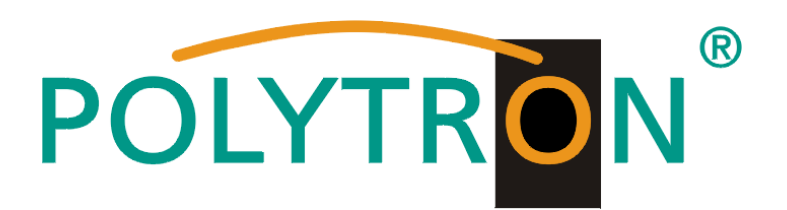

# **QAM 12 LAN**

# **Kompakt-Kopfstelle mit LAN-Anschluss** *Compact Headend with LAN port*

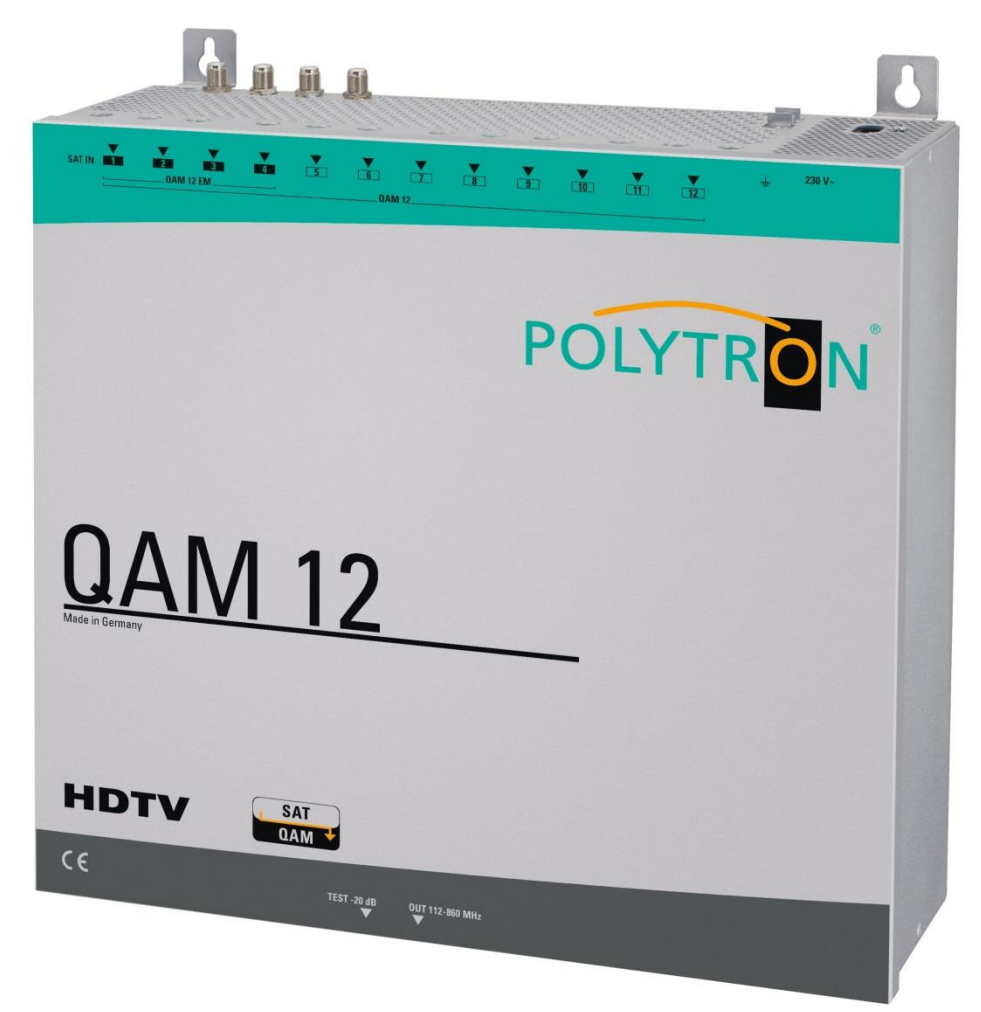

# **Bedienungsanleitung** *Manual*

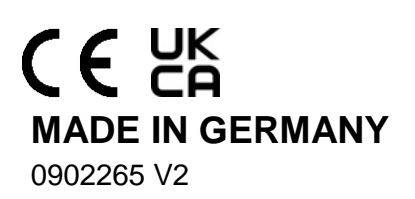

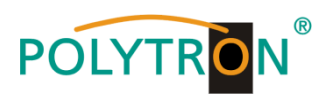

# **Inhaltsverzeichnis**

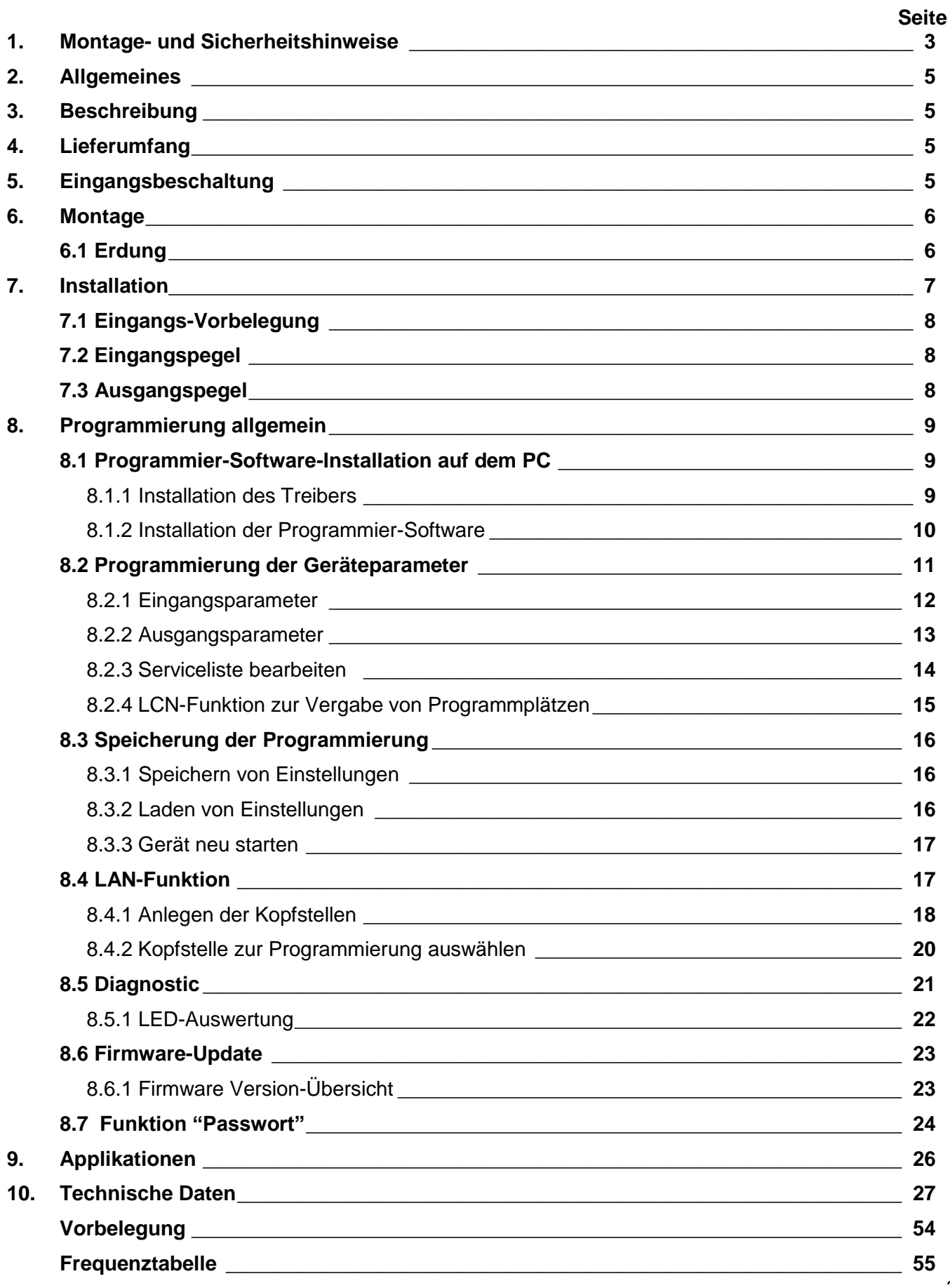

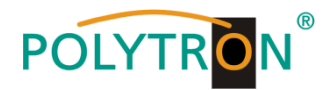

### **1. Montage- und Sicherheitshinweise**

*Bitte beachten Sie die nachfolgenden Sicherheitshinweise, um jegliche Risiken für Personen auszuschließen und Beschädigungen am Gerät zu vermeiden sowie einen Beitrag zum Umweltschutz zu leisten.*

### *Wichtige Hinweise*

*Bitte lesen Sie die Bedienungsanleitung der Geräte aufmerksam durch bevor Sie diese in Betrieb nehmen! Die Anleitung enthält wichtige Informationen zur Installation, Umgebungsbedingungen sowie Wartung und Service am Gerät! Bewahren Sie die Bedienungsanleitung für den späteren Gebrauch auf. Alle Bedienungsanleitungen finden sie auf unserer Website unter: <https://polytron.de/index.php/de/service/bedienungsanleitungen>*

### **Bestimmungsgemäßer Gebrauch**

Verwenden Sie das Gerät nur an den zulässigen Betriebsorten, unter den zulässigen Umgebungs-bedingungen sowie zu den in der Bedienungsanleitung beschriebenen Zweck.

Liegen zum beabsichtigten Gebrauch (z.B. Betriebsort, Umgebungsbedingungen) keine Informationen vor oder enthält die Betriebsanleitung keine entsprechenden Hinweise, müssen Sie sich an den Hersteller dieses Gerätes wenden um sicherzustellen, dass das Gerät eingebaut werden kann. Erhalten Sie vom Hersteller keine Information hierzu, darf das Gerät nicht in Betrieb genommen werden.

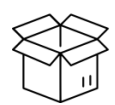

### **Transport**

Überprüfen Sie die Verpackung und das Gerät nach Erhalt sofort auf Transportschäden. Nehmen Sie ein beschädigtes Gerät nicht in Betrieb. Der Transport des Gerätes am Netzkabel ist nicht zulässig, da dies zu einer Beschädigung des Netzkabels oder der Zugentlastung führen kann. Durch übermäßige Belastung (z.B. Fall, Stoß, Vibration) können Isolierungen beschädigt werden, die dem Schutz vor Netzspannungen dienen.

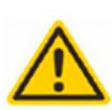

### **Achtung**

Die auf dem Gerät angegebene Nennspannung muss mit der örtlichen Netzspannung übereinstimmen. Beim Betrieb von Geräten mit Schutzklasse I ist der Anschluss an Netzsteckdosen mit Schutzleiteranschluss zwingend erforderlich. Die Hinweise zum Betrieb des Gerätes sind zu beachten.

### **Erdung und Potentialausgleich**

Vor der Erstinbetriebnahme muss die Erdung hergestellt und der Potentialausgleich durchgeführt werden. Gemäß der aktuell gültigen Fassung der EN 60728-11 müssen koaxiale Empfangs- und Verteilanlagen den Sicherheitsanforderungen bezüglich Erdung, Potentialausgleich etc. entsprechen, auch wenn das Gerät ausgebaut wird. Sonst können Schäden am Produkt, ein Brand oder andere Gefahren entstehen. Zusätzlich kann der Erdungsanschluss am Gerät genutzt werden. Geräte im Handbereich sind untereinander in den

Potentialausgleich einzubinden. Ein Betrieb ohne Schutzleiteranschluss, Geräteerdung oder Potentialausgleich ist nicht zulässig. Bei Beschädigung ist das Gerät außer Betrieb zu nehmen.

Die elektrische Anlage zur Stromversorgung des Gerätes, z.B. Hausinstallation muss Schutzeinrichtungen gegen überhöhte Ströme, Erdschlüsse und Kurzschlüsse enthalten.

Befolgen Sie auch alle anwendbaren nationalen Sicherheitsvorschriften und Normen.

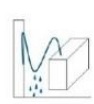

### **Anschlusskabel**

Alle Anschlusskabel müssen stolperfrei mit einer Schlaufe verlegt werden, damit das Kondenswasser- und/oder bei Schwitzwasserbildung kein Wasser ins Gerät läuft sondern auf den Boden tropft.

### **Aufstellungsort wählen**

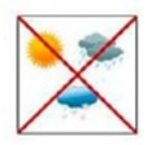

Planen sie den Montageort so, dass Kinder nicht am Gerät und dessen Anschlüssen spielen können. Die Montage des Gerätes sollte nur auf eine feste, ebene und möglichst brandresistente Oberfläche erfolgen. Die in der Bedienungsanleitung angegebene Betriebsposition der Geräte beachten. Starke Magnetfelder in der Nähe vermeiden. Zu starke Hitzeeinwirkung oder Wärmestau haben einen negativen Einfluss auf die Lebensdauer. Nicht direkt über oder in der Nähe von Heizungsanlagen, offenen Feuerquellen o.ä. Wärmequellen montieren, wo das Gerät Hitzestrahlung oder Öldämpfen ausgesetzt ist. Lüftergekühlte und passiv gekühlte Geräte so montieren, dass die Luft ungehindert durch die unteren Belüftungsschlitze angesaugt wird und die Wärme an den oberen Lüftungsschlitzen austreten kann. Für freie Luftzirkulation sorgen, Lüftungsschlitze dürfen nicht abgedeckt werden. Keine Gegenstände auf dem Gerät abstellen. Die Montage in Nischen und die Abdeckung des Montageortes, z.B. durch Vorhänge ist nicht zulässig. Zur Vermeidung von Stauwärme ist unbedingt die richtige Einbaulage zu beachten und allseitige, freie Umlüftung gemäß den Angaben in der Bedienungsanleitung zu gewährleisten! Bei Schrankmontage muss eine ausreichende Luftkonvektion möglich sein, die sicherstellt, dass die maximal zulässige Umgebungstemperatur des Gerätes eingehalten wird.

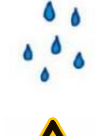

### **Feuchtigkeit**

Die Geräte besitzen keinen Schutz gegen Wasser und dürfen daher nur in trockenen Räumen betrieben und angeschlossen werden. Tropf-, Spritzwasser und hohe Luftfeuchtigkeit schaden dem Gerät. Bei Kondenswasserbildung warten, bis die Feuchtigkeit abgetrocknet ist. Betriebsumgebung laut spezifizierter IP-Schutzklasse wählen.

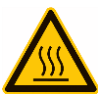

### **Wärme**

Gehäuseteile in der Nähe von Kühlrippen und Kühlrippen selber können sehr heiß werden. Daher sollten Sie diese Teile nicht berühren.

### **Installations- und Servicearbeiten**

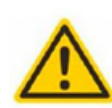

Das Gerät darf ausschließlich von sachverständigen Personen (gemäß EN 62368-1) oder von Personen, die durch Sachverständige unterwiesen wurden, entsprechend den Regeln der Technik, installiert und betrieben werden. Wartungsarbeiten dürfen nur von qualifiziertem Servicepersonal durchgeführt werden. Vor Beginn der Servicearbeiten die Betriebsspannung abschalten und gegen Wiedereinschalten sichern. Der Netzstecker dient im Service- und Gefahrenfall als Trennvorrichtung von der Netzspannung und muss deshalb jederzeit erreichbar und benutzbar sein. Um die Störstrahlsicherheit zu garantieren, müssen sämtliche Geräteabdeckungen nach Öffnen wieder fest verschraubt werden. Sicherungen werden nur von autorisiertem Fachpersonal gewechselt. Es dürfen nur Sicherungen des gleichen Typs eingesetzt werden.

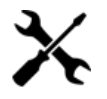

### **Reparaturen**

Reparaturen dürfen nur vom Hersteller ausgeführt werden. Durch unsachgemäße Reparaturen können erhebliche Gefahren für den Benutzer entstehen. Bei Funktionsstörungen muss das Gerät vom Netz getrennt und autorisiertes Fachpersonal hinzugezogen werden. Gegebenenfalls ist das Gerät an den Hersteller einzusenden.

# **POLYTRON**

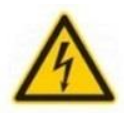

 $\theta$ 

### **Gewitter**

Laut EN 60728-Teil 1 Sicherheitsanforderungen, aufgrund erhöhter Blitzschlaggefahr keine Wartungs- und/oder Installationsarbeiten bei Gewitter am Gerät oder an der Anlage vornehmen.

Durch hohe Überspannungen (Blitzeinschlag, Überspannungen im Stromnetz) können Isolierungen beschädigt werden, die dem Schutz vor Netzspannung dienen.

### **Umgebungstemperatur**

Die in den technischen Daten angegebenen zulässigen Umgebungstemperaturen müssen für Betrieb und Lagerung eingehalten werden, auch wenn sich die klimatischen Bedingungen durch äußere Einflüsse (Sonneneinstrahlung etc.) verändern. Durch Überhitzung des Gerätes können Isolierungen beschädigt werden, die der Isolation der Netzspannung dienen.

### **Abschluss / Terminierung**

Nicht benutzte koaxiale Anschlüsse sind mit 75 Ohm-Abschlusswiderständen abzuschließen. Bei DC versorgten Anschlüssen erst für eine DC Spannungsentkopplung sorgen bzw. 75 Ohm Abschlusswiderstände verwenden mit integrierter DC Entkopplung.

### **Achtung**

Diese Baugruppe enthält ESD-Bauteile! (ESD = Elektrostatisch empfindliches Bauteil)

Eine elektrostatische Entladung ist ein elektrischer Stromimpuls, der, ausgelöst durch große Spannungsdifferenz, auch über ein normalerweise elektrisch isolierendes Material fließen kann.

Um die Zuverlässigkeit von ESD-Baugruppen gewährleisten zu können, ist es notwendig, beim Umgang damit die wichtigsten Handhabungsregeln zu beachten:

- » Nur an elektrostatisch geschützten Arbeitsplätzen (EPA) diese Bauteile verarbeiten!
	- » Auf ständigen Potentialausgleich achten!
	- » Personenerdung über Handgelenk- und Schuherdung sicherstellen!
	- » Elektrostatisch aufladbare Materialien wie normales PE, PVC, Styropor, etc. vermeiden!
	- » Elektrostatische Felder >100 V/cm vermeiden!
	- » Nur gekennzeichnete und definierte Verpackungs- und Transportmaterialien einsetzen!

**Schäden durch fehlerhaften Anschluss und/oder unsachgemäße Handhabung sind von jeglicher Haftung ausgeschlossen.**

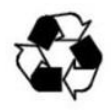

### **Recycling**

*Italien*

Unser gesamtes Verpackungsmaterial (Kartonagen, Einlegezettel, Kunststoff-Folien und -beutel) ist vollständig recyclingfähig. Die entsprechenden Entsorgungshinweise sind nachfolgend aufgeführt.

Die Geräte sind nach ihrer Verwendung gemäß den aktuellen Entsorgungsvorschriften Ihres Landkreises/Landes/Staates als Elektronikschrott einer geordneten Entsorgung zuzuführen.

In Übereinstimmung mit folgenden Anforderungen: *EU*

WEEE-Richtlinie (2012/19/EU)

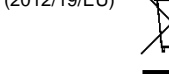

**WEEE-Reg.-Nr. DE 51035844**

Direttiva RAEE (2012/19/UE) **Raccolta** Raccolta carta

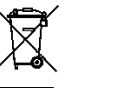

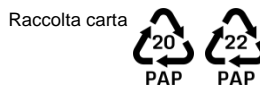

**§**

### **Garantiebedingungen**

Es gelten die allgemeinen Geschäftsbedingungen der Polytron-Vertrieb GmbH. Diese finden Sie auf unserer Website unter: <https://polytron.de/index.php/de/unternehmen/agbs>

### **ALLGEMEINE HINWEISE ZUR BEDIENUNGSANLEITUNG**

- $\triangleright$  Alle Parameterangaben sind lediglich beispielhaft.
- Technisch realisierbare Parameter sind frei wählbar.
- Menüansichten können je nach Software-Stand leicht variieren; die Bedienbarkeit ändert sich dadurch nicht.
- Die Bilder in dieser Anleitung dienen lediglich als Illustrationen.

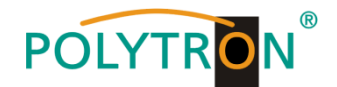

# **2. Allgemeines**

Die QAM 12 LAN ist eine moderne Kompaktkopfstelle, die 12 SAT-Transponder DVB-S/-S2 (QPSK/ 8PSK) in 12 DVB-C Ausgangskanäle (QAM) umsetzt. Die einfache und schnelle Montage, Konfiguration und Programmierung ermöglicht eine unproblematische Inbetriebnahme. Die QAM 12 LAN wandelt digitale SAT-Signale in QAM-Signale um, damit diese in Kabelnetze eingespeist werden können. Es können bis zu 12 Transponder von bis zu 12 verschiedenen Satelliten übertragen werden. Somit ist eine Übertragung von SD- sowie HD- Programmen, unabhängig ob diese verschlüsselt oder unverschlüsselt sind, über alle Transponder möglich.

# **3. Beschreibung**

Die QAM 12 LAN verfügt über 12 Eingangstuner, die beliebig über eine interne 4 in 12 Schaltmatrix mit SAT-signalen versorgt werden können. Der Ausgangsfrequenzbereich ist von 112 - 860 MHz individuell einstellbar. Dieser Frequenzbereich kann in ein vorhandenes Koaxial-Verteilnetz eingespeist werden. Hierbei ist es nicht relevant, ob es sich um ein Netz mit Stern-, Baum- oder gemischter Struktur handelt. Die Teilnehmer können alle auf den bis zu 12 angewählten Transpondern befindlichen Programme mit einem handelsüblichen DVB-C Receiver oder TV-Gerät mit integriertem DVB-C Tuner empfangen. Es ist unerheblich, ob die einzelnen Programme in HDTV-, als Pay-TV- oder frei empfangbare Signale ausgestrahlt werden. Die Programmierung erfolgt über einen Laptop/PC mittels Programmiersoftware. Dieser kann entweder über das beiliegende USB Kabel an der USB-Buchse oder über den LAN-Anschluss RJ45 der Kopfstelle angeschlossen werden. Über eine graphische Benutzeroberfläche ist die QAM 12 LAN einfach und schnell zu programmieren.

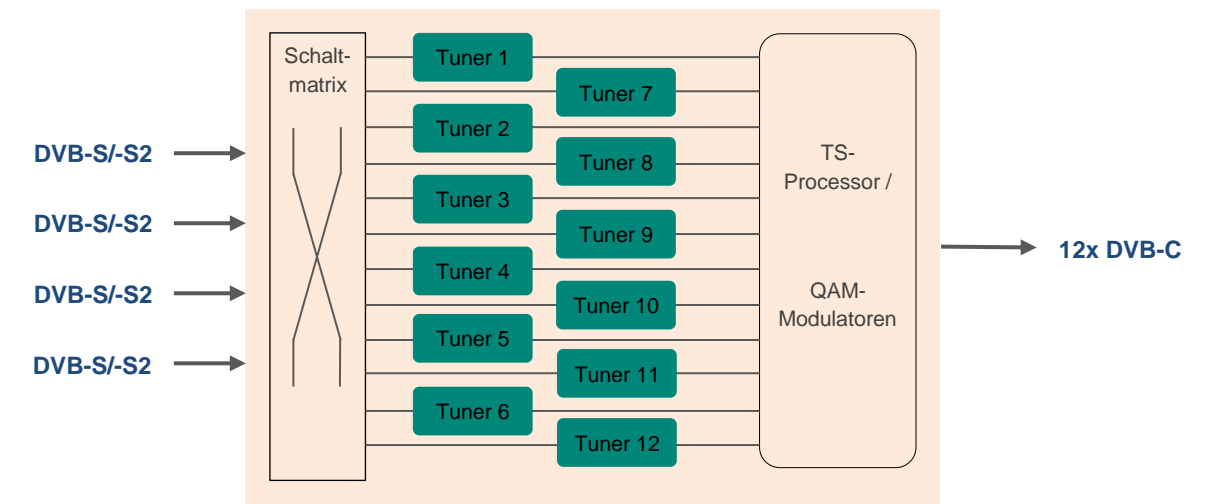

# **4. Lieferumfang**

- 1 x QAM 12 LAN
- 1 x Netzanschlusskabel
- 1 x USB-Kabel
- 1 x USB-Stick (Programmiersoftware, Bedienungsanleitung)
- 1 x Schnellstartanleitung, Montage- und Sicherheitshinweise, Vorbelegung
- 1 x Montagezubehör

# **5. Eingangsbeschaltung**

Die QAM 12 LAN verfügt über eine Eingangsschaltmatrix. Mit der 4 in 12 Matrix lassen sich vier frei wählbare SAT-ZF-Ebenen auf die 12 Tuner schalten. An den Eingängen 1 und 4 liegt eine 12 V-Gleichspannung zur LNB-Speisung an. Im Tuner wird ein Transponder ausgewählt und anschließend in eine frei wählbare Ausgangsfrequenz zwischen 112 - 860 MHz umgesetzt. Es ist auch möglich die SAT-ZF Signale direkt den Eingangstunern zuzuführen. Es handelt sich hier um 12 gleiche Eingänge mit 12V Gleichspannung zur LNB Speisung.

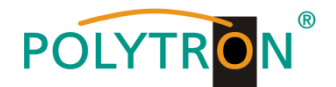

# **6. Montage**

Die Montage der QAM-Kompaktkopfstellen muss in einem gut belüfteten Raum vorgenommen werden. Die Umgebungstemperatur darf maximal 45°C betragen. Es muss gewährleistet werden, dass die Luft durch die Lüftungslöcher zirkulieren kann. Es muss ein Mindestabstand von min. 15 cm um das Gerät herum eingehalten werden, damit die Luft ungehindert zirkulieren kann. Zur Montage oder für Arbeiten an der Verkabelung muss der Netzstecker gezogen werden.

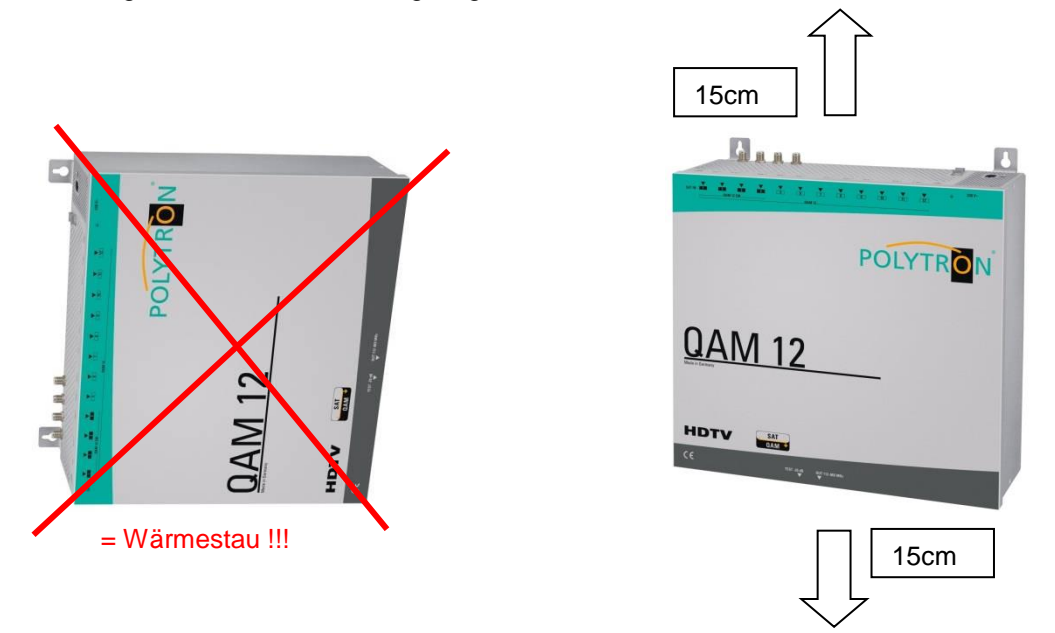

### **6.1 Erdung**

Das Gerät muss gemäß EN 60728-11 geerdet werden.

- Kabelisolierung des Erdungskabels (4 mm<sup>2</sup>) um ca. 15 mm abisolieren.
- abisoliertes Ende unter die Erdungsschraube schieben und die Schraube fest anziehen.

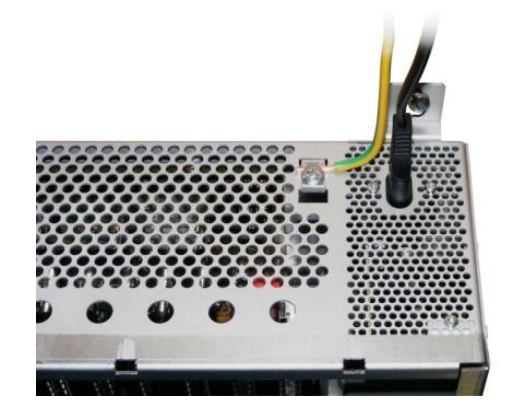

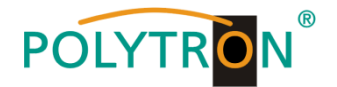

# **7. Installation**

### **Anschließen der Eingangssignale**

### *Verwendung der 4 in 12 Schaltmatrix*

Die verschiedenen SAT-Ebenen an die vier Eingänge (SAT 1, SAT 2, SAT 3, SAT 4) anschließen (siehe Punkt 9 Anwendungsbeispiele).

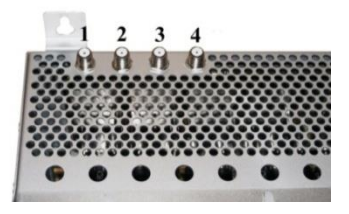

Es können auch Ebenen von verschiedenen LNBs angeschlossen werden.

Die LNB-Spannung liegt fest an den Eingängen 1 und 4 an. Die Stromaufnahme der angeschlossenen LNBs darf pro Eingang maximal 250mA betragen. Bitte beachten, dass ein digitaltaugliches Quattro LNB einzusetzen ist. Der fehlerfreie Betrieb der LNB-Spannungsversorgung wird durch eine LED angezeigt.

# **Bitte darauf achten, dass je Eingang die Stromaufnahme von 250 mA nicht überschritten wird. Insgesamt stehen 500 mA zur Verfügung.**

### *SAT-Signalzuführung direkt zum Tuner*

Die Schrauben entfernen und den Deckel nach oben abnehmen.

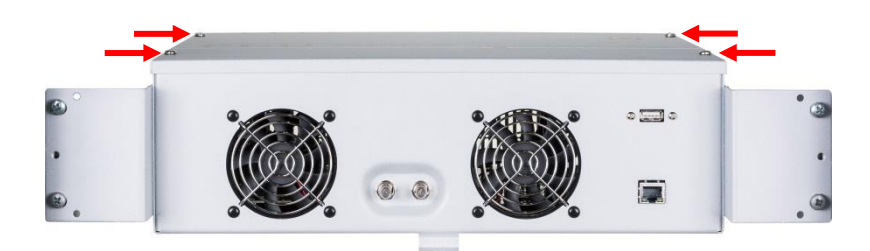

SAT-Signale direkt oder über Verteiler an die SAT-Tuner anschließen (siehe Punkt 9 Anwendungsbeispiele).

An allen Eingängen der Tuner liegen 12 V Gleichspannung für die eventuelle Speisung der LNBs an. Bitte darauf achten, dass die Stromaufnahme pro Eingang 250mA und insgesamt 500mA nicht überschreiten darf. 血血血血

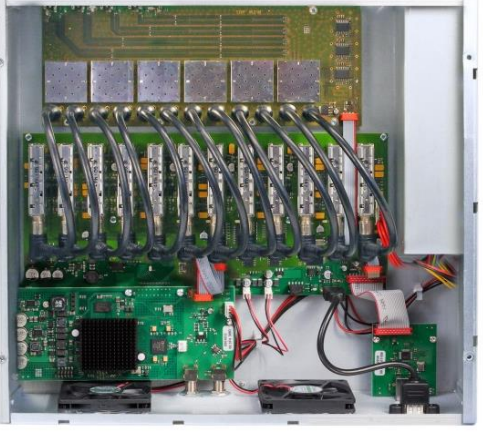

【台

∎∻

**Bitte darauf achten, dass je Eingang die Stromaufnahme von 250 mA nicht überschritten wird. Insgesamt stehen 500 mA zur Verfügung.**

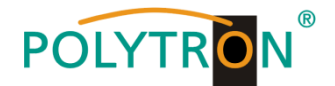

# **7.1 Eingangs-Vorbelegung**

Die Ein- und Ausgänge des Gerätes sind ab Werk mit einer Standard-Frequenzbelegung vorprogrammiert. (siehe Beiblatt).

Um die vorprogrammierten ASTRA-Transponder zu empfangen, müssen die SAT-Eingänge wie auf dem nachfolgendem Bild angeschlossen werden.

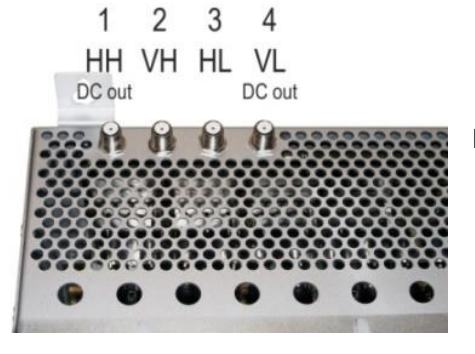

Belegung bei Vorprogrammierung

### **7.2 Eingangspegel**

Um einen guten Empfang zu gewährleisten ist darauf zu achten, dass der Pegel an den Eingängen zwischen **50** und **80 dBµV** liegt.

### **Beim Empfang von digitalen Signalen ist es vorteilhafter eher einen niedrigeren als**  $\mathbb{F}$ **einen zu hohen Pegel zu haben.**

Bei zu hohem Eingangspegel ist ein Dämpfungsglied zu verwenden

### **7.3 Ausgangspegel**

Der Ausgangspegel beträgt im Auslieferzustand **90 dBµV**. Dieser kann über die Geräteprogrammierung (siehe Punkt 8.2.2 Ausgangsparameter) geändert werden. Ein um 20 dB reduzierter Ausgangspegel liegt an der TEST- Buchse an.

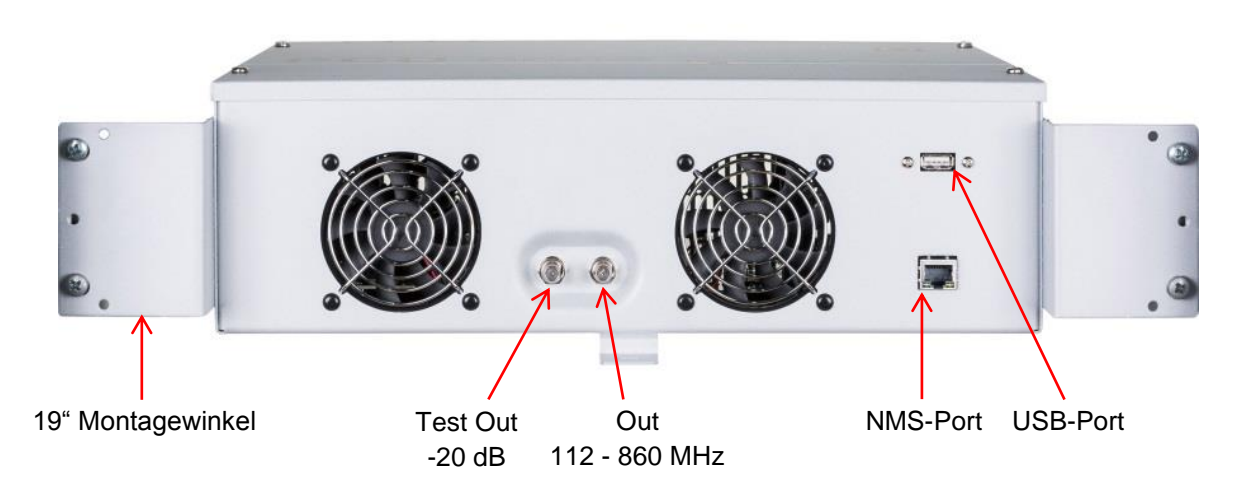

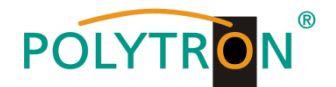

# **8. Programmierung allgemein**

Nach dem Anschluss des Netzkabels durchläuft das Gerät eine interne Routine und alle 12 Kanäle werden auf die bisher gespeicherten Daten eingestellt. In dieser Zeit blinkt die **Status- LED** neben der USB-Buchse grün. Erst nachdem die **Status- LED** dauerhaft grün oder orange leuchtet ist eine Verbindungsaufnahme zwischen QAM 12 LAN und Laptop/PC möglich.

### **8.1 Programmier-Software-Installation auf dem PC**

Das Software-Paket von der Homepage **[www.polytron.de](http://www.polytron.de/) (satc12\_Vxxx.zip)** herunterladen und in ein beliebiges Verzeichnis **(z. B. C:\ QAM12)** entzippen.

Die Software kann auch von dem beiliegenden USB-Stick geladen werden.

### **8.1.1Installation des Treibers**

Die Datei **Instal\_driver.cmd** starten.

### **Den Anweisungen auf dem Bildschirm folgen.**

Bei manchen Erstinstallationen kann folgender Dialog erscheinen. Das ist abhängig vom Betriebssystem. Nachfolgende Anweisungen ausführen und Auswahlfelder anwählen:

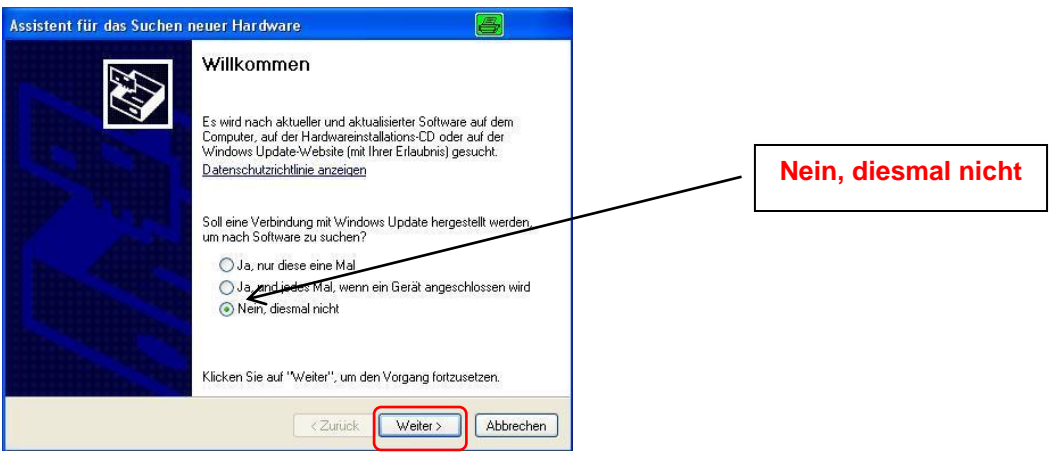

Danach auf **Weiter** klicken, um die Installation der Software zu starten.

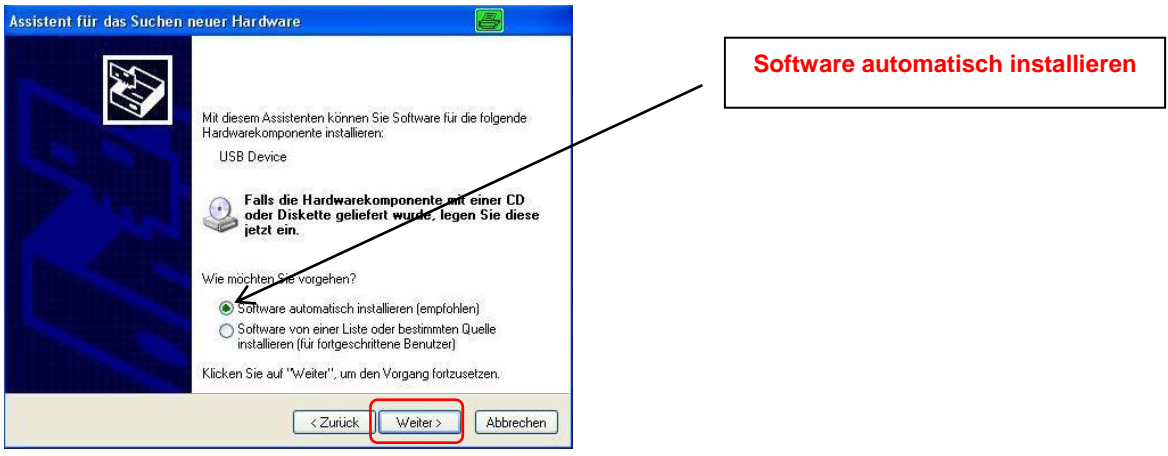

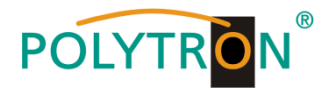

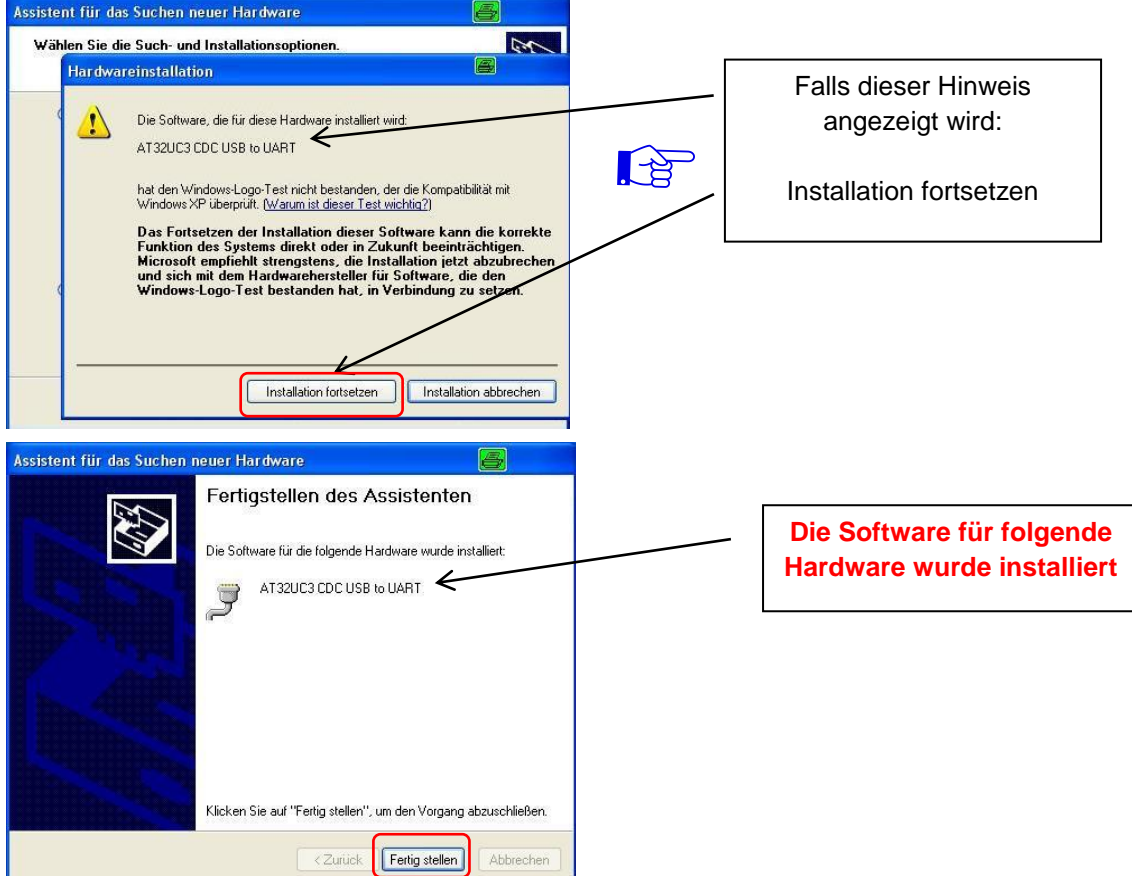

Danach auf **Fertig stellen** klicken, um die Installation der Software abzuschließen. **Die Installation der Treiber-Software ist jetzt abgeschlossen.**

### **8.1.2Installation der Programmier-Software**

Die Software durch Starten des "Setup.exe" Programms in den gewünschten Ordner installieren.

### **Den Anweisungen auf dem Bildschirm folgen.**

Mit Beendigung der Installation Bildschirmanzeigen schließen.

**Die QAM 12 LAN darf erst nach der Installation der Programmier-Software auf dem**   $\mathbb{R}^2$ **PC mit dem USB-Kabel an diesen angeschlossen werden.**

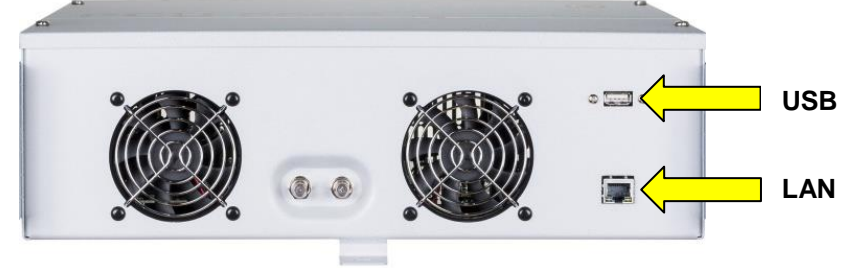

Ist der USB-Zugang von außen nicht erwünscht, kann das USB-Verbindungskabel von der Leiterplatte abgezogen werden. Das Kabel muss in die Klammer gesteckt werden, so dass keine Berührung mit den Leiterplatten oder dem Netzteil möglich ist. Die Programmierung ist somit nur über LAN oder die interne USB-Schnittstelle möglich.

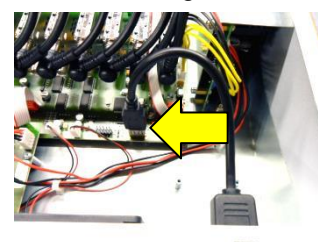

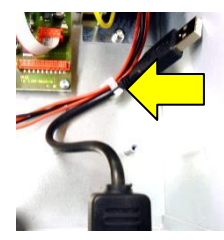

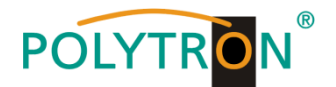

### **8.2 Programmierung der Geräteparameter**

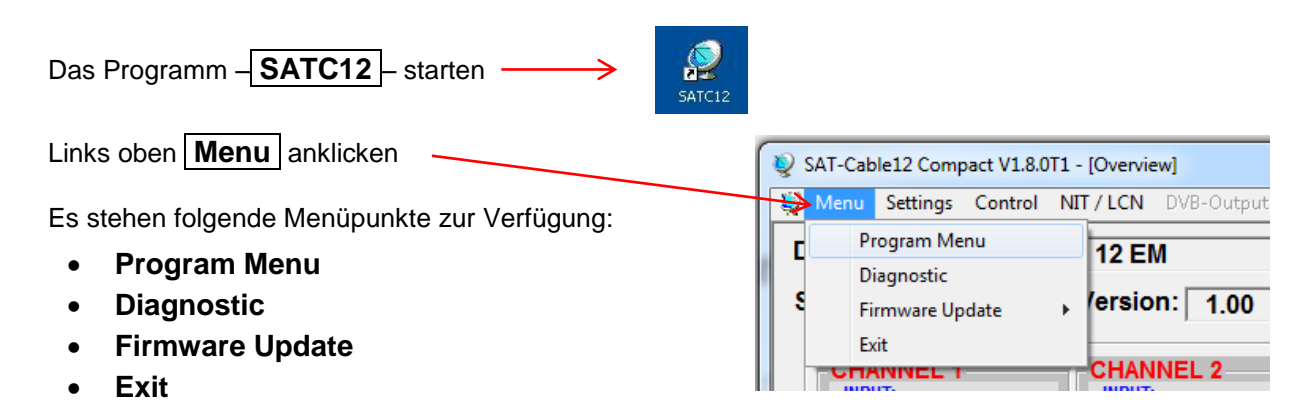

Im "Program Menu" werden alle Einstellungen der Eingangs- und Ausgangsparameter vorgenommen. Nach dem Aufrufen des Menüs werden alle 12 Kanäle abgefragt und die jeweils eingestellten Parameter angezeigt.

**Zur besseren Übersicht ist das Menü auf zwei Seiten in die Kanäle 1-6 und 7-12 aufgeteilt.**

| $-0$<br>$\mathbf x$<br>SAT-Cable12 Compact V1.8.0T1 - [Overview]<br>Menu Settings Control NIT/LCN DVB-Output<br>Extras<br>E X |                                                 |                                                                           |                                  |                                       |                                     |  |  |  |
|----------------------------------------------------------------------------------------------------|-------------------------------------------------|---------------------------------------------------------------------------|----------------------------------|---------------------------------------|-------------------------------------|--|--|--|
| $\overline{\phantom{0}}$<br>uC-SW-Version:<br>Devicetyp:<br>QAM 12 EM<br>1.55                                                 |                                                 |                                                                           |                                  |                                       |                                     |  |  |  |
| Serial-No: 1404 HW-Version: 1.00                                                                                              |                                                 | CHANNEL 1 - 6<br><b>CHANNEL 7 - 12</b><br><b>FPGA-SW-Version:</b><br>1.13 |                                  |                                       |                                     |  |  |  |
| <b>CHANNEL 1</b>                                                                                                    | <b>CHANNEL 2</b>                                | <b>CHANNEL 3</b>                                                          | <b>CHANNEL 4</b>                 | <b>CHANNEL 5</b>                      | <b>CHANNEL 6</b>                    |  |  |  |
| <b>INPUT:</b>                                                                                                    | <b>INPUT:</b>                                   | <b>INPUT:</b>                                                             | <b>INPUT:</b>                    | <b>INPUT:</b>                         | <b>INPUT:</b>                       |  |  |  |
| Tuner Locked                                                                                                    | Tuner Locked                                    | <b>Tuner Locked</b>                                                       | <b>Tuner Locked</b>              | <b>Tuner Locked</b>                   | Tuner Locked                        |  |  |  |
| $1e-7$                                                                                                    | $1e-7$                                          | $1e-7$                                                                    | $1e-7$                           | $1e-7$                                | $1e-7$                              |  |  |  |
| BER:                                                                                                    | BER:                                            | BER:                                                                      | BER:                             | BER:                                  | BER:                                |  |  |  |
| SNR:                                                                                                    | SNR:                                            | SNR:                                                                      | SNR:                             | SNR:                                  | $12$ dB                             |  |  |  |
| $12$ dB                                                                                                    | $14$ dB                                         | $13$ dB                                                                   | $13$ dB                          | $8$ dB                                | SNR:                                |  |  |  |
| IN:                                                                                                    | SAT <sub>1</sub>                                | SAT <sub>1</sub>                                                          | SAT <sub>1</sub>                 | SAT <sub>1</sub>                      | SAT <sub>1</sub>                    |  |  |  |
| SAT <sub>1</sub>                                                                                                    | IN:                                             | IN:                                                                       | IN:                              | IN:                                   | IN:                                 |  |  |  |
| $\blacktriangledown$                                                                                                    | $\blacktriangledown$                            | $\blacktriangledown$                                                      | $\overline{\phantom{a}}$         | $\blacktriangledown$                  | $\blacktriangledown$                |  |  |  |
| DVB: $DVB-S/52$ $\overline{\phantom{a}}$                                                                                      | $DVB$ : DVB-S/S2 $\sim$                         | $DVB$ : DVB-S/S2 $\sim$                                                   | $DVB$ : DVB-S/S2 $\sim$          | $DVB$ : DVB-S/S2 $\sim$               | DVB: $DVB-S/52$ $\sim$              |  |  |  |
| TP:                                                                                                    | TP:                                             | TP:                                                                       | TP:                              | TP:                                   | TP:                                 |  |  |  |
| 11954 MHz                                                                                                    | 11836 MHz                                       | 12226 MHz                                                                 | 12188 MHz                        | 12422 MHz                             | 11954 MHz                           |  |  |  |
| LO:                                                                                                    | AUTO - MHz                                      | $AUTO - MHz$                                                              | $AUTO - MHz$                     | <b>AUTO - MHz</b>                     | AUTO - MHz                          |  |  |  |
| $AUTO - MHz$                                                                                                    | LO:                                             | LO:                                                                       | LO:                              | LO:                                   | LO:                                 |  |  |  |
| SR:                                                                                                    | SR:                                             | SR:                                                                       | SR:                              | SR:                                   | SR:                                 |  |  |  |
| 27500 kSvm                                                                                                    | 27500 kSvm                                      | 27500 kSvm                                                                | 27500 kSvm                       | 27500 kSvm                            | 27500 kSym                          |  |  |  |
| <b>Service</b>                                                                                                    | <b>Service</b>                                  | <b>Service</b>                                                            | <b>Service</b>                   | <b>Service</b>                        | <b>Service</b>                      |  |  |  |
| Search                                                                                                    | Search                                          | Search                                                                    | Search                           | Search                                | Search                              |  |  |  |
| List                                                                                                    | List                                            | List                                                                      | List                             | List                                  | List                                |  |  |  |
| <b>OUT DVB-C:</b>                                                                                                    | <b>OUT DVB-C:</b>                               | <b>OUT DVB-C:-</b>                                                        | <b>OUT DVB-C:-</b>               | <b>OUT DVB-C:</b>                     | <b>OUT DVB-C:</b>                   |  |  |  |
| <b>O</b> OFF                                                                                                    | <b>OFF</b>                                      | <b>COFF</b>                                                               | <b>CON</b>                       | <b>OFF</b>                            | $\subset$ OFF                       |  |  |  |
| © ON                                                                                                    | $\subseteq$ ON                                  | <b>CON</b>                                                                | <b>C</b> OFF                     | © ON                                  | ⊙ ON                                |  |  |  |
| $OP:$ Normal $\sim$                                                                                                    | $OP$ : Normal $\rightarrow$                     | $OP:$ Normal $\rightarrow$                                                | $OP$ : Normal $\sim$             | $OP:$ Normal $\sim$                   | $OP:$ Normal $\sim$                 |  |  |  |
| F.                                                                                                    | F:                                              | F:                                                                        | F.                               | F:                                    | F.                                  |  |  |  |
| 306,00 MHz                                                                                                    | 314.00 MHz                                      | 322,00 MHz                                                                | 330.00 MHz                       | 338.00 MHz                            | 346,00 MHz                          |  |  |  |
| BW: 8 MHz                                                                                                    | BW: 8 MHz                                       | BW: 8 MHz                                                                 | BW: 8 MHz                        | BW: 8 MHz                             | BW: 8 MHz                           |  |  |  |
| $\overline{\phantom{a}}$                                                                                                    | $\vert \cdot \vert$                             | $\overline{\phantom{a}}$                                                  | $\mathbf{r}$                     | $\overline{\phantom{a}}$              |                                     |  |  |  |
| QM: QAM-256 -                                                                                                    | $QM$ :<br>QAM-256 -                             | QM: QAM-256 -                                                             | QM: QAM-256 -                    | QM: QAM-256 -                         | QM: QAM-256 -                       |  |  |  |
| SR: I                                                                                                    | SR:                                             | SR:                                                                       | SR:                              | SR: I                                 | SR:                                 |  |  |  |
| 6900 kSym                                                                                                    | 6900 kSym                                       | 6900 kSym                                                                 | 6900 kSym                        | 6900 kSvm                             | 6900 kSym                           |  |  |  |
| SP:                                                                                                    | SP:                                             | SP:                                                                       | SP:                              | SP:                                   | SP:                                 |  |  |  |
| <b>Normal</b>                                                                                                    | Normal                                          | <b>Normal</b>                                                             | <b>Normal</b>                    | <b>Normal</b>                         | <b>Normal</b>                       |  |  |  |
| $\overline{\phantom{a}}$                                                                                                    | $\overline{\phantom{a}}$                        | $\overline{\phantom{a}}$                                                  | $\overline{\phantom{a}}$         | $\overline{\phantom{a}}$              | $\overline{\phantom{a}}$            |  |  |  |
| ATT: 0dB<br>$\check{}$                                                                                                    | 0 <sub>dB</sub><br>ATT:<br>$\blacktriangledown$ | 0dB<br>ATT: I<br>$\blacktriangledown$                                     | ATT: 0dB<br>$\blacktriangledown$ | 0dB<br>ATT: I<br>$\blacktriangledown$ | 0dB<br>ATT:<br>$\blacktriangledown$ |  |  |  |
| Set                                                                                                    | Set                                             | Set                                                                       | Set                              | Set                                   | Set                                 |  |  |  |
| 14.11.2019                                                                                                    | <b>Online</b>                                   |                                                                           |                                  |                                       |                                     |  |  |  |

Im oberen Teil des Menüs werden die Gerätedaten, wie Typ, Seriennummer, Hardwareversion und die Softwarestände für CPU (µC) und FPGA angezeigt. Am rechten Menü-Rand befinden sich die Navigations-Button **CHANNEL 1 - 6** und **CHANNEL 7 - 12**, welche dem Aufruf der transponder-/ausgangsspezifischen Daten der jeweiligen Kanalstreifen dienen.

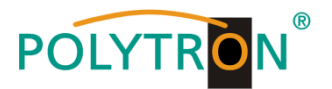

# **8.2.1Eingangsparameter**

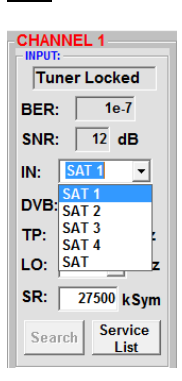

# **IN > Eingangs- Signalquelle TP > Transponderfrequenz**

Auswahl der gewünschten **SAT-ZF Ebene von <b>SAT 1** DVB: DVB AND TRANSPONDER TRANSPONDER Eingeben bis **SAT 4** oder der direkte Eingang am Tuner mit **SAT** 

# **LO > LNB Oszillatorfrequenz SR > Symbolrate**

# **CHANNEL 1-**Tuner Locked BER:  $\boxed{1e-7}$ SNR:  $\boxed{12}$  dB **IN:** SAT 1 LO: AUTO - MHz SR: 27500 kSym Search Service

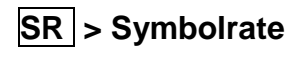

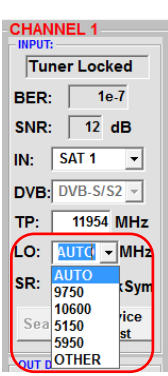

Die benötigte Frequenz wird automatisch eingestellt, kann aber auf **9750 , 10600 , 5150 , 5950** oder eine andere **OTHER** Frequenz eingestellt S<sub>SR: [27500 kSym</sub>] Symbolrate eingeben werden

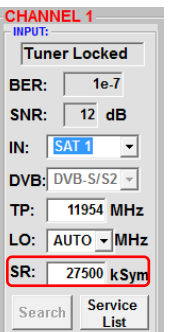

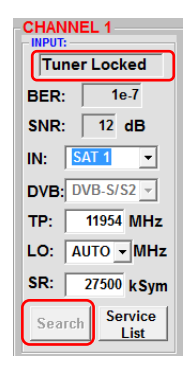

übernommen und der  $\|\cdot\|$  sollte ≤ 1e-6 sein. gewünschte Transponder eingestellt.

# **Search > Suchlauf Empfangsverhältnisse**

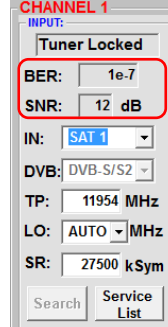

Findet der Tuner den Trans- Über die Bitfehlerrate **BER** und den ponder wird im oberen Feld **F**<del>III Franciscked</del> Signal-Rauschabstand **SNR** kann **Tuner Locked** angezeigt. **DER:** THE READ die Qualität des Eingangssignals bewertet werden. Diese sind von der Qualität der Empfangsverhältnisse und Nach betätigen des Buttons der SAT-Signale abhängig. **Search** werden die Daten **EMPRES** Empfehlung: Bitfehlerrate **BER** 

Beim Signal-Rauschabstand **SNR** gelten die abgebildeten Richtlinien. Die entsprechenden Werte der FEC (Vorwärtsfehlerkorrektur) sind aus Tabellen der Satelliten-Betreiber zu entnehmen. Hat z.B. der Transponder eine FEC von 5/6, muss die SNR- Anzeige min. 9 dB betragen.

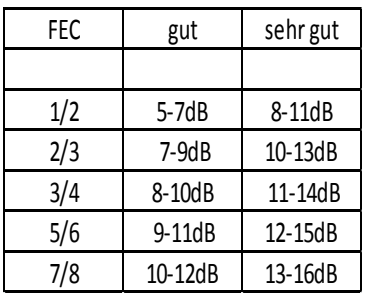

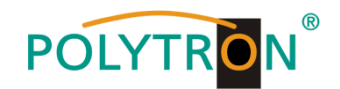

# **8.2.2Ausgangsparameter**

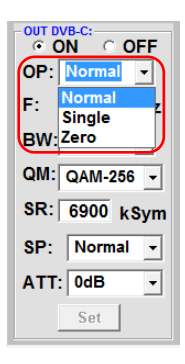

Normal > Normalbetrieb Frequenz frei wählbar. Pegel ohne Schwankungen)

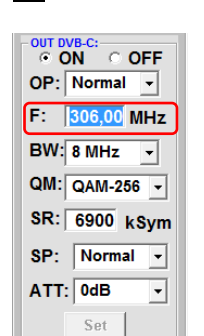

OUT DVB-C:<br>
C ON C OFF  $OP:$  Normal  $\rightarrow$ 

**QAM-16**  $SP:  $QAM-32$$ 

**QAM-64** 

ATTQAM-128

# **OP > Operating Mode F > Ausgangsfrequenz**

Single > Einzelträger zur  $\mathsf{P}$  P: Normal  $\mathsf{P}$  Es wird empfohlen sich an das Pegelmessung mit F: 306,00 MHz entsprechende TV-Standard Kanaleinem analogen **raster zu halten.** Eingestellt wird die Antennenmessgerät **Ramingam-256 Frequenz der Kanalmitte.** Zero > digitaler Kanal mit  $\|\mathbf{s}_{\mathsf{R}}\|_{\mathsf{6900~kSym}}$  (z.B. Kanal 21, 470...478 MHz, Inhalt 0. (Konstanter <sub>SP: Normal</sub> Einstellung Kanalmitte 474 MHz)

# **BW > Bandbreite QM > QAM-Mode**

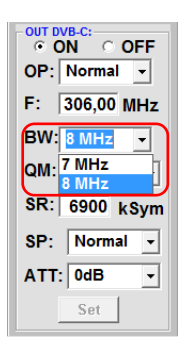

Bandbreite je nach  $\left| \begin{array}{cc} F: & \frac{306,00}{306,00} \\ \end{array} \right|$  Einstellung des möglichen Ausgangsfrequenz zwischen BW 8 MHz - QAM-Modus (16, 32, 64, 128, 256)<br>7 MHz und 8 MHz wählbar. **OM: QM: QAM-256** 7 MHz und 8 MHz wählbar. **COM: AM-256 Pland Auchangig von der Datenrate des** Eingangstransponders Es wird r

# **SR > Symbolrate SP > Spektrum**

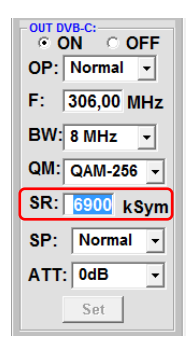

bis 7.200 **k**ilo**Sym**bole/ Sek.

Ist vom gewählten QAM-Mode **BW:** 8MHz V **Normal** > Normalbetrieb abhängig (in Kabelnetzen übliche Einstellung: **Invers** > Nutzsignal kann in seiner akzeptiert, die möglich sind. **Notifier in Set The Set Politics** notwendig.

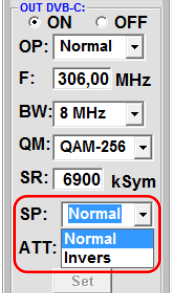

Eingangstransponders. Es wird nur der QAM-Modus angezeigt der

auch möglich ist.

256 QAM / SR 6.900). Spektrallage invertiert werden. Eine Symbolraten (SP: Normal Spektrallage invertiert werden. Eine Symbolraten (SP: Normal Spektrallage invertierung ist nur in Ausnahmefälle Es werden nur die Symbolraten Invertierung ist nur in Ausnahmefällen

# **On OFF > Ausgangskanal ATT > Ausgangspegel**

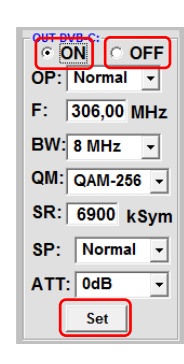

**OFF** abgeschaltet werden. **abgeschwächt werden.** abgeschwächt werden. Nach der Einstellung aller Parameter den **Set** Button drücken. Damit werden die eingestellten Parameter übernommen. Die Bedienschritte bitte für weitere Kanäle wiederholen.

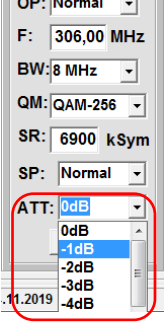

Falls nicht alle 12 Ausgangs-  $\begin{bmatrix} \frac{\text{our } \text{obs}}{\text{OM}} & \frac{\text{Over}}{\text{OPT}} \\ \frac{\text{OPT}}{\text{OM}} & \frac{\text{OPT}}{\text{OPT}} \end{bmatrix}$  Der Pegel am Ausgang beträgt kanäle belegt werden sollen, 90 dBµV und kann bei jedem Kanal kann jeder Kanal einzeln mit **um bis zu in 1999** um bis zu 12 dB in 1 dB Schritten

**Hinweis: Die DVB-C / QAM Receiver müssen entsprechend den eingestellten Parametern programmiert werden (Suchlauf).** 

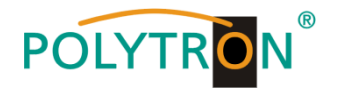

### **8.2.3Serviceliste bearbeiten**

### **Löschen von Services**

Die PC-Software prüft automatisch, ob die Software des QAM-Boards und die Software des µC auf dem erforderlichen Softwarestand sind, um diese Funktion zu unterstützen. Ist die Software nicht auf dem erforderlichen Stand, wird der Button nicht angezeigt. In diesem Fall bitte die Software unter [www.polytron.de](http://www.polytron.de/) herunterladen. Sie finden diese im Bereich Service/Software Download.

Mit der erforderlichen Software Version wird neben dem **Search**-Button ein weiterer Button **Service List** angezeigt. Dieser ist nur aktiv, wenn der Tuner gelockt ist. Ist die Datenrate am Eingang höher als die Datenrate die am Ausgang, durch die eingestellten Parameter möglich ist, erscheint eine Fehlermeldung und der Button für die **Service List** färbt sich rot.

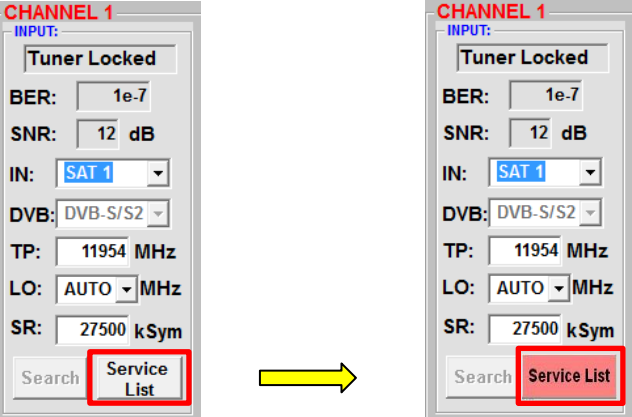

Durch einen Klick auf den Button **Service List** öffnet sich folgendes Fenster. Es wird links die Liste der am Eingang verfügbaren Services angezeigt. Auf der rechten Seite sieht man die im Ausgangssignal enthaltenen Services. Die Standardeinstellung nach dem Scannen ist immer "Transparent", d.h. alle Programme am Eingang werden 1:1 an den Ausgang durchgereicht.

Ist die Datenrate am Ausgang zu groß, erscheint im Feld Rem. Bitrate das Wort "Overflow". Das bedeutet, dass die Datenrate für die eingestellten Parameter zu groß ist und Services entnommen werden müssen. Durch Betätigen des Button **Check** kann die Bitrate überprüft werden. Ist kein Overflow vorhanden wir im Feld **Rem. Bitrate** die noch zur Verfügung stehende Datenrate angezeigt. Diese sollt min. bei 4000 kSym liegen. Es können auch unerwünschte Services gelöscht werden, wenn Overflow nicht angezeigt wird.

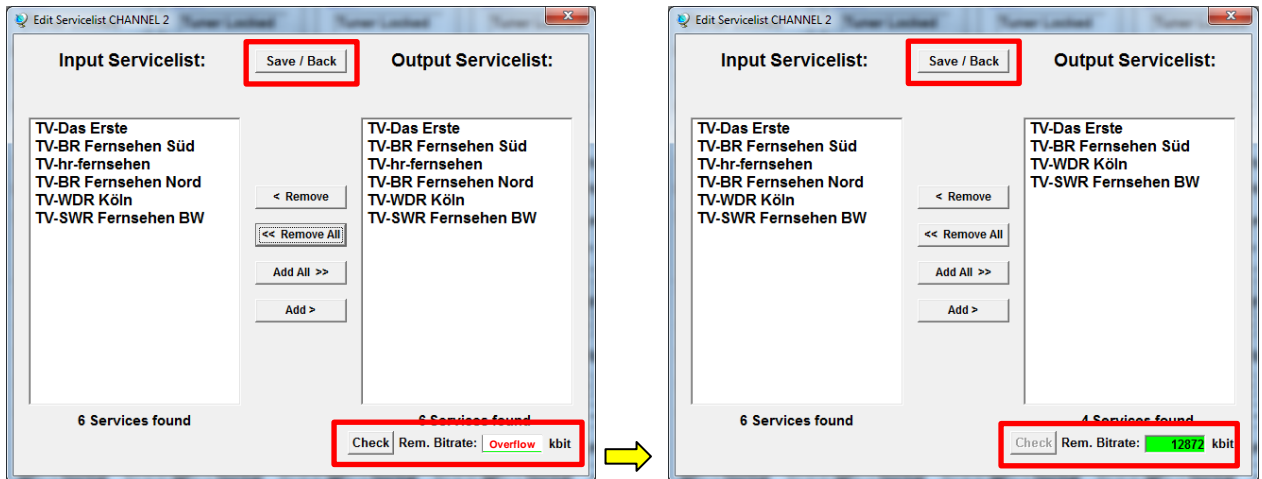

Durch einen Doppelklick auf den jeweiligen Service in der Eingangs- bzw. der Ausgangsliste können diese zur Ausgangsliste hinzugefügt oder von dieser gelöscht werden. Mit einem Klick auf den **Save/Back**-Button wird die Ausgangsliste gespeichert und das Fenster automatisch geschlossen. Möchten Sie von einem Transponder der viele Services hat, nur wenige übernehmen, können Sie zuerst den Button **Remove ALL** anklicken, um dann die benötigten Services auszuwählen.

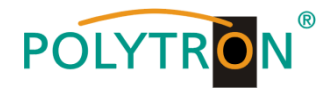

### **8.2.4LCN-Funktion zur Vergabe von Programmplätzen**

Im Menüpunkt **NIT/LCN** das Untermenü **LCN/Remap Settings** auswählen, um die LCN festzulegen.

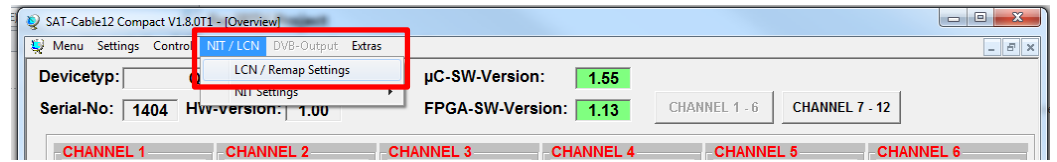

# **Voraussetzung ist, dass die Empfangsgeräte (Receiver) LCN unterstützen.**

Es öffnet sich das folgende Fenster:

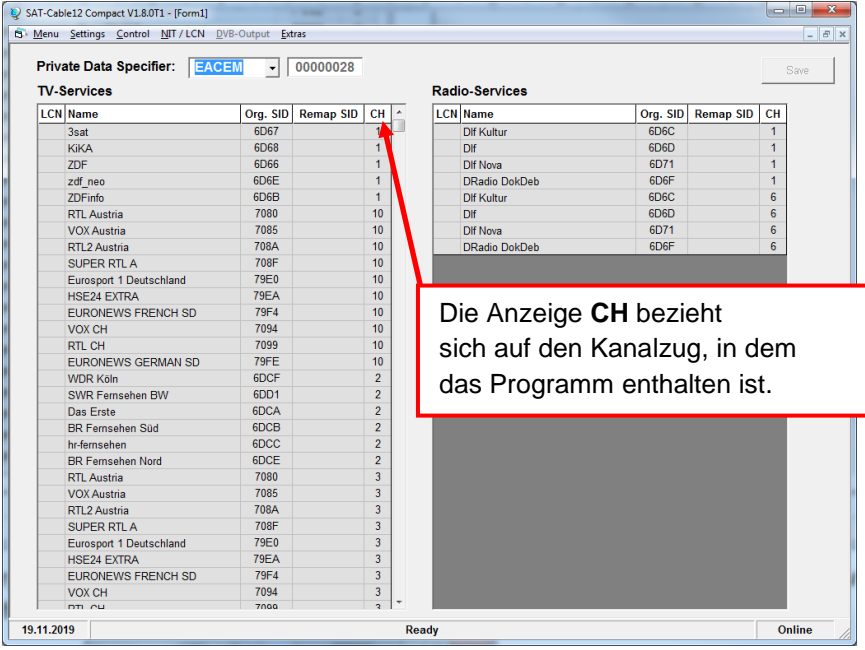

In der Spalte **LCN** kann man den gewünschten Programmplatz eingeben. Diese Programme werden dann in der Tabelle der Reihe nach sortiert. Programme, die keine LCN Kennziffer erhalten, werden hinter die gekennzeichneten Programme gelegt. Die Spalte **Remap SID** ermöglicht die Neuzuordnung einer SID. Diese Einstellung ist ausschließlich für den Sonderfall. Für alle anderen Anwendungen bitte diese Spalte frei lassen. Mit **Save** wird die Auswahl gespeichert.

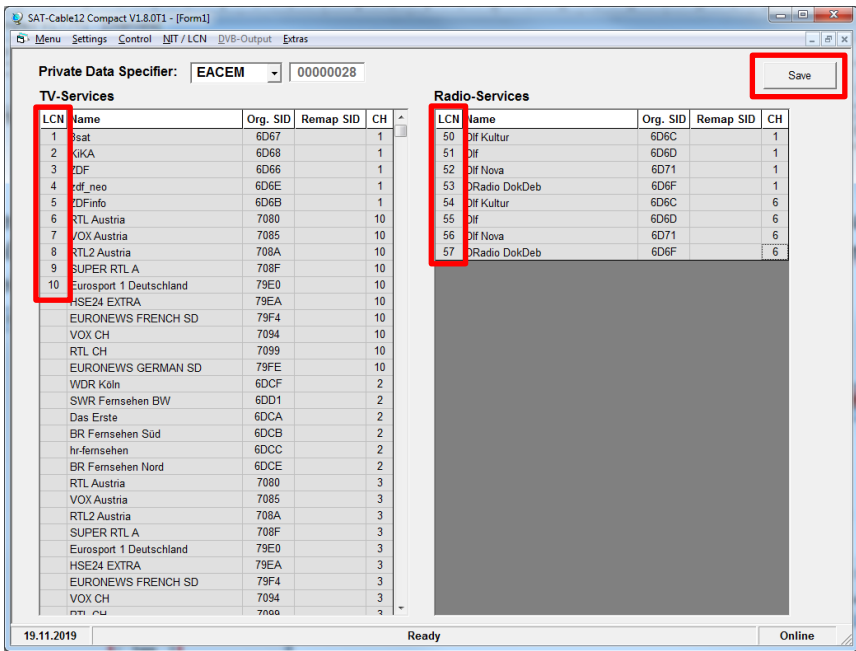

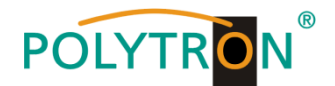

# **8.3 Speicherung der Programmierung**

Es besteht die Möglichkeit eine bestehende Programmierung auf einem PC zu speichern bzw. von einem PC zu laden. Somit kann eine Archivierung von Gerätekonstellationen durchgeführt werden.

Im Menüpunkt **Settings** wird das Untermenü **Save Settings** oder **Load Settings** ausgewählt.

### **8.3.1Speichern von Einstellungen**

Im Menüpunkt **Settings** das Untermenü **Save Settings** auswählen, um die Programmierung auf dem PC zu speichern.

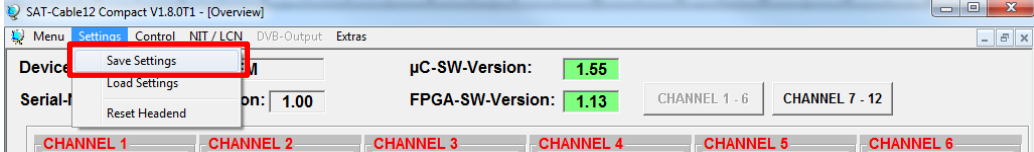

Nach Auswahl von **Save Settings** öffnet sich das Ordnerfenster zur Speicherung der Datei.

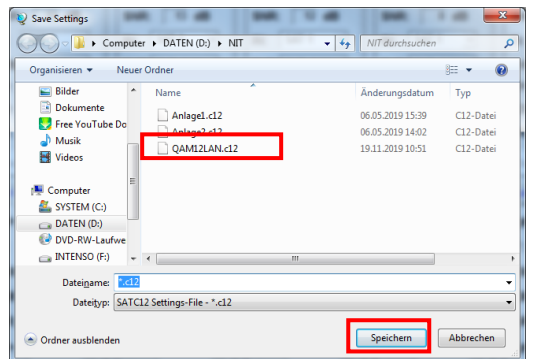

Dazu sind ein Verzeichnis sowie ein Dateiname (z.B. Anlage) einzugeben. Der Dateiname muss die Endung .c12 beibehalten!! Zusätzlich werden die Einstellungen in einer \*.rtf-Datei abgespeichert. Diese befindet sich dann im selben Ordner wie die QAM 12 LAN Software. Dieses Dateiformat kann z.B. mit Microsoft Word, Open Office oder WordPad geöffnet, bearbeitet und ausgedruckt werden.

### **8.3.2Laden von Einstellungen**

Im Menüpunkt **Settings** das Untermenü **Load Settings** auswählen, um eine bestehende Programmierung vom PC/Laptop auf eine QAM 12 LAN zu laden.

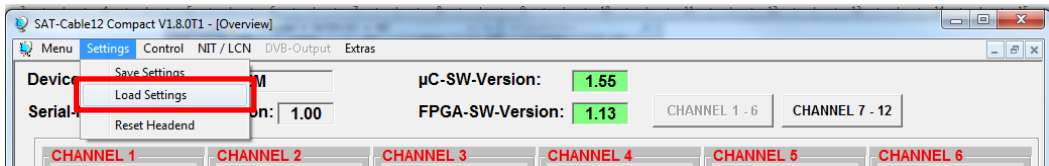

Nach Auswahl von **Load Settings** öffnet sich das Ordnerfenster. Dazu ist der gewünschte Dateiname im Verzeichnis auszuwählen und zu öffnen. Die Daten werden automatisch nach Betätigen des Buttons **Öffnen** auf die QAM 12 LAN geladen und gespeichert.

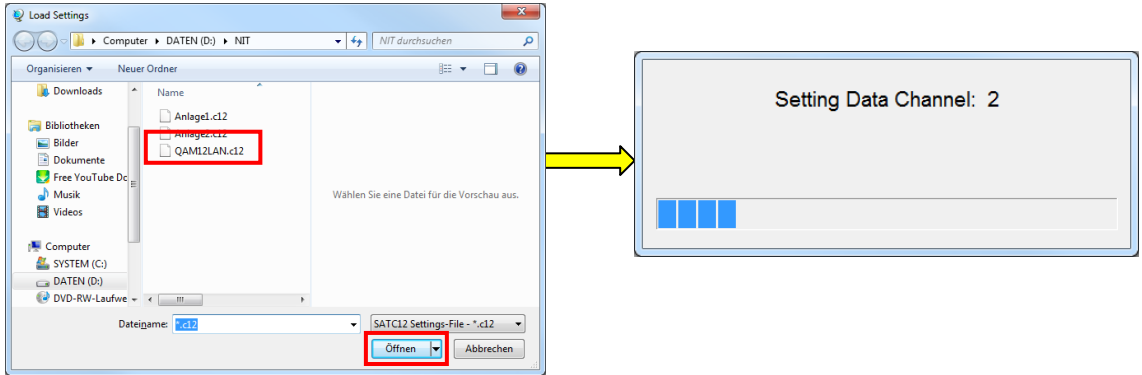

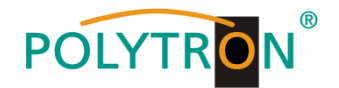

### **8.3.3 Gerät neu starten**

Im Menüpunkt **Settings** das Untermenü **Reset Headend** auswählen, um einen Neustart der Anlage zu bewirken.

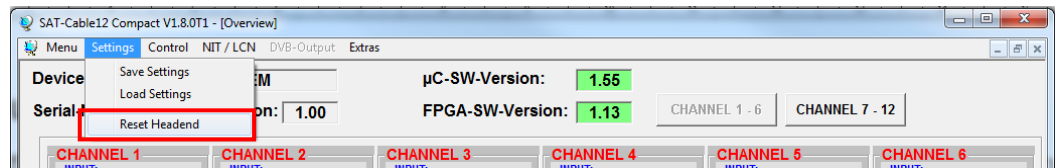

Nach Auswahl von **Reset Headend** wird ein Neustart der Anlage durchgeführt. Dieser dauert ca. 2 Minuten. Während des Neustarts zeigt ein Fortschrittsbalken den Status an. Nach erfolgtem Neustart werden die Daten der Anlage geladen und das Fenster **Program Menu** automatisch geöffnet.

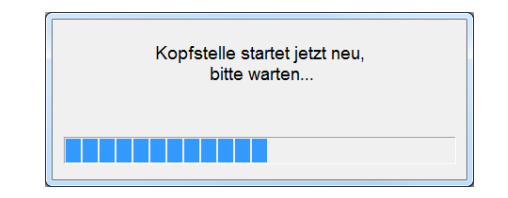

### **8.4 LAN-Funktion**

Im Menüpunkt **Menu** wird das Untermenü **Program Menu** ausgewählt, um die Programmierumgebung zu öffnen. Die Grundeinstellungen werden geladen und die Bedienoberfläche gestartet.

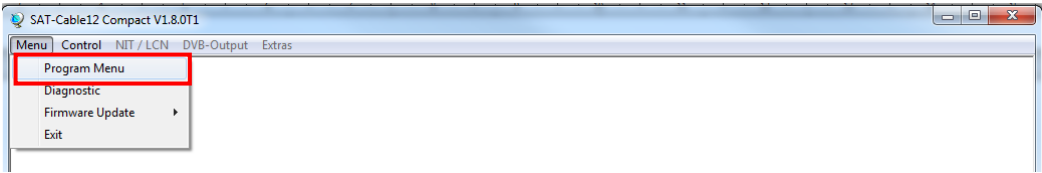

Die QAM 12 LAN besitzt als Standardeinstellung die IP-Adresse: 192.168.001.227. Wird die Anlage in einem Netzwerk mit einer anderen Netzwerkadresse verwendet, muss die IP-Adresse der QAM 12 LAN dementsprechend angepasst werden. Diese Änderung wird im Menüpunkt **Control** im Untermenü **LAN-Settings**  vorgenommen.

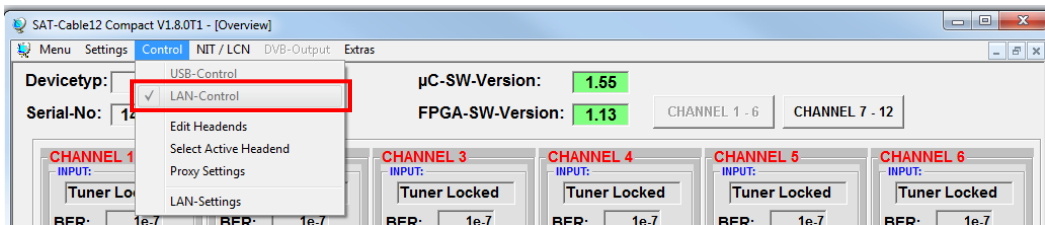

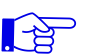

### **Beispiel:**

Der im Netzwerk betriebene PC hat folgende Einstellungen:

IP-Adresse: 192.168.001.068 Netzanteil Hostanteil

Die IP-Adresse der QAM 12 LAN darf sich nur im letzten Block (Hostanteil) im Vergleich zu dem angeschlossenen PC unterscheiden. Nicht erlaubt sind die Ziffern 0, 255 und alle bereits verwendeten!

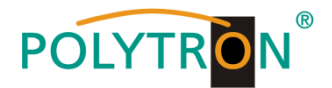

 $\sqrt{2}$  $\overline{\circ}$ 

### Beispielhafte IP-Adresse: 192.168.001.013

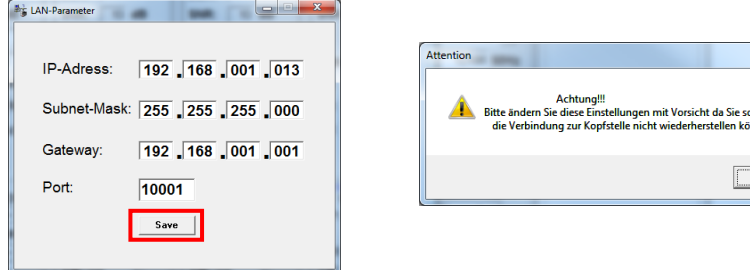

### **Achtung!!**

Die aufgeführten IP-Adressen sind nur als Beispiel zu verstehen. Alle Adressen müssen dem Netzwerk vor **LA** Ort angepasst werden. Sind diese Informationen nicht bekannt, sollte der verantwortliche IT-Spezialist kontaktiert werden!

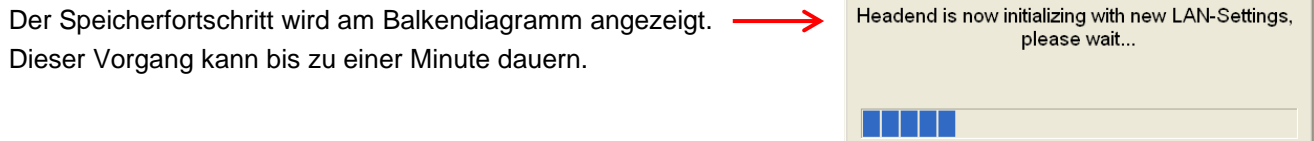

Nun das Programm schließen und das USB-Kabel entfernen. Danach die QAM 12 LAN mit dem Netzwerk verbinden. Alle im Netzwerk vorhandenen PCs können mit der Software "SATC12" auf die QAM 12 LAN zugreifen.

### **8.4.1Anlegen der Kopfstellen**

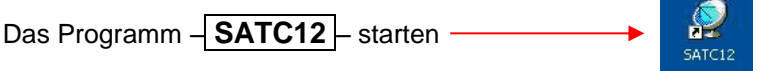

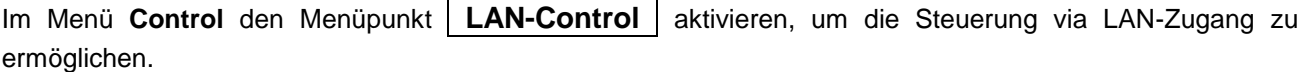

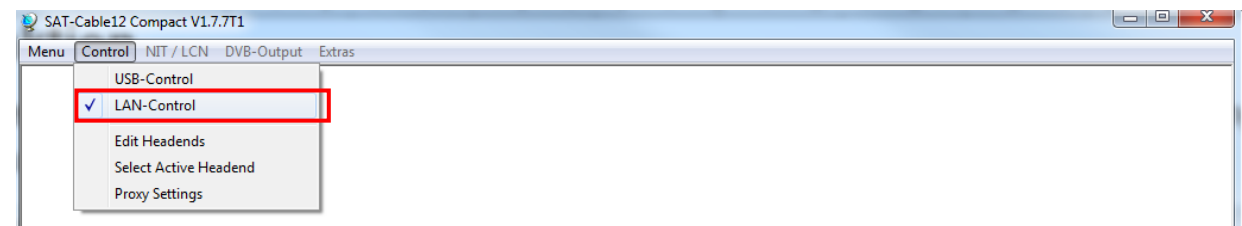

Zum Anlegen der Verbindungseinstellungen der QAM 12 LAN im Menü **Control** das Untermenü **Edit Headends** auswählen.

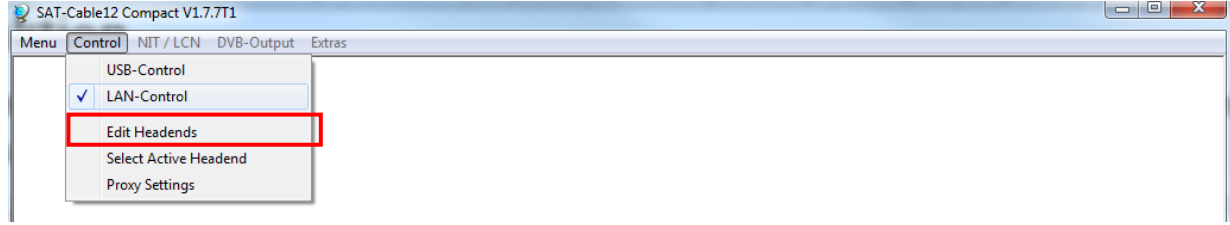

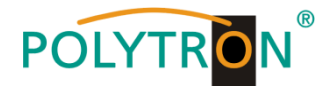

Es wird die Eingabemaske zum Anlegen der Kopfstellen-Zugangsdaten geöffnet.

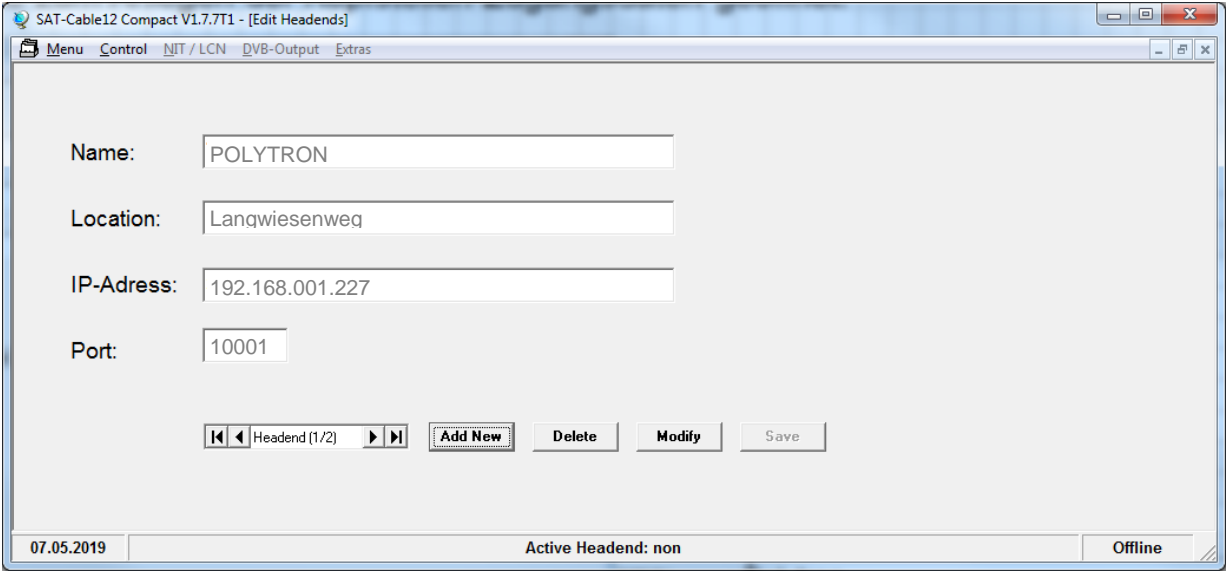

Im Untermenü den Button **Add New** betätigen. Dadurch werden die Menüfelder zur Dateneingabe freigegeben.

Es müssen die folgenden Eingaben durchgeführt werden:

Name: Name des Gerätes eingeben (frei wählbar)

Location: Name des Standortes eingeben (frei wählbar)

IP-Adress: IP-Adresse der zu steuernden Kopfstelle eintragen (Auslieferzustand 192.168.001.227)

Port: Port der zu steuernden Kopfstelle eintragen (Auslieferzustand 10001)

Mit **Save** werden die Kopfstellendaten gespeichert.

**Hinweis:** Bitte die gleiche Vorgehensweise beim Anlegen weiterer Kopfstellen anwenden!

 Durch Betätigen des Button **Modify** können die Daten der gewählten Kopfstelle geändert werden. Mittels des Button **Delete** kann die angewählte Kopfstelle aus der Liste gelöscht werden.

### *Einstellungen für Fernsteuerung über das Internet*

Die folgenden Einstellungen variieren, je nach Router Modell. Bitte beachten Sie die Hinweise in Ihrem Handbuch.

### Exemplarische Vorgehensweise:

- 1. Jeder Kopfstelle wird eine eigene IP-Adresse in einem Nummernkreis (z.B. 192.168.1.XXX) zugewiesen. Der Port kann bei allen gleich bleiben (z.B. 10001).
- 2. Am Router Portweiterleitung einstellen. Für jede Kopfstelle einen eigenen externen Port zuweisen.
- 3. Wenn der Breitbandanschluss keine feste IP hat, muss noch ein dynamischer DNS genutzt werden (z.B. [www.dyndns.com\).](http://www.dyndns.com)/) Dadurch erhält Ihre Kopfstelle eine eindeutige Adresse mit der Sie immer darauf zugreifen können (z.B. kopfstelle.dyndns.com).

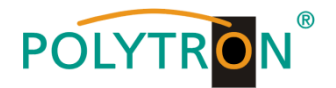

### *Proxy-Einstellungen*

 Falls sich der PC hinter einem Proxy-Server befindet, den Menüpunkt **Proxy Settings** anwählen. Im "Proxy Settings" Menü die Adresse und den Port des Proxy Servers einstellen.

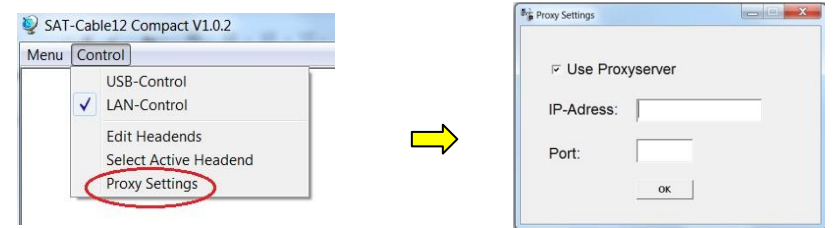

### **8.4.2Kopfstelle zur Programmierung auswählen**

 $\sqrt{2}$ 

Im Menüpunkt **Control** das Untermenü **Select Active Headend** anwählen.

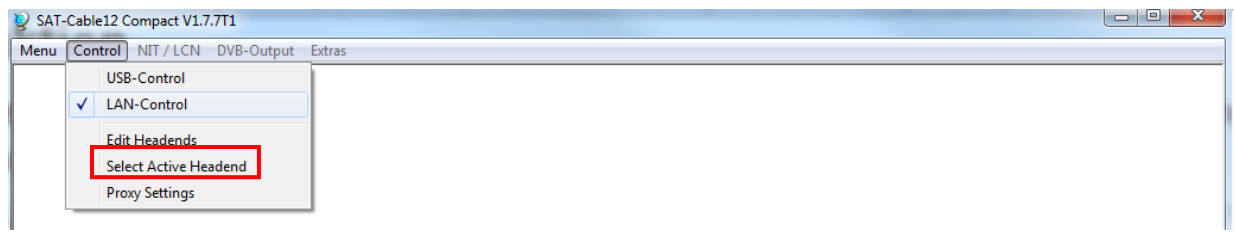

Es wird das Auswahlmenü für die angelegten Kopfstellen geöffnet. Die Anwahl der Kopfstelle erfolgt durch Doppelklick in die erste Spalte vor die zu öffnende Anlage.

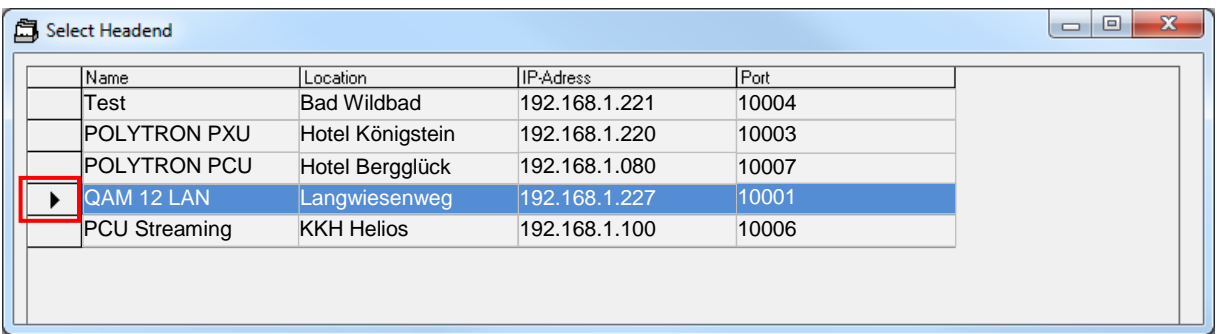

Danach erfolgt der Verbindungsaufbau zur angewählten Kopfstelle und das **Program Menu** wird automatisch geöffnet. Danach kann die Programmierung der QAM 12 LAN erfolgen.

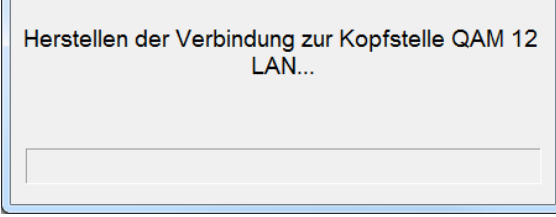

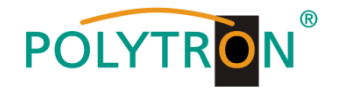

## **8.5 Diagnostic**

Das "Diagnose" Menü dient zu Servicezwecken und kann bei der telefonischen Fehleranalyse über die **Hotline +49(0)7081-1702-0** hilfreich sein.

Im Menüpunkt **Menu** das Untermenü **Diagnostic** auswählen, um die Anzeige der überwachten Parameter zu öffnen.

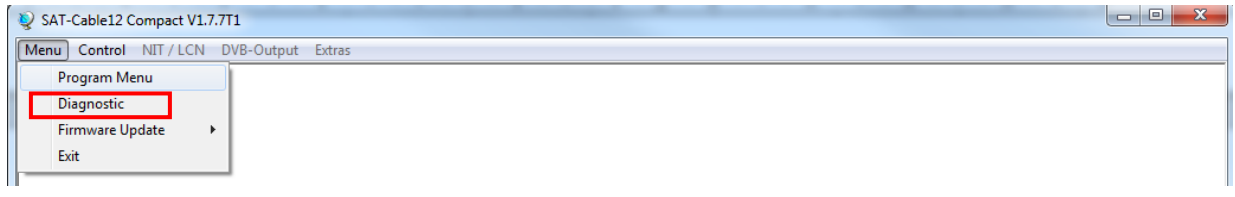

Es wird das folgende Untermenü geöffnet. Mit **REFRESH** können die angezeigten Daten aktualisiert werden.

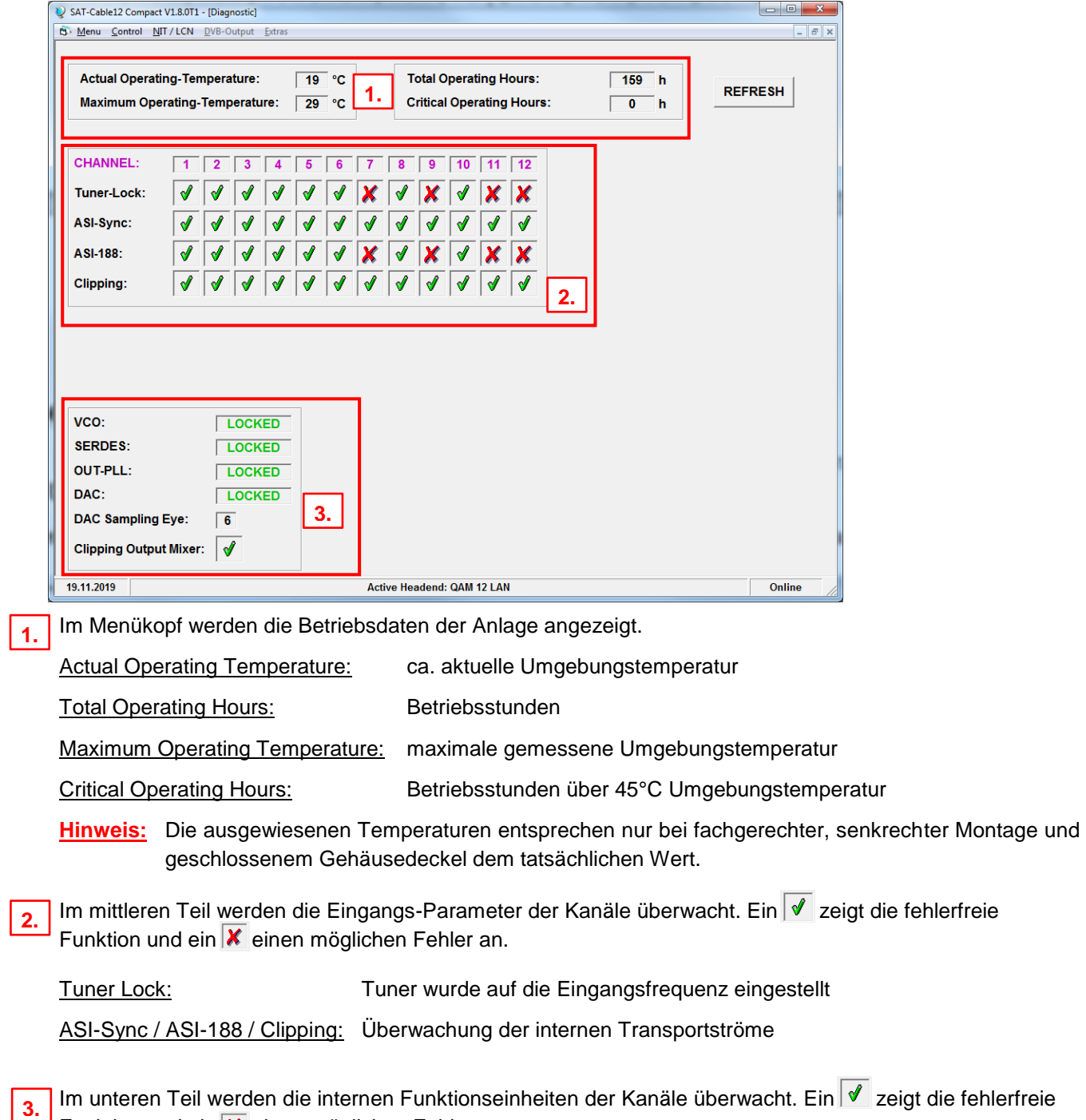

Funktion und ein  $\mathsf{\#}$  einen möglichen Fehler an.

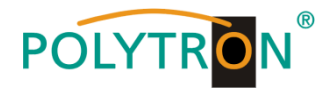

# **8.5.1LED-Auswertung**

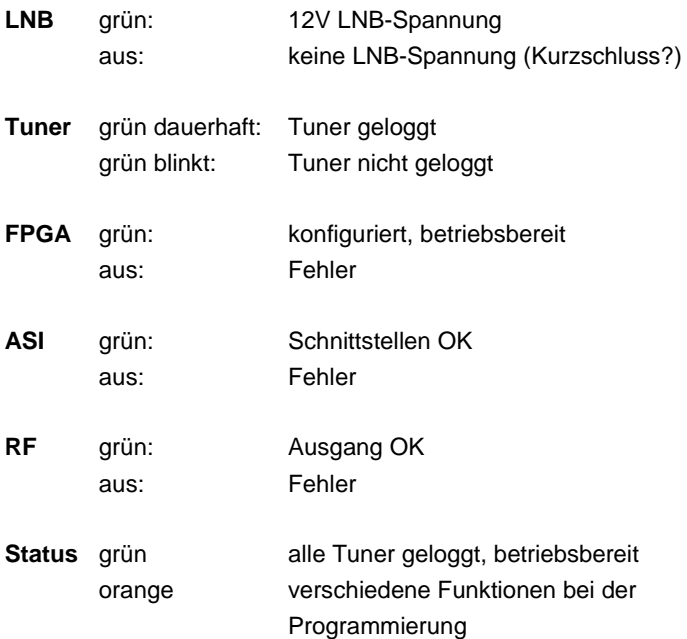

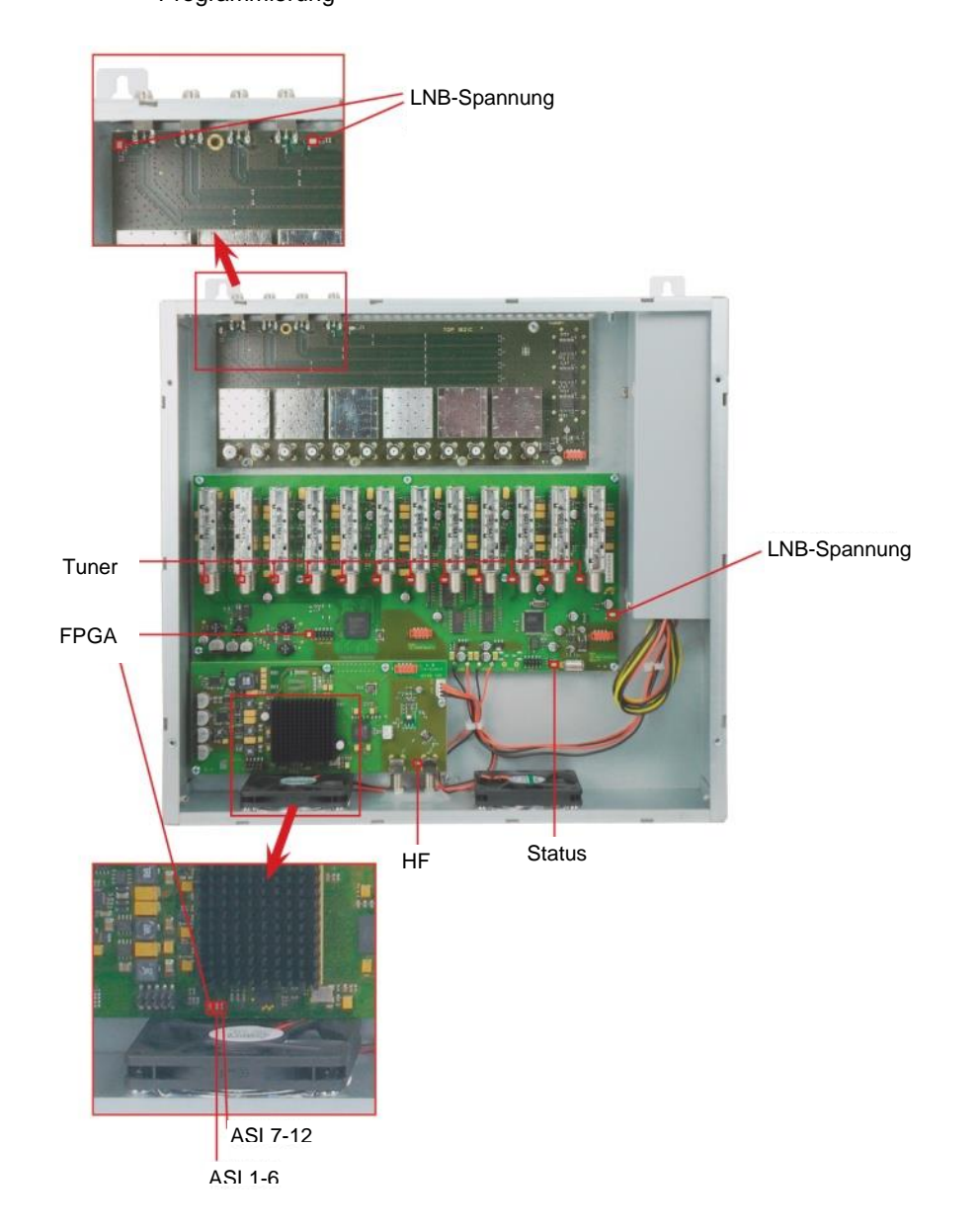

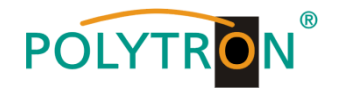

### **8.6 Firmware- Update**

Das Menü **Firmware Update** dient dazu, die Firmware des Gerätes zu aktualisieren. Damit wird die Grundsoftware des Gerätes auf den neuesten Stand gebracht. Das Update kann selektiv über den Menüpunkt **Firmware Update** oder direkt im **Program Menu** in der Softwareversions-Übersicht ausgewählt werden.

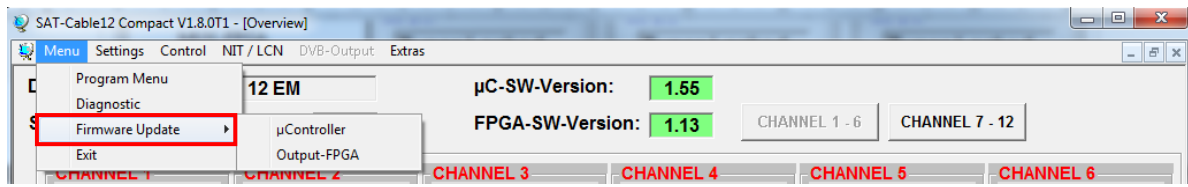

**Voraussetzung ist, dass sich die aktuellste Software auf dem PC/Laptop befindet. Diese steht unter folgender Web-Adresse zum Download zur Verfügung: [https://polytron.de/index.php/de/service/download.](https://polytron.de/index.php/de/service/download)**

Alle eingestellten Parameter bleiben nach dem Update erhalten.

**Wichtig:** Die Update-Anweisungen bitte sorgfältig ausführen. Das Gerät nicht ausschalten und das Netzkabel nicht aus der Steckdose ziehen. Sowohl die Nichtbeachtung der Anweisungen, als auch die Unterbrechung der Stromversorgung während der Installation der neuen Controller-Software kann den Update-Vorgang unterbrechen und dazu führen, dass das Gerät nicht mehr reagiert oder eine Reparatur erforderlich wird.

### **8.6.1 Firmware Versions-Übersicht**

Während des Ladens der Übersicht findet ein Abgleich der Software-Daten statt, die Felder mit den Software-Ständen sind farbig hinterlegt.

- Grün bedeutet: Software ist auf dem neuesten Stand.
- Gelb bedeutet: Es existiert eine neuere Software, ein Update ist möglich.

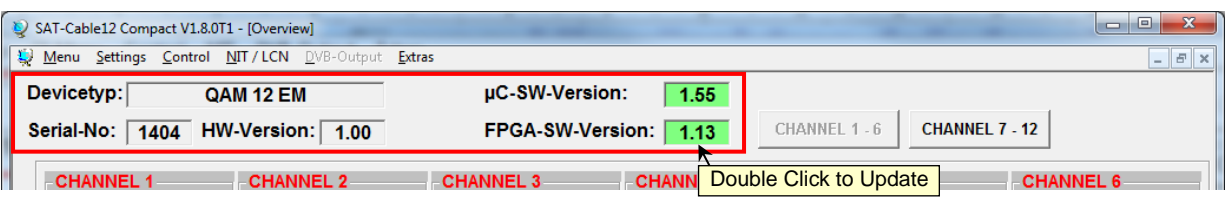

Die einzelnen Software-Dateien sind selektiv aktualisierbar. Hierzu wird man nach einem Doppelklick in das betreffende Feld, dass die Firmware anzeigt, automatisch zum **Update-Menü** weitergeleitet.

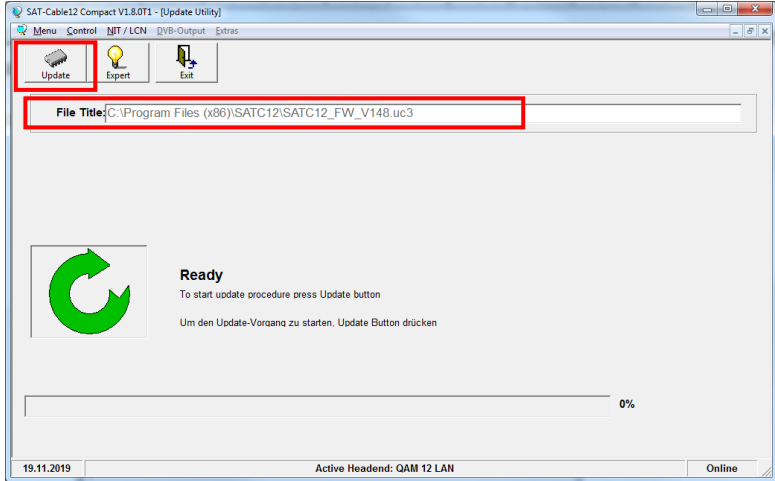

Zum Starten des Update-Vorganges den Button **Update** betätigen. Der Update-Fortschritt wird mit einem Balkendiagramm angezeigt.

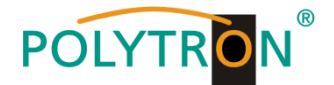

Das Update der µ-Controller-Software kann auch direkt via USB-Stick erfolgen.

# **Der USB- Stick darf während des gesamten Update-Vorganges nicht entfernt werden.**

Dazu müssen die folgenden Schritte eingehalten werden:

- 1. Download der Datei "SATC12 FW xxx.UC3" von der Homepage [www.polytron.de](http://www.polytron.de/) und in das USB-Stick- Hauptverzeichnis kopieren
- 2. Gerät vom Netz trennen
- 3. USB- Stick einstecken

∎∻

- 4. Gerät ans Netz anschließen
- 5. Update startet automatisch, die Status- LED leuchtet **rot**
- 6. Datenübertragung, die Status- LED blinkt **rot**
- 7. Update erfolgreich, die Status- LED leuchtet **grün**
- 8. USB- Stick entfernen

Ist die Software auf dem aktuellen Stand wird folgendes Menü-Fenster angezeigt.

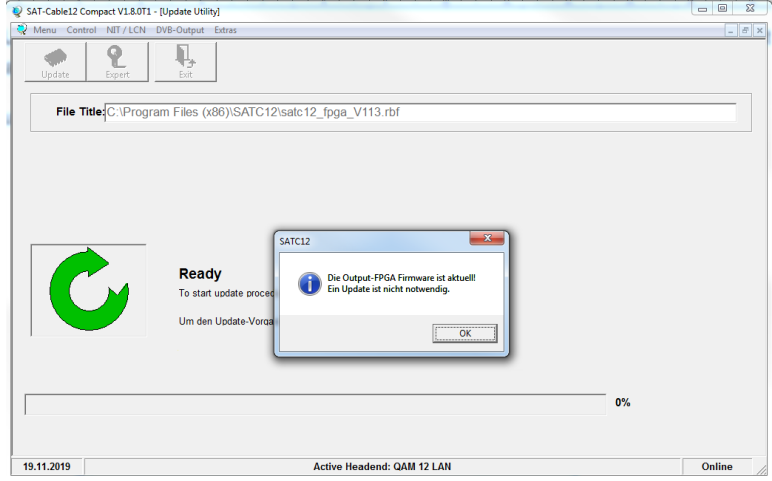

### **8.7 Funktion "Passwort"**

Das Menü **Password Settings** ermöglicht die Änderung der Zugangsdaten zum Gerät und dadurch eine Erhöhung der Zugangssicherheit. Es wird im Menüpunkt **Extras** aufgerufen.

| $\sim$<br>$\Box$<br>SAT-Cable12 Compact V1.8.0T1 - [Overview] |                                        |                                        |  |  |  |  |  |  |
|---------------------------------------------------------------|----------------------------------------|----------------------------------------|--|--|--|--|--|--|
| S.<br>Menu Settings Control NIT / LCN DVB-Output Extras       |                                        | $  \sqrt{2}$                           |  |  |  |  |  |  |
| Devicetyp:<br>QAM 12 EM                                       | <b>Password Settings</b><br>1.55<br>h: |                                        |  |  |  |  |  |  |
| Berial-No: Γ<br>$1404$ HW-Version: $1.00$                     | FPGA-SW-Version: 1.13                  | <b>CHANNEL 7 - 12</b><br>CHANNEL 1 - 6 |  |  |  |  |  |  |
|                                                               | CHANNEL 3                              | CHANNEL 6<br>CHANNEL 5                 |  |  |  |  |  |  |

**Wichtig:** Bitte unbedingt die Seriennummer notieren, denn diese wird benötigt, um das Passwort ggf. zurückzusetzen. Die Seriennummer wird auf dem Übersichtsfenster (Program Menu) oder im Passwort-Menü angezeigt.

Sollte das Passwort einmal verlorengehen oder in Vergessenheit geraten, so sind wir bei der generellen Passwortrücksetzung gerne behilflich. Hierzu benötigen wir unbedingt die Seriennummer des Gerätes. Die Seriennummer ist auch auf dem Aufkleber ersichtlich, welcher außen auf dem Gerätegehäuse angebracht ist.

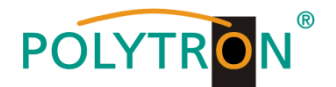

Die generelle Passwortrücksetzung kann nur durch POLYTRON vorgenommen werden, Sie erhalten im Zuge dessen ein neues Passwort, mit dem Sie die Bedienung wieder freischalten können.

**Hinweis:** Ab Werk ist der Passwortschutz nicht aktiviert und kann ab µC-SW-Version 1.31 eingeschaltet werden.

Nach Betätigen des Button **Password Settings**, erscheint folgendes Eingabefenster.

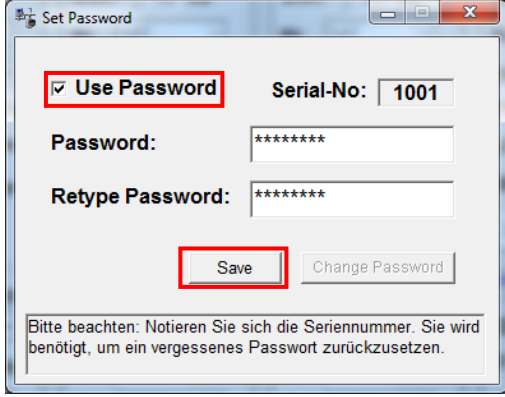

Die Aktivierung der Passwort-Funktion erfolgt durch Anwahl von **Use Password** per Haken. Im Feld **Password** wird das 6- bis 10-stellige Passwort (bestehend aus Buchstaben, Zahlen oder Sonderzeichen in beliebiger Reihenfolge) eingegeben. Danach das Passwort im Feld **Retype Password** zur Sicherheitskontrolle erneut eingeben.

Mit **Save** wird das neue Passwort gespeichert.

Durch Klicken auf **Change Password** kann ein neues Passwort vergeben werden.

Natürlich können Sie den Passwortschutz auch durch Entfernen des Häkchens vor **Use Password** wieder deaktivieren, hierzu benötigen Sie das Passwort, um sich zuvor anmelden zu können.

Verlassen Sie nun das Programm – **SATC12** – oder fahren Sie ggf. mit den Einstellungen fort.

Nachdem das Programm – **SATC12** – das nächste Mal neu gestartet wird, geben Sie bitte im Eingabefenster das Passwort ein und klicken danach auf **OK,** um das Passwort zu bestätigen oder auf **Cancel**, um das Passwort ggf. zu korrigieren.

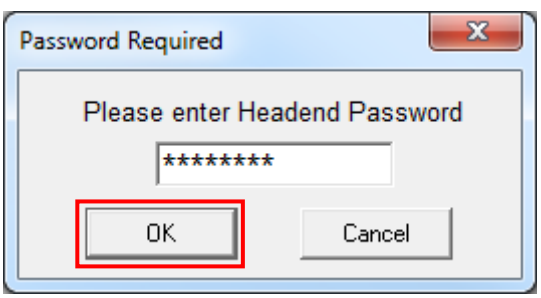

Bitte beachten: **In diesem Fenster ist keine Passwortänderung möglich.**

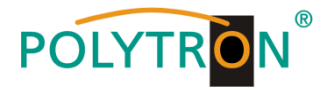

# **9.Applikationen**

### *Beispiel 1*

Alle Tunereingänge sind über die SAT- Eingangsmatrix angeschlossen. (Auslieferungszustand)

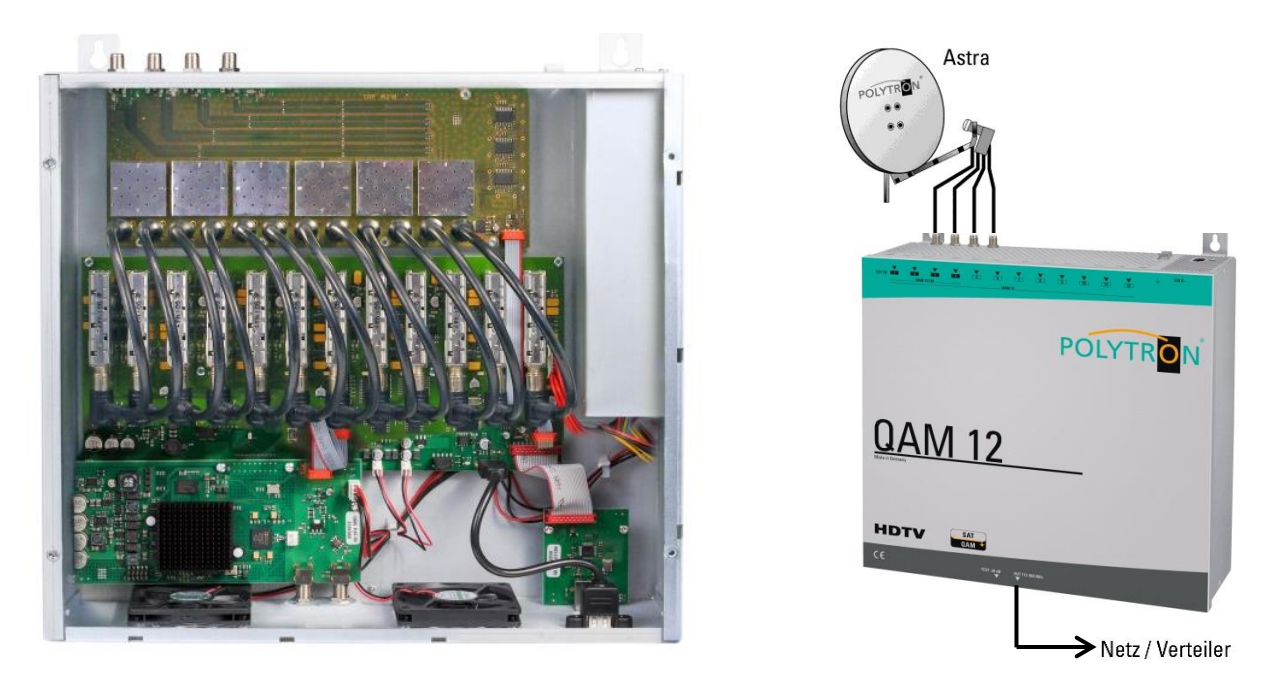

### *Beispiel 2*

Die Tunereingänge sind über die SAT- Eingangsmatrix und 2 zusätzliche Ebenen eines anderen Satelliten mit **SAT-Verteiler** angeschlossen.

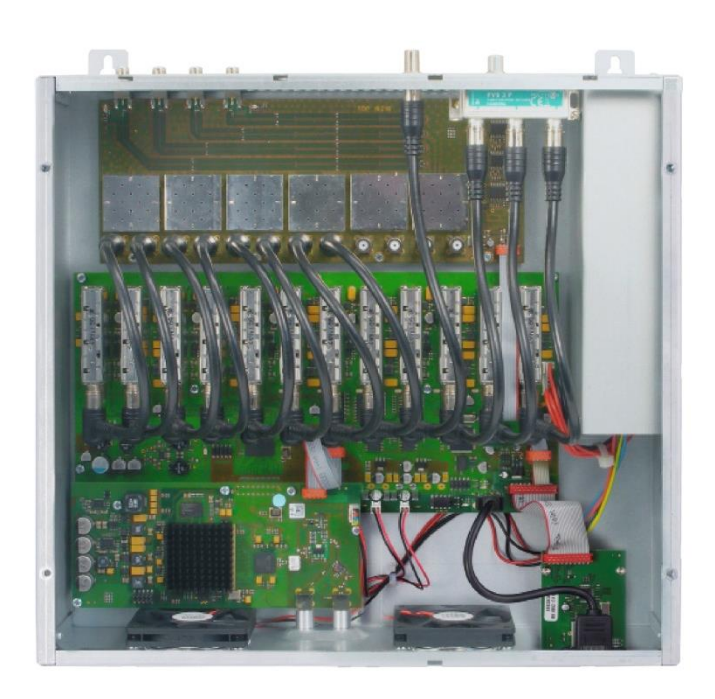

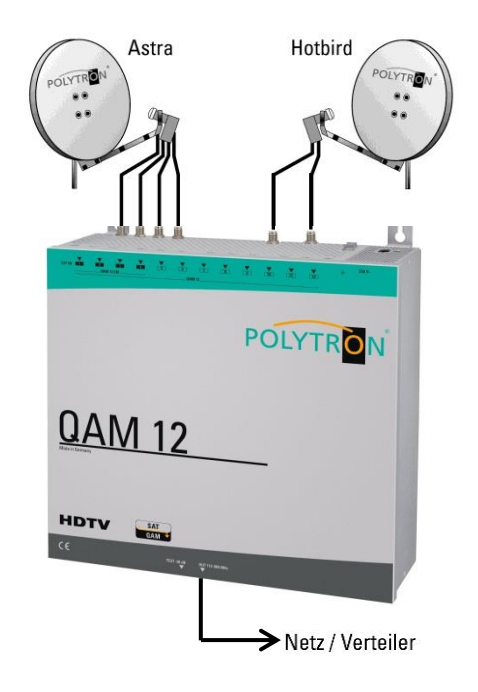

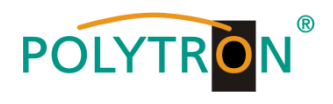

# **10. Technische Daten**

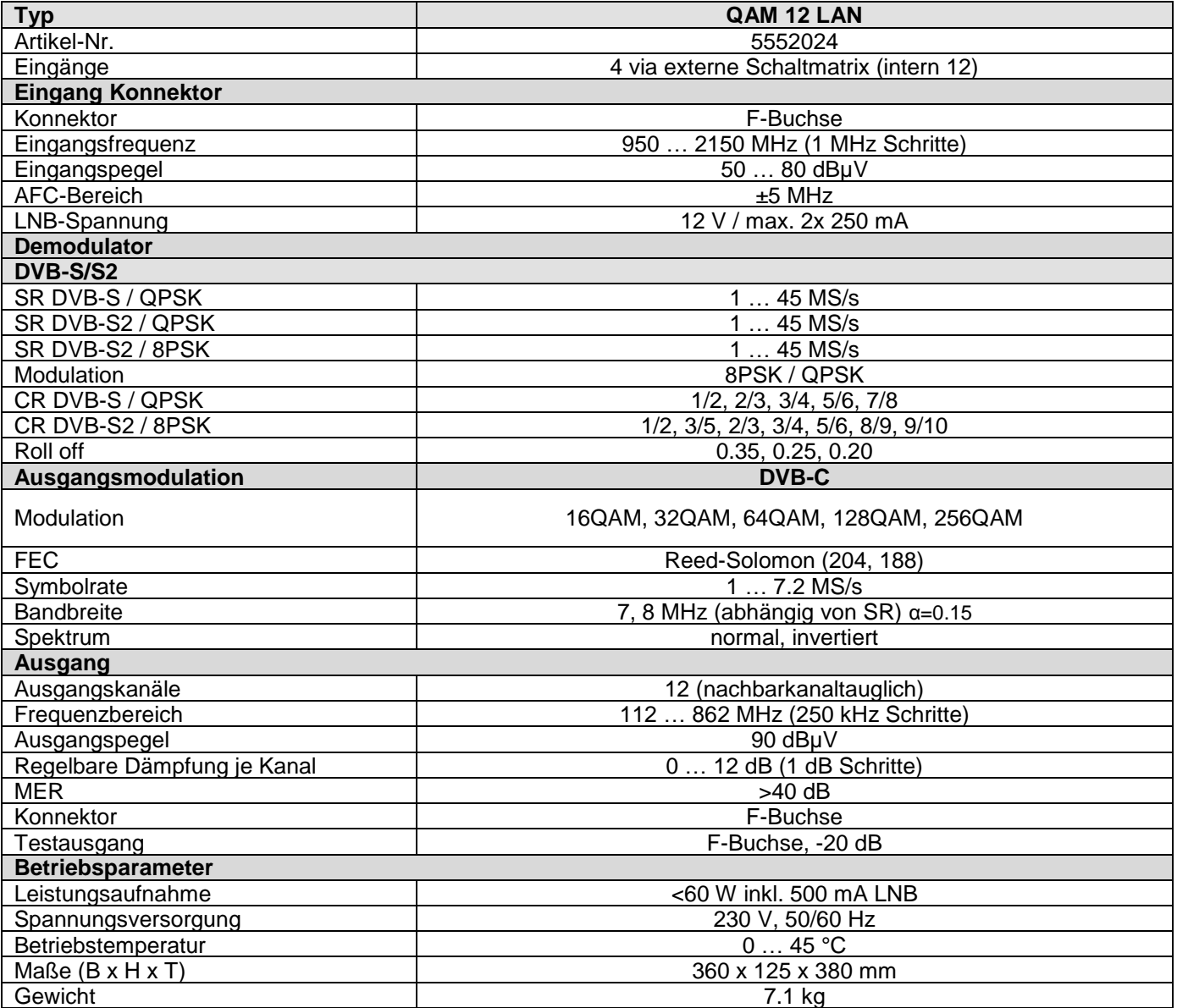

# POLYTRON®

# **Content**

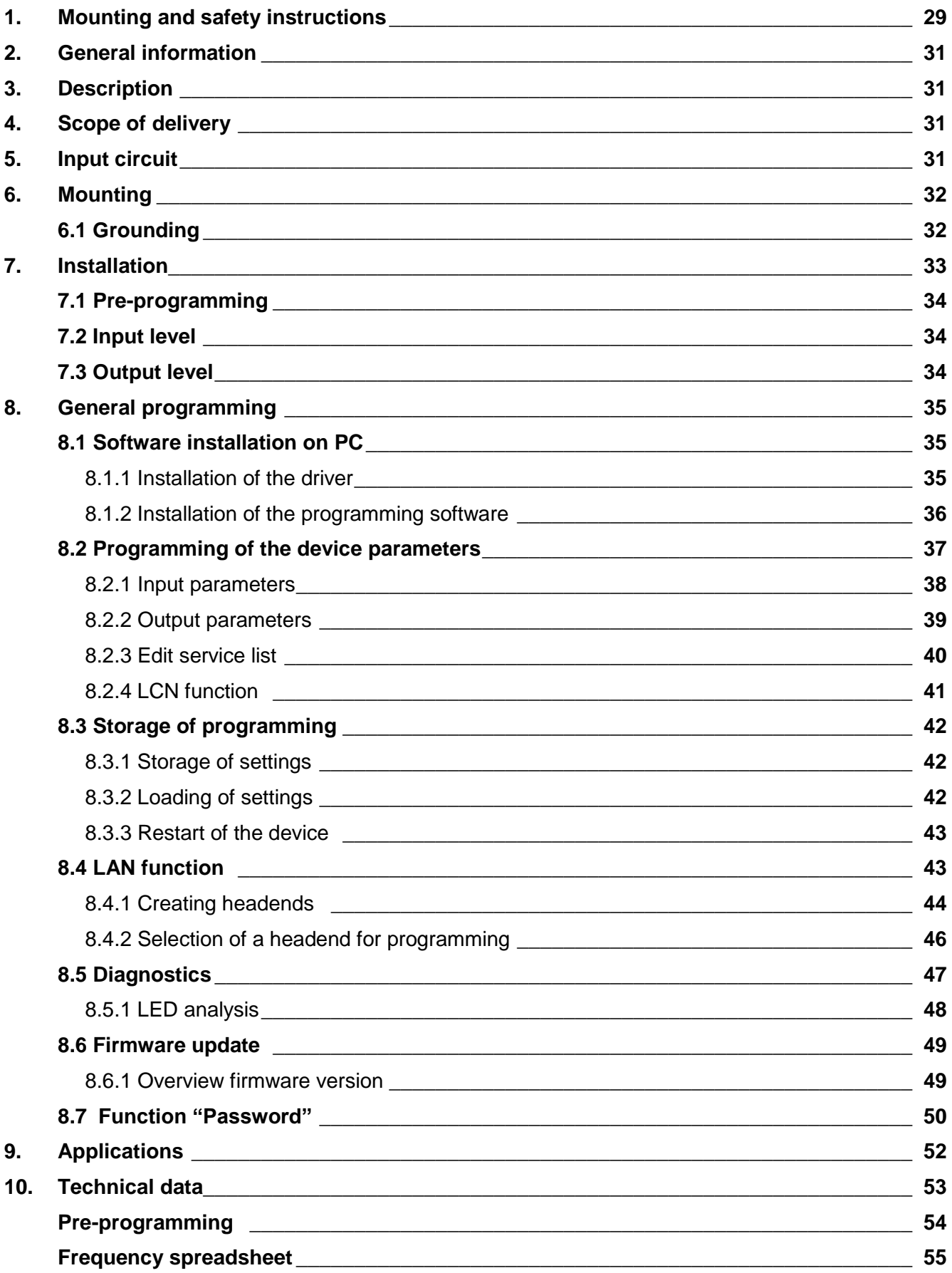

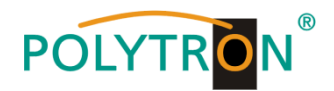

# **1. Mounting and safety instructions**

*Please observe the following safety instructions in order to prevent any risks for persons and/or damage to the device, as well as to contribute to environmental protection.*

### *Important instructions*

*Please read the operating instructions for the device(s) carefully before putting into operation! The instructions contain important information on installation, environmental conditions, service and maintenance. Save the operating instructions for later use. All operating instructions can be found on our website at: https://polytron.de/index.php/en/services/operating-manuals*

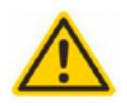

### **Approved use**

Use the device only at the permissible operating locations, under the permissible environmental conditions and for the purpose described in the operating instructions. If there is no information about the intended use (e.g. operating location, environmental conditions) or if the operating instructions do not contain any relevant information, you must contact the manufacturer of this device to ensure that the device can be installed. If you do not receive any information from the manufacturer, the device must not be put into operation.

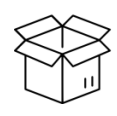

### **Transport**

Please check the packaging and the device for damages in shipment immediately upon receipt. Do not put a damaged device into operation.

Transporting the device by the power cord is not permitted as this can damage the power cord or the strain relief. Insulation that serves to protect against mains voltages can be damaged by excessive loads (e.g. fall, shock, vibration).

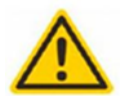

### **Attention**

The rated voltage on the device must correspond with the mains voltage to be used. When operating devices with protection class I, connection to power sockets with a protective conductor connection is mandatory. The instructions for operating the device must be observed.

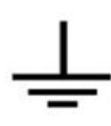

### **Grounding and potential equalisation**

Please establish grounding and perform potential equalisation before initial startup. According to the currently valid version of EN 60728-11. coaxial receiving and distribution systems must meet the safety requirements with regard to earthing, equipotential bonding etc, even if the device is removed. Otherwise, damage to the product, fire, or other dangers can occur. In addition, the earth connection on the device can be used. Other devices within touching distance are to be integrated in the equipotential bonding. Operation without a protective conductor connection, device grounding or equipotential bonding is not permitted. If damaged, the device must be taken out of operation. The electrical system for powering the device, e.g. house installations must contain protective devices against excessive currents, earth faults and short circuits. Follow all applicable national safety regulations and standards.

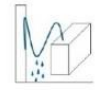

### **Connection cables**

Always install the connection cables with a loop so that condensed and/or splashing water cannot run into the device.

### **Select installations site**

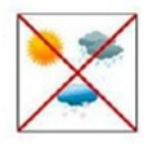

Plan the installation location so that children cannot play with the device and its connections. The device should only be installed on a solid, flat and most of all fire-resistant surface. Observe the operation position of the devices specified in the operating instructions. Avoid strong magnetic fields in the surroundings. Too strong a heat effect or accumulation of heat will have an adverse effect on the durability. Don't mount directly over or near heating systems, open fire sources or the like, where the device is exposed to heat radiation or oil vapours. Mount fan-cooled and passively cooled devices so that the air can be sucked in unhindered through the lower ventilation slots and heat can escape through the upper ventilations slots. Ensure free air circulation, ventilation slots must not be covered. Do not place any objects on the devices. Installation in recesses, alcoves etc and covering the installation site, e.g. through curtains is not allowed. To avoid heat build-up, the correct installation position must be observed and all-round, free ventilation must be ensured in accordance with the information in the operating instructions! When installing the cabinet, sufficient air convection must be possible to ensure that the maximum permissible ambient temperature of the device is maintained.

**Moisture**

**Heat**

The devices have no protection against water and may therefore only be operated and connected in dry rooms. Dripping/splashing water and high humidity damage the device. If there is condensation, wait until the device is completely dry. Select the operating environment according to the specified IP protection class.

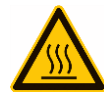

# Housing parts near cooling fins and cooling fins themselves can get very hot. Therefore, you should not touch these parts.

**Mounting and service work**

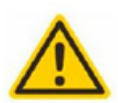

### The device may only be installed and operated by qualified persons (in accordance with EN 62368-1) or by persons who have been instructed by experts in accordance with the rules of technology. Maintenance work may only be carried out by qualified service personnel. Before starting the service work, switch off the operating voltage and secure it against being switched on again. In the event of service or danger, the mains plug serves as a disconnect device from the mains voltage and must therefore be accessible and usable at all times. In order to guarantee interference immunity, all device covers must be screwed tight again after opening.

Fuses are only to be changed by authorised specialists. Only fuses of the same type may be used.

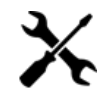

### **Repairs**

Repairs may only be carried out by the manufacturer. Improper repairs can pose significant risks to the user. In the event of malfunctions, the device must be disconnected from the mains and authorised specialist personnel must be consulted. If necessary, the device must be sent to the manufacturer.

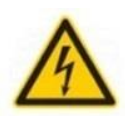

### **Thunderstorm**

According to EN 60728 part 1 safety requirements, due to increased risk of lightning, maintenance and / or installation work should not be carried out during thunderstorms on the device or the system.

High overvoltages (lightning strikes, overvoltages in the power grid) can damage insulation that serves to protect against mains voltage.

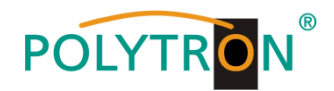

### **Ambient temperature**

The permissible ambient temperatures specified in the technical data must be observed for operation and storage, even if the climatic conditions change due to external influences (solar radiation etc.). Overheating the device can damage the insulation that serves to isolate the mains voltage.

### **Termination**

Unused coaxial connections should be terminated with 75 Ohm terminating resistors. For DC-supplied connections, DC voltage decoupling must be used or use 75 Ohm terminating resistors with integrated DC decoupling.

### **Attention**

This module contains ESD components! (ESD = Electrostatic Sensitive Device).

An electrostatic discharge is an electrical current pulse, which can flow through an electrically insulated material, when triggered by a large voltage difference. To ensure the reliability of ESD components, it is necessary to consider their most important handling rules:

- » Pay attention permanently to potential equalisation (equipotential bonding)!
- » Use wrist straps and approved footwear for personnel grounding! » Avoid electrostatically chargeable materials such as normal PE, PVC, polystyrene!
- » Avoid electrostatic fields >100 V/cm!
- » Use only labeled and defined packing and transportation materials!

**Damage caused by faulty connections and/or improper handling are excluded from any liability.**

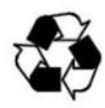

### **Recycling**

*Italy*

All of our packaging materials (packaging, identification sheets, plastic foil and bags) are fully recyclable. The relevant disposal instructions are listed below. The devices are to be disposed of properly according to the current disposal regulations of your district/country/state as electronic scrap

In compliance with the following requirements:

*EU* WEEE Directive (2012/19/EU)

**WEEE-Reg.-Nr. DE 51035844**

Direttiva RAEE (2012/19/UE) Raccolta carta

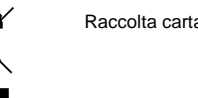

**§**

### **Guarantee conditions**

The general terms and conditions of Polytron-Vertrieb GmbH apply. The general terms and conditions can be found on our website at: <https://polytron.de/index.php/en/company/general-terms-and-conditions>

### **GENERAL INFORMATION ON THE OPERATING INSTRUCTIONS**

- $\triangleright$  All parameter data are examples only.
- $\triangleright$  User adjustable parameters are freely selectable.
- $\triangleright$  Menu views can vary slightly depending on the software version; the operability does not change as a result.
- $\triangleright$  The images in this manual are for illustrative purposes only.

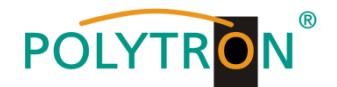

# **2. General information**

The QAM 12 LAN is a modern compact headend, which converts 12 DVB-S/-S2 (QPSK/ 8PSK) SAT transponders into 12 DVB-C output channels (QAM). The easy and quick installation, configuration and programming enable a trouble-free commissioning. The QAM 12 LAN converts digital SAT signals into QAM signals to be fed into cable networks. It is possible to transmit up to 12 transponders from up to 12 different satellites. Thus, transmission of SD and HD programs over all transponders is possible, regardless of whether they are encrypted or unencrypted.

# **3. Description**

The QAM 12 LAN has 12 input tuners, which can be supplied with SAT signals via an internal 4 in 12 switching matrix. The output frequency range can be adjusted individually from 112 up to 860 MHz. This frequency range can be fed into an existing coaxial distribution network. It is not relevant whether it is a network with a star, tree or mixed structure. The subscribers are able to receive all programs present on the selected transponders with a commercial DVB-C receiver or TV with integrated DVB-C tuner. It is not relevant whether the individual programs are broadcast in HDTV, pay TV or free-to-air signals. The programming is done via laptop/PC by means of programming software. This can either be connected via the USB cable (included) to the USB port or via the LAN port RJ45 of the headend. Via a graphical user interface, the QAM 12 LAN can be programmed easily.

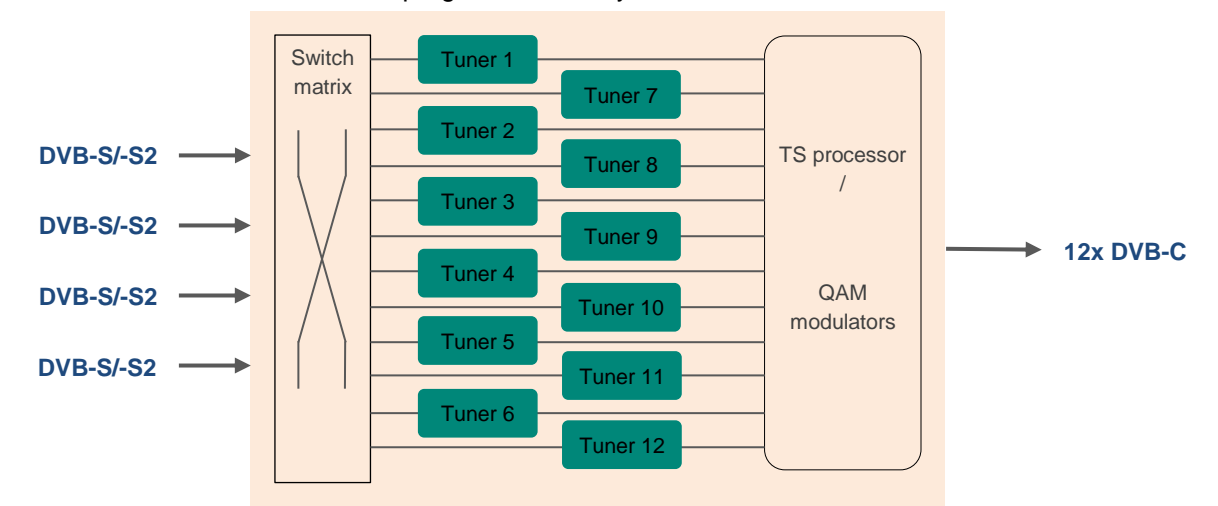

# **4. Scope of delivery**

- 1 x QAM 12 LAN
- 1 x Power cable
- 1 x USB cable
- 1 x USB stick (programming software, manual)
- 1 x Quick start guide, mounting and safety instructions, pre-programming
- 1 x Installation accessories

# **5. Input circuit**

The QAM 12 LAN has an input switching matrix. With the 4 in 12 matrix, four freely selectable SAT IF levels can be switched to the 12 tuners. At the inputs 1 and 4 is a 12 V DC for LNB power supply.

In the tuner, a transponder will be selected and then converted into a freely selectable output frequency between 112 - 860 MHz. It is also possible to supply the SAT IF signals directly to the input tuners. These are equal inputs with 12V DC for LNB supply.

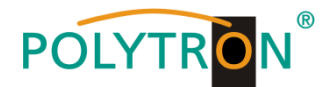

# **6. Mounting**

The QAM compact headend must be mounted in a well ventilated room. The ambient temperature must not exceed 45°C. It is necessary to ensure that air can circulate through the ventilation holes. A minimum distance of 15 cm must be maintained around the device so that air can circulate freely. For the mounting or for work on the cabling, the mains plug must be pulled out.

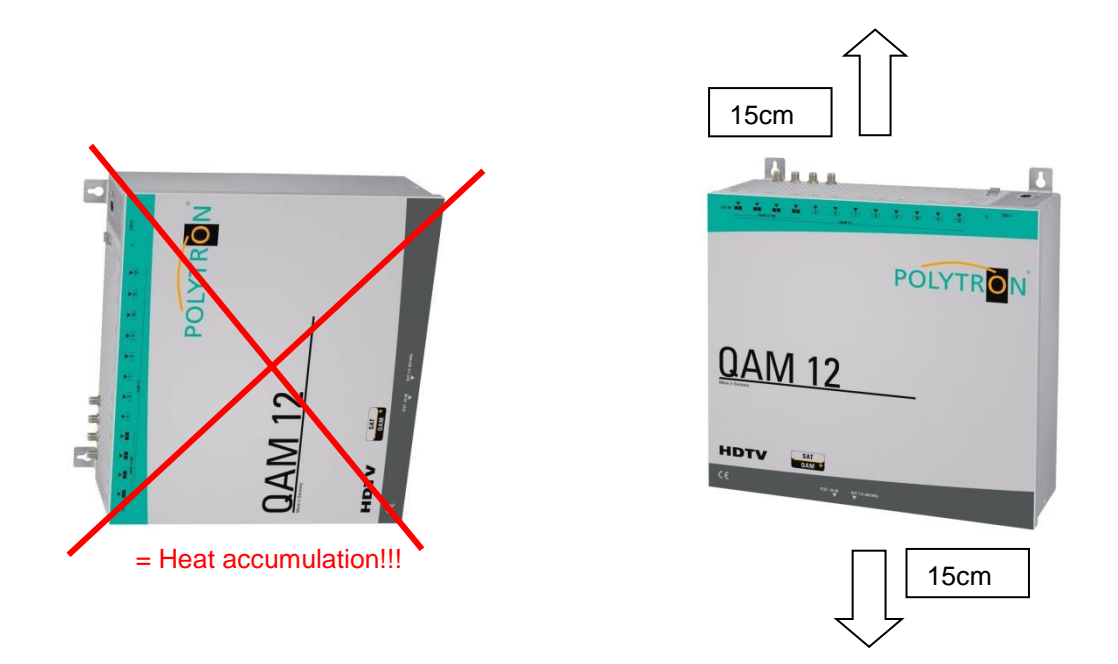

# **6.1 Grounding**

The device must be grounded in accordance to the EN 60728-11 standard.

- Strip approximately 15 mm of the cable insulation of the grounding cable (4mm<sup>2</sup>).
- Slide the stripped end under the earth screw and tighten the screw.

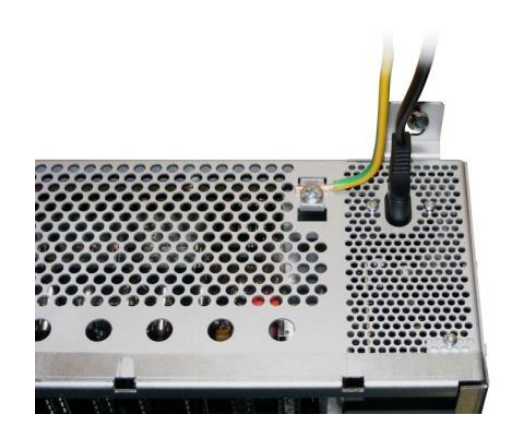

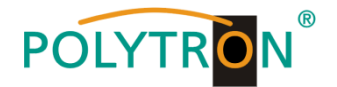

# **7. Installation**

### **Connection of the input signals**

### *Use of the 4 in 12 switching matrix*

Connect the different SAT levels to the four inputs (SAT 1, SAT 2, SAT 3, SAT 4); (see point 9, Application examples).

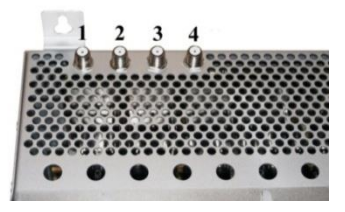

It can also be connected to different LNBs. The LNB voltage is permanently applied to input 1 and 4. The current consumption of the connected LNBs may not exceed 250 mA per input. Please note to use a digital LNB. The error-free operation of the LNB power supply is indicated by an LED.

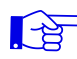

### **Please note the current consumption of each input may not exceed 250 mA. A total of 500 mA is available.**

### *SAT signal feed directly to the tuner*

Remove the screws and remove the cover upwards.

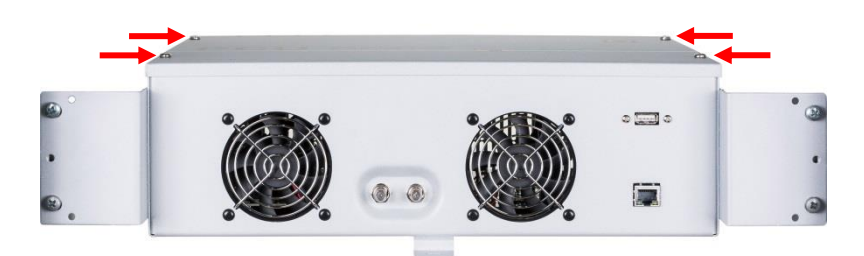

Connect the SAT signals directly or via splitters to the SAT tuners (see point 9, Application examples).

12 V DC is located at all inputs of the tuner, for the power supply of the LNBs. Please make sure that the current consumption of each input does not exceed 250 mA and a total of 500 mA across all inputs.

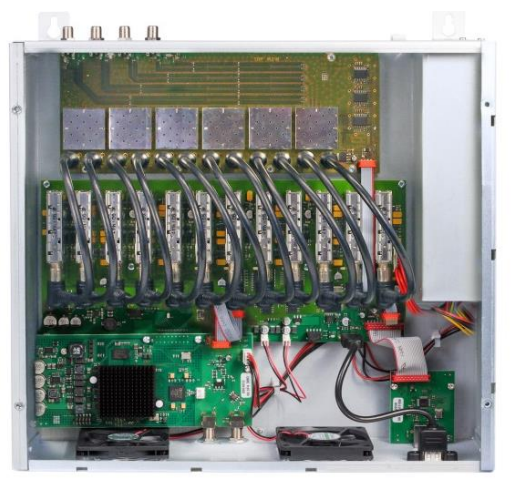

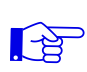

**Please note the current consumption of each input may not exceed 250 mA. A total of 500 mA is available.** 

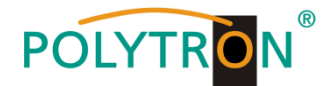

# **7.1 Pre-programming**

The inputs and outputs of the device are programmed from the factory with a standard frequency assignment (see supplement).

To receive the pre-programmed ASTRA transponders, the SAT inputs must be connected as shown in the picture below.

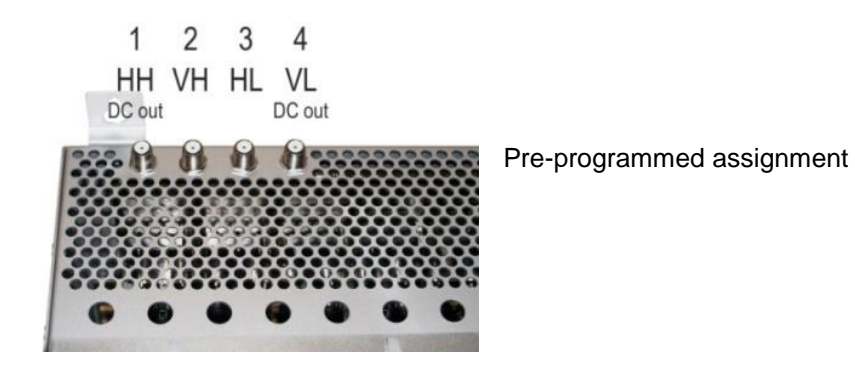

### **7.2 Input level**

To ensure perfect reception, make sure that the level at the inputs is between **50 a**nd **80 dBµV**.

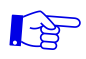

# **When receiving digital signals, it is advantageous to have a lower input level rather than an excessively high one.**

If the input level is too high, an attenuator must be used.

### **7.3 Output level**

The output level at delivery is **90 dBµV**. This can be changed via device programming (see point 8.2.2 output parameters). At the TEST socket, an output level reduced by 20 dB is available.

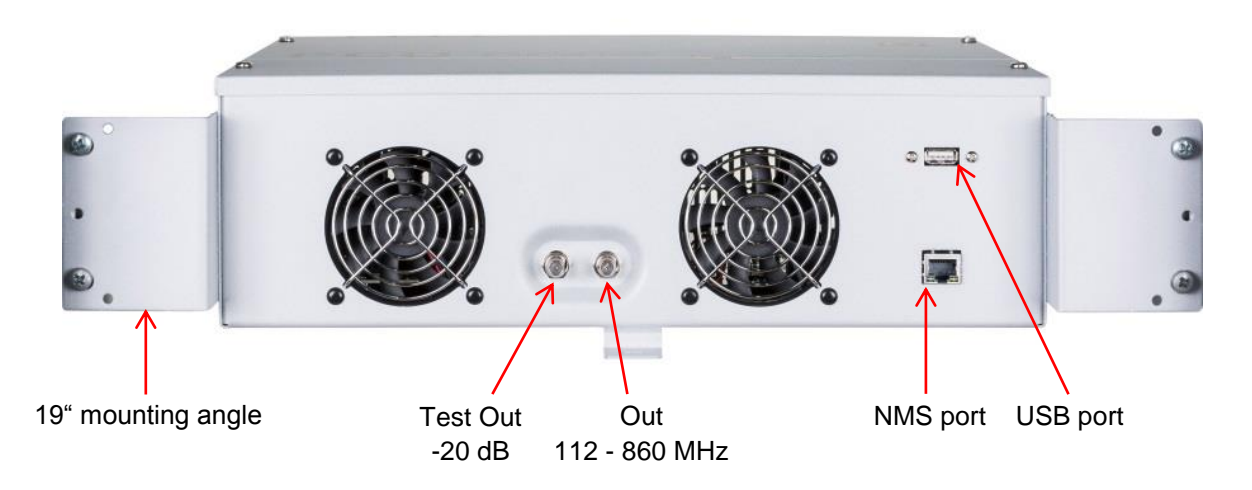

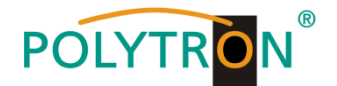

# **8. General programming**

After connection, the device runs through an internal routine and all 12 channels are set up according to the previously stored data. During this time, the **Status LED** next to the USB port flashes green. A connection between the QAM 12 LAN and the PC/laptop is only possible after the **Status LED** lights up permanently green or orange.

# **8.1 Software installation at PC**

Download the software package from the homepage **[www.polytron.de](http://www.polytron.de/) (SATC12\_Vxxx.zip)** and unzip in the directory of your choice **(e.g. C:\ QAM12)**.

The software can also be loaded from the enclosed USB stick.

### **8.1.1Installation of the driver**

Start the file **Instal\_driver.cmd**.

### **Follow the instructions on the screen.**

Sometimes during first installation, the following dialogue can appear. This depends on the operating system. Carry out the following instructions and select the fields as shown:

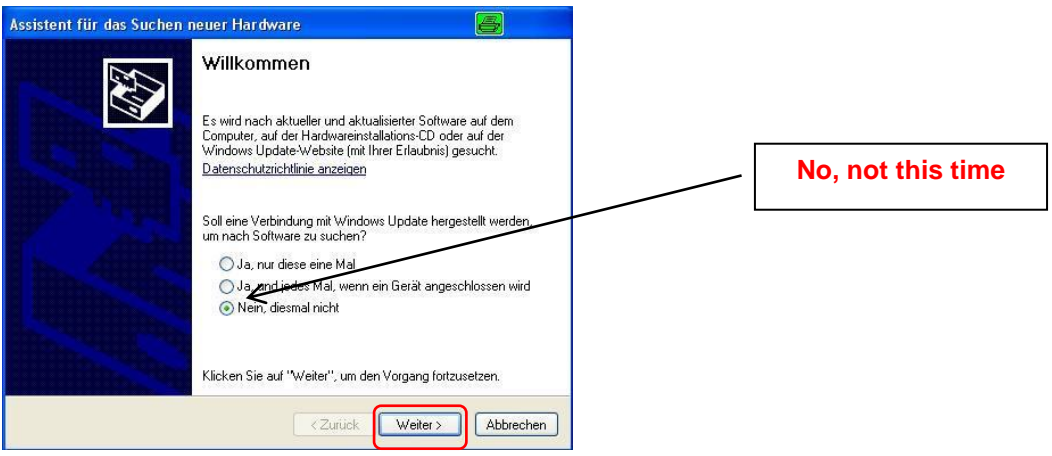

Then click the button **Weiter** to start the installation of the software.

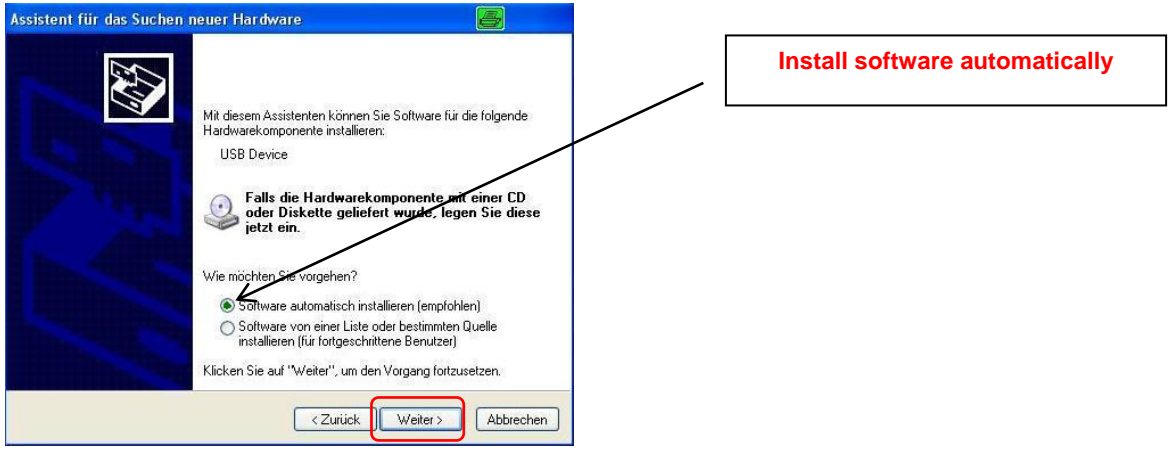

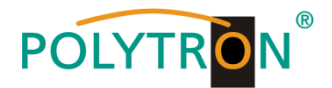

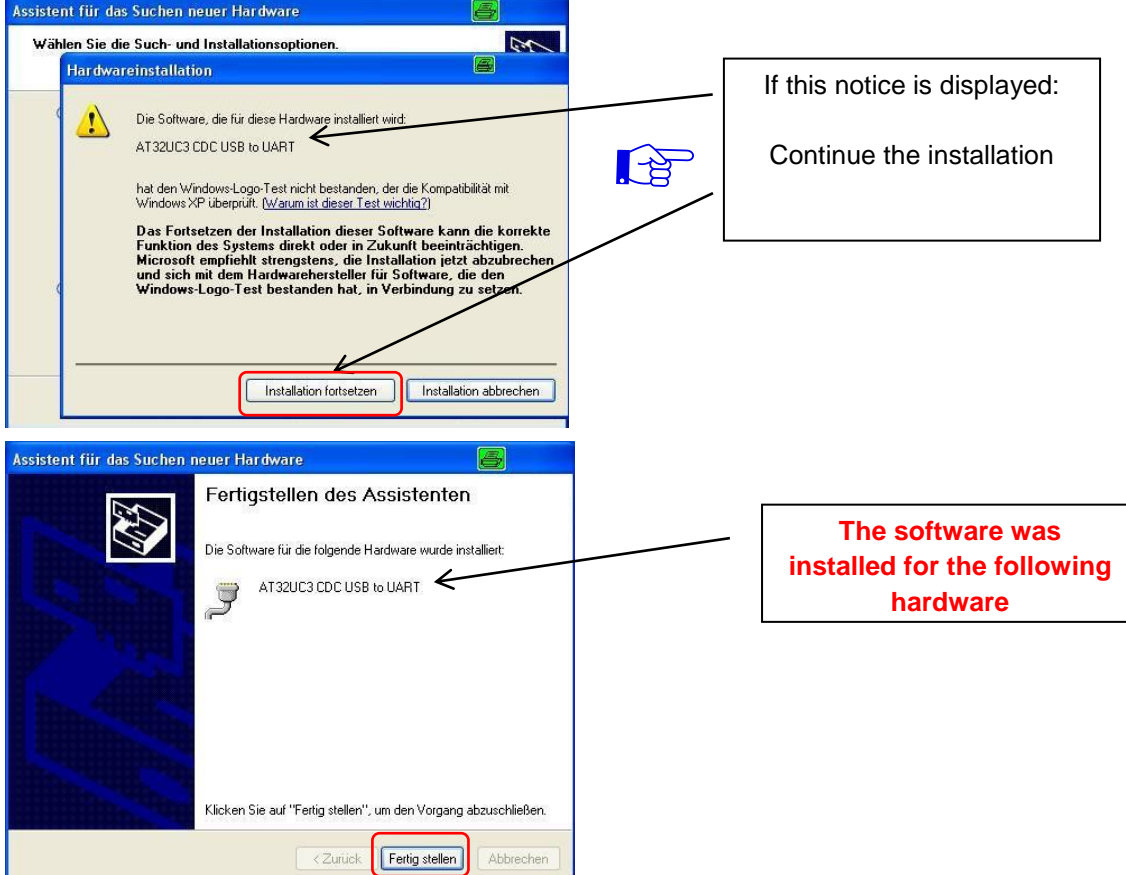

Then click the button **Fertig stellen** to finish the installation of the software. **The installation of the driver software is now finished.**

# **8.1.2Installation of the programming software**

Install the software by starting the **"Setup.exe"** application in the desired folder.

### **Follow the instructions on the screen.**

Close the screen displays once the installation has ended.

**After the installation of the programming software on the PC, the QAM 12 LAN can**   $\mathbb{R}$ **be connected to the PC with the USB cable.**

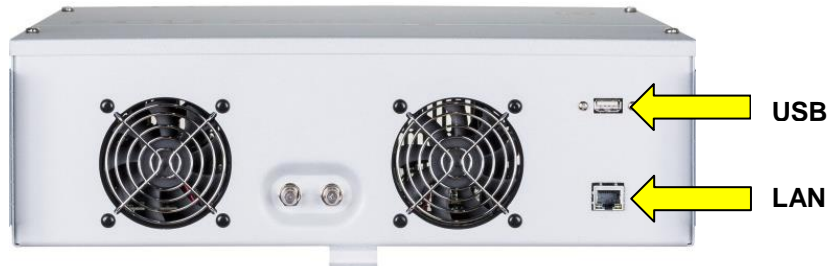

If USB access from the outside of the unit is not desired, the USB connection cable can be removed from the circuit board. The cable must be inserted into the clamp so that it cannot get into contact with the circuit boards or the power supply. Programming is thereafter only possible via LAN or the internal USB interface.

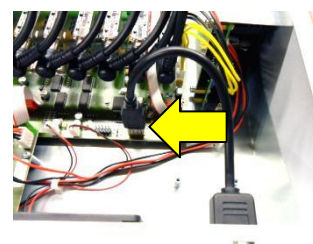

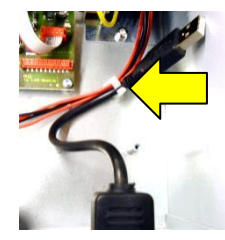

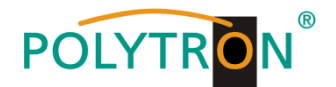

### **8.2 Programming of the device parameters**

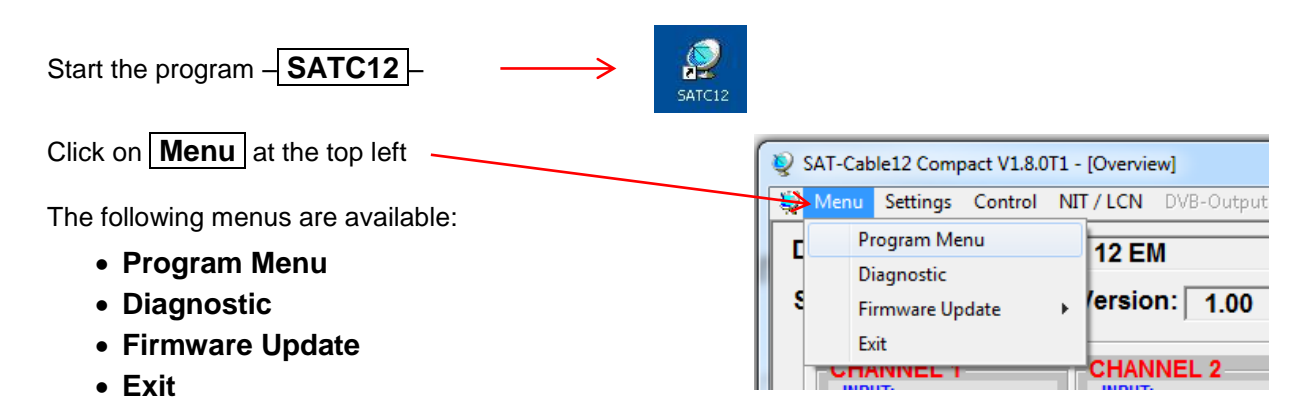

Select **Program Menu**: All adjustments of the input and output parameters are carried out here. After calling up the menu, the current parameters of all 12 channels will be displayed.

**For a better overview, the menu is split into channels 1-6 and 7-12 across two pages.**

| $\boxed{\blacksquare\blacksquare\blacksquare}$<br>$\mathbf{x}$<br>SAT-Cable12 Compact V1.8.0T1 - [Overview]<br>Menu Settings Control NIT/LCN DVB-Output Extras<br>$ B$ $x$ |                                              |                                                                           |                                   |                                                  |                                           |  |  |  |
|----------------------------------------------------------------------------------------------------|----------------------------------------------|---------------------------------------------------------------------------|-----------------------------------|--------------------------------------------------|-------------------------------------------|--|--|--|
| uC-SW-Version:<br>Devicetyp:<br>1.55<br>QAM 12 EM                                                                                                    |                                              |                                                                           |                                   |                                                  |                                           |  |  |  |
| Serial-No: 1404                                                                                                    | HW-Version: 1.00                             | CHANNEL 1 - 6<br><b>CHANNEL 7 - 12</b><br><b>FPGA-SW-Version:</b><br>1.13 |                                   |                                                  |                                           |  |  |  |
| <b>CHANNEL 1</b>                                                                                                    | <b>CHANNEL 2</b>                             | <b>CHANNEL 3</b>                                                          | <b>CHANNEL 4</b>                  | <b>CHANNEL 5</b>                                 | <b>CHANNEL 6</b>                          |  |  |  |
| <b>INPUT:</b>                                                                                                    | <b>INPUT:</b>                                | <b>INPUT:</b>                                                             | <b>INPUT:</b>                     | <b>INPUT:</b>                                    | <b>INPUT:</b>                             |  |  |  |
| Tuner Locked                                                                                                    | Tuner Locked                                 | Tuner Locked                                                              | <b>Tuner Locked</b>               | <b>Tuner Locked</b>                              | <b>Tuner Locked</b>                       |  |  |  |
| $1e-7$                                                                                                    | $1e-7$                                       | $1e-7$                                                                    | $1e-7$                            | BER:                                             | $1e-7$                                    |  |  |  |
| BER:                                                                                                    | BER:                                         | BER:                                                                      | BER:                              | $1e-7$                                           | <b>BER:</b>                               |  |  |  |
| SNR:                                                                                                    | SNR:                                         | SNR:                                                                      | SNR:                              | SNR:                                             | SNR:                                      |  |  |  |
| $12$ dB                                                                                                    | $14$ dB                                      | $13$ dB                                                                   | $13$ dB                           | $8$ dB                                           | $12$ dB                                   |  |  |  |
| SAT <sub>1</sub>                                                                                                    | SAT <sub>1</sub>                             | SAT <sub>1</sub>                                                          | SAT <sub>1</sub>                  | SAT <sub>1</sub>                                 | SAT <sub>1</sub>                          |  |  |  |
| IN:                                                                                                    | IN:                                          | IN:                                                                       | IN:                               | IN:                                              | IN:                                       |  |  |  |
| $\overline{\phantom{a}}$                                                                                                    | $\blacktriangledown$                         | $\blacktriangledown$                                                      | $\blacktriangledown$              | $\blacktriangledown$                             | $\blacktriangledown$                      |  |  |  |
| DVB: $DVB-S/52$ $\sim$                                                                                                    | DVB: DVB-S/S2 $\sim$                         | $DVB$ : DVB-S/S2 $\sim$                                                   | $DVB$ : DVB-S/S2 $\sim$           | $DVB$ : DVB-S/S2 $\sim$                          | $DVB$ : DVB-S/S2 $\sim$                   |  |  |  |
| TP:                                                                                                    | TP:                                          | TP:                                                                       | 12188 MHz                         | 12422 MHz                                        | TP:                                       |  |  |  |
| 11954 MHz                                                                                                    | 11836 MHz                                    | 12226 MHz                                                                 | TP:                               | TP:                                              | 11954 MHz                                 |  |  |  |
| AUTO - MHz                                                                                                    | AUTO - MHz                                   | LO:                                                                       | LO:                               | AUTO - MHz                                       | AUTO - MHz                                |  |  |  |
| LO:                                                                                                    | LO:                                          | $AUTO - MHz$                                                              | $AUTO - MHz$                      | LO:                                              | LO:                                       |  |  |  |
| SR:                                                                                                    | SR:                                          | SR:                                                                       | SR:                               | SR:                                              | SR:                                       |  |  |  |
| 27500 kSym                                                                                                    | 27500 kSym                                   | 27500 kSym                                                                | 27500 kSym                        | 27500 kSym                                       | 27500 kSym                                |  |  |  |
| <b>Service</b>                                                                                                    | Service                                      | <b>Service</b>                                                            | <b>Service</b>                    | <b>Service</b>                                   | <b>Service</b>                            |  |  |  |
| Search                                                                                                    | Search                                       | Search                                                                    | Search                            | Search                                           | Search                                    |  |  |  |
| List                                                                                                    | List                                         | List                                                                      | List                              | List                                             | List                                      |  |  |  |
| <b>OUT DVB-C:</b>                                                                                                    | <b>OUT DVB-C:</b>                            | <b>OUT DVB-C:</b>                                                         | <b>OUT DVB-C:</b>                 | <b>OUT DVB-C:</b>                                | <b>OUT DVB-C:</b>                         |  |  |  |
| $\circ$ OFF                                                                                                    | $\circ$ OFF                                  | $\circ$ OFF                                                               | $\circ$ OFF                       | $C$ OFF                                          | $C$ OFF                                   |  |  |  |
| G ON                                                                                                    | <b>CON</b>                                   | <b>CON</b>                                                                | <b>CON</b>                        | <b>CON</b>                                       | © ON                                      |  |  |  |
| $OP:$ Normal $\sim$                                                                                                    | OP: Normal<br>$\overline{\phantom{a}}$       | OP: Normal<br>$\overline{\phantom{a}}$                                    | OP: Normal<br>$\vert \cdot \vert$ | OP: Normal<br>$\blacktriangledown$               | OP: Normal                                |  |  |  |
| F.                                                                                                    | F.                                           | F:                                                                        | F.                                | F:                                               | F.                                        |  |  |  |
| 306,00 MHz                                                                                                    | 314,00 MHz                                   | 322,00 MHz                                                                | 330,00 MHz                        | 338,00 MHz                                       | 346,00 MHz                                |  |  |  |
| BW: 8 MHz                                                                                                    | BW: 8 MHz                                    | BW: 8 MHz                                                                 | BW: 8 MHz                         | BW: 8 MHz                                        | BW: 8 MHz                                 |  |  |  |
| $\overline{\phantom{a}}$                                                                                                    | $\overline{\phantom{a}}$                     | $\overline{\phantom{a}}$                                                  | $\overline{\phantom{a}}$          | $\overline{\phantom{a}}$                         | $\blacktriangledown$                      |  |  |  |
| QM: QAM-256 -                                                                                                    | QM: QAM-256 -                                | QM: QAM-256 -                                                             | QM: QAM-256 -                     | QM: QAM-256 -                                    | QM: QAM-256 -                             |  |  |  |
| $S_{\rm R}$ :                                                                                                    | $S_{\rm R}$                                  | $S_{\rm R}$                                                               | $S_{\rm R}$ :                     | SR: I                                            | SR: I                                     |  |  |  |
| 6900 kSym                                                                                                    | 6900 kSym                                    | 6900 kSym                                                                 | 6900 kSym                         | 6900 kSym                                        | 6900 kSym                                 |  |  |  |
| SP:<br>Normal<br>$\overline{\phantom{a}}$                                                                                                    | SP:<br><b>Normal</b><br>$\blacktriangledown$ | SP:<br><b>Normal</b><br>$\blacktriangledown$                              | SP:<br><b>Normal</b>              | SP:<br><b>Normal</b><br>$\overline{\phantom{a}}$ | SP:<br>Normal<br>$\overline{\phantom{a}}$ |  |  |  |
| ATT: 0dB<br>$\mathbf{r}$                                                                                                    | ATT: 0dB<br>$\mathbf{v}$                     | ATT: 0dB<br>$\blacktriangledown$                                          | ATT: 0dB<br>$\blacktriangledown$  | 0dB<br>ATT:<br>$\blacktriangledown$              | ATT: 0dB<br>$\blacktriangledown$          |  |  |  |
| Set                                                                                                    | Set                                          | Set                                                                       | Set                               | Set                                              | Set                                       |  |  |  |
| 14.11.2019<br><b>Active Headend: QAM 12 LAN</b>                                                                                                    |                                              |                                                                           |                                   |                                                  |                                           |  |  |  |

Via this menu, all settings of the input and output parameters can be done. The upper part of the menu shows the device data such as type, serial number, hardware version and software versions for CPU ( $\mu$ C) and FPGA. The right-hand side of the menu contains the navigation buttons **CHANNEL 1 - 6** and **CHANNEL 7 - 12**, which are used to call the transponder/output specific data of the respective channel strip.

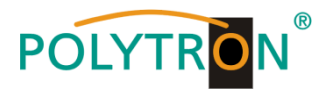

# **8.2.1Input parameters**

# **IN > Input signal source TP > Transponder frequency**

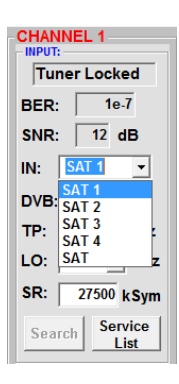

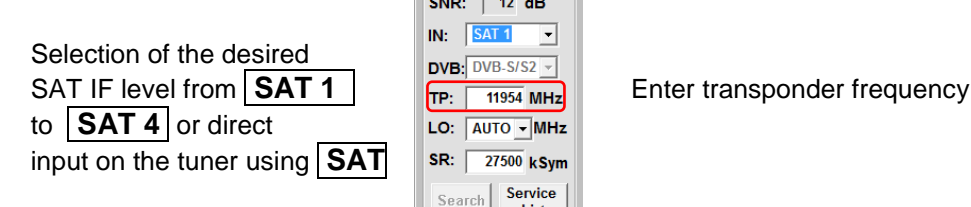

# **LO > LNB Oscillator frequency SR > Symbol rate**

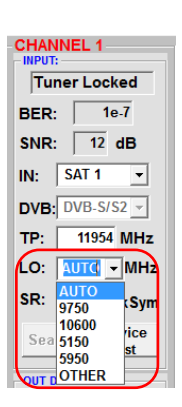

The required frequency will be set automatically. The fre- $\frac{1}{\pi R}$   $\frac{1}{\pi R}$   $\frac{1}{\pi R}$   $\frac{1}{\pi R}$  **also set to**  $\boxed{9750}$ **10600 , 5150 , 5950** or **OTHER** frequency. **EXECUTER CONSIDER CONSIDER FREE CONSIDER Enter symbol rate** 

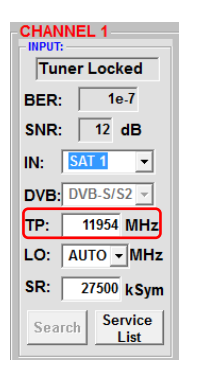

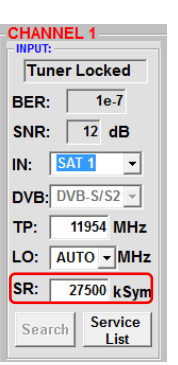

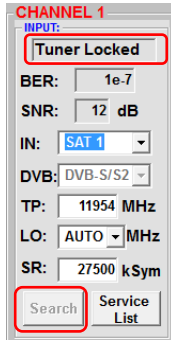

If the tuner locks on the  $T_{\text{CHANIEL}}$  The quality of the input signal can be

After pressing the **Search** signals. and the desired transponder  $s_{\text{R}:}$   $\frac{1}{27500}$ <sub>kSym</sub> should be ≤ 1e-6. is set.

# **Search > Searching Receiving conditions**

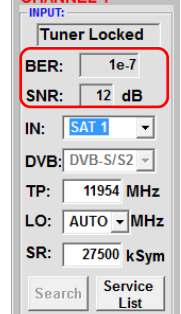

Transponder, **Tuner Locked**  $\frac{1}{\text{Trunc} \cdot \text{Loked}}$  evaluated by using the bit error rate is displayed in the upper field.  $\begin{array}{|c|c|c|c|c|c|c|c|c|}\n\hline\n\text{BER} & \text{and the signal-to-noise ratio}\n\end{array}$ **SNR** . These depend on the quality of the reception conditions and the SAT

button, the data is accepted Recommendation: Bit error rate **BER**

The table below shows required signal-to-noise ratio levels for varying FEC (forward error correction). The corresponding values of the FEC (forward error correction) have to be taken from the tables of the satellite operators. For example, if the transponder has an FEC of 5/6, the **SNR** display must be at least 9 dB to guarantee good signals.

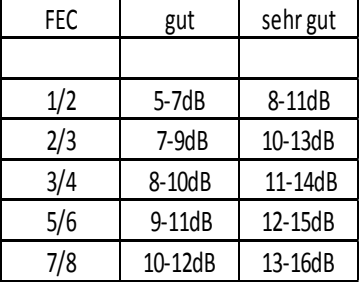

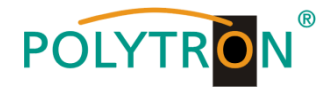

# **8.2.2Output parameters**

# **OP > Operating Mode F > Output frequency**

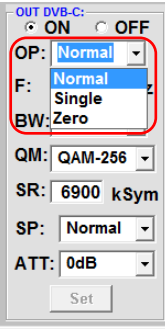

- 
- Single  $>$  single carrier for level  $\left|\right|$  OP: Normal  $\left|\right|$  It is recommended to use the Zero > digital channel with  $s_{\text{R}}$   $\frac{1}{6900}$   $\frac{1}{1000}$  channel centre setting 474 MHz)
	- content 0. (constant level without fluctuations)

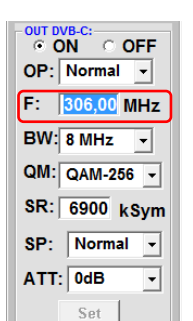

Normal > normal mode<br>Single  $\sim$  single carrier for level of: Normal  $\sim$  Frequency is freely selectable. measurement with  $\begin{bmatrix} F: & 306,00 \\ mHz \end{bmatrix}$  appropriate TV standard channel grid. an analogue antenna  $\boxed{\text{BW}:\text{SMHz} \rightarrow \text{S}$  The frequency of the channel centre measurement device  $\sqrt{\frac{1}{9M\cdot 94M\cdot 256\cdot 7}}$  is set (e.g. channel 21, 470...478 MHz,

# **BW > Bandwidth QM > QAM mode**

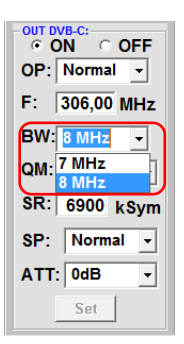

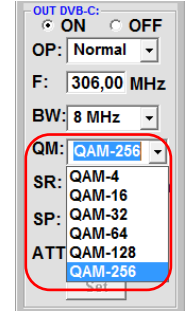

**OUT DVB-C:**<br>○○ON ○○OFF

 $OP:$  Normal  $\rightarrow$ 

 $F: \ \ 306,00 \ \text{MHz}$ 

Choose bandwidth depending  $\begin{bmatrix} F: |306,00 \text{ MHz} \\ \text{BW}|8 \text{ MHz} \end{bmatrix}$  Setting of the possible QAM mode<br>on output frequency between  $\begin{bmatrix} \text{BW}|8 \text{ MHz} \\ \text{BW}|8 \text{ MHz} \end{bmatrix}$  (16, 32, 64, 128, 256) depending o on output frequency between  $\overline{\text{BW}: \text{BMHz} \rightarrow}$  (16, 32, 64, 128, 256) depending on 7 MHz and 8 MHz. 7 MHz and 8 MHz.  $\begin{array}{|c|c|c|}\n\hline\n\hline\n\end{array}$  am:  $\begin{array}{|c|c|}\n\hline\n\end{array}$  the data rate of the input transponder.<br>
Only the available OAM modes will be Only the available QAM modes will be displayed.

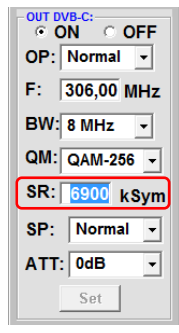

Up to 7.200 **k**ilo**Sym**bole/sec.

Is dependent on the selected  $\begin{array}{|c|c|c|c|c|c|c|c|} \hline \text{BW} & \text{BMHz} & \text{-} & \text{Normal} & \text{Normal} & \text{bound mode} \ \hline \text{OM} & \text{model} & \text{OM} & \text{QAM-256} & \text{-} & \end{array}$ QAM mode (used settings in Cable networks:<br> **Invers** > Primary signal can be<br> **Inverted in its spectral position**<br> **Inverted in its spectral position** 256 QAM / SR 6.900).  $\begin{bmatrix} \text{SP: Normal} \\ \text{ATT: Normal} \\ \text{Inverse} \end{bmatrix}$  inverted in its spectral position. Only the symbol rates that **INCOLLA INCOLLA IN A TT:** November 10 Inversion is only necessary in are available are accepted. **Example 20 are available are accepted.** exceptional cases.

# **On OFF > Output channel ATT > Output level**

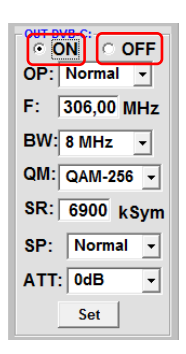

If not all of the output channels  $\begin{bmatrix} \frac{\text{out by BCS}}{\text{OM} & \text{OFF}} \end{bmatrix}$  The output level at the output is **OFF** individually. steps. After setting of all Parameters, press the **Set** button. With this, the adjusted parameters are accepted. Please repeat the steps for the other channels.

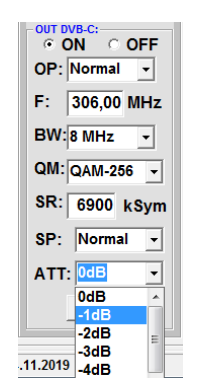

are to be assigned, each  $\frac{1}{\log \frac{|\text{Normal}|}{|\text{Normal}|}}$  90 dBµV and can be attenuated for channel can be switched each channel up to 12 dB in 1 dB

**Notice: The connected DVB-C / QAM receivers must be programmed in accordance to the parameters set in the headend.**

# **SR > Symbol rate SP > Spectrum**

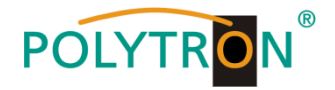

### **8.2.3Edit service list**

### **Delete of services**

The PC software automatically checks if the software of the QAM board and the software of the µC are on the required software level to support this function. If the software is not on the required level, the button is not displayed. In this case please download the software under [www.polytron.de.](http://www.polytron.de/) You will find this in the section Services/Software Download.

With the required software version installed, the button **Service List** will be available. This button is only active if the tuner is locked. If the input data rate is too high for the output channel, an error message appears and the **Service List button** will be coloured red.

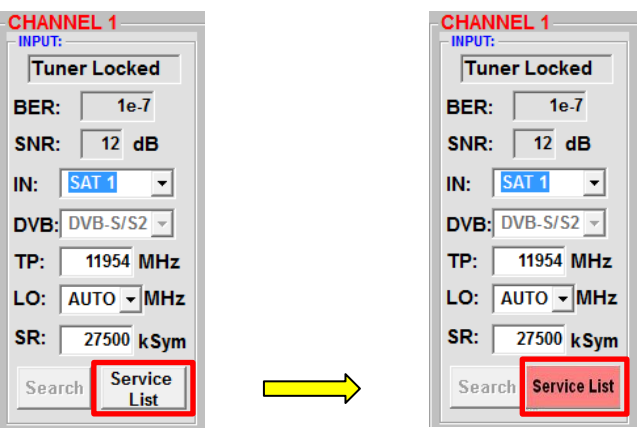

Via clicking on the button **Service List,** the following window will be opened. On the left side, the list with services which are available on the input will be displayed. On the right side, the services in the output signal will be displayed. After scan for services, all services from the input are also available at the output.

If the data rate at the output is too high, in the field **Rem. Bitrate,** "Overflow" will be displayed. That means that the data rate for the set parameters is too high and services must be deleted.

By pressing the button **Check,** the bitrate can be checked. If there is no overflow in the field **Rem. Bitrate,** the remaining available data rate will be displayed. This should be min. 4000 kSym. Unwanted services can also be deleted if "Overflow" is not displayed.

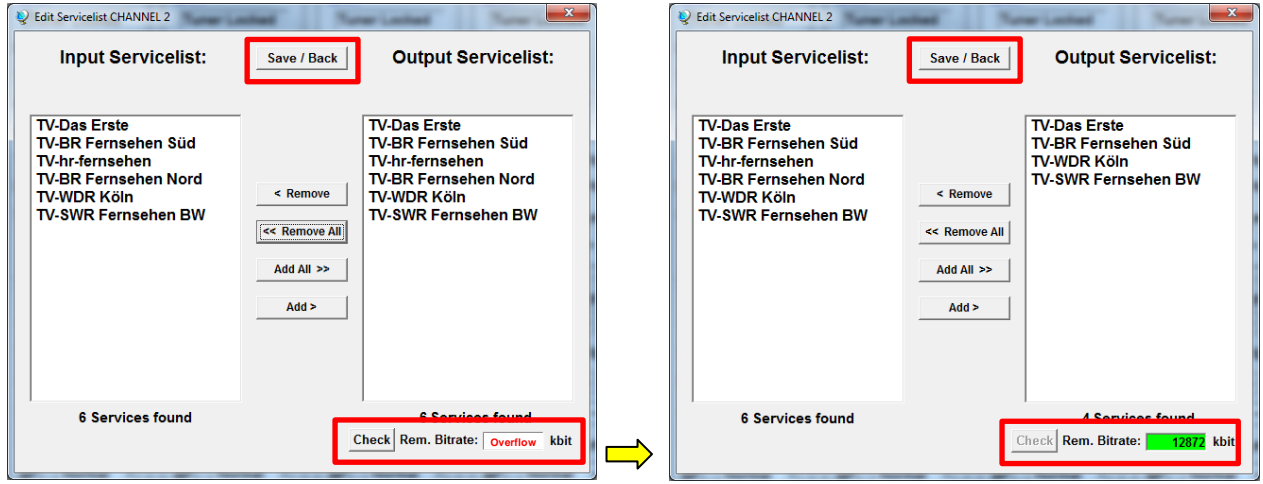

Via double clicking on the respective service in the input or output list, they can be added to the output list or deleted from it. By clicking the **Save/Back** button, the output list will be saved and the window will be closed. If a large number of services in the output list are required, it may be easier to use the button **Remove ALL** then just add the required services.

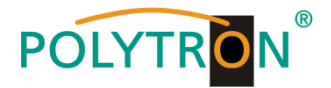

### **8.2.4LCN function**

In the menu item **NIT/LCN,** select the sub menu **LCN/Remap Settings**, to set the LCN.

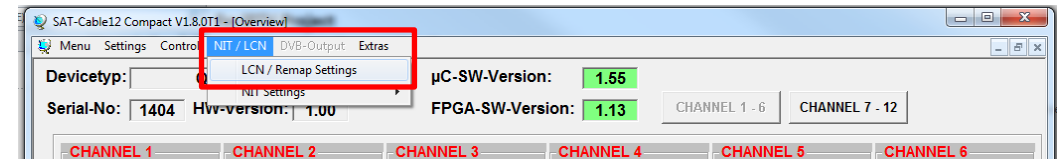

# **Precondition is that the TVs/receivers support LCN.**

The following window will be opened:

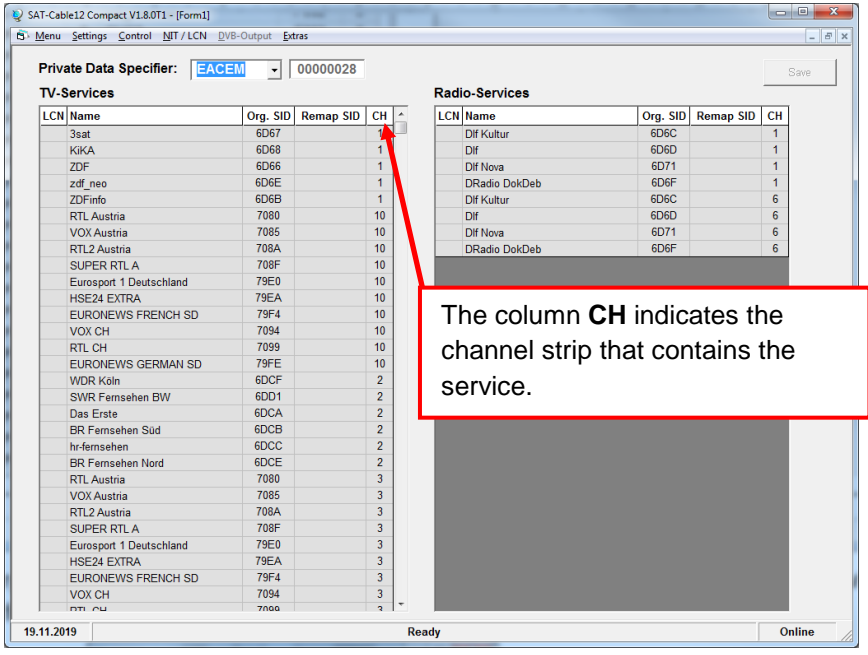

In the column **LCN** (Logical Channel Number), the desired program number can be entered. These programs will then be sorted in the table in numerical order. Programs which have no LCN assigned are placed below those programs that are assigned LCNs. The column **Remap SID** allows the reassignment of an SID. Please ensure that a unique SID is assigned within each transponder to the programs which are changed. This setting is only for special cases. For all other applications, please leave this column blank. Via the **Save** button, the selection may be saved.

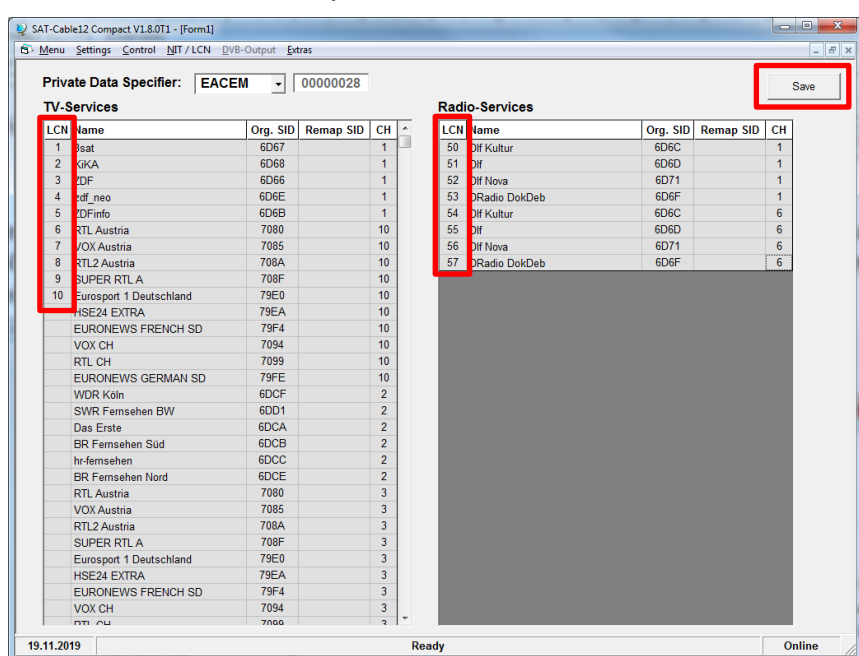

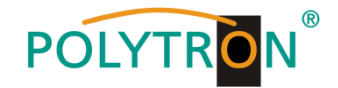

# **8.3 Storage of programming**

It is possible to save the existing programming on a PC and/or to load it from a PC. Thus program combinations can be archived.

To do this, select in the menu item **Settings,** the submenus **Save Settings** or **Load Settings**.

### **8.3.1Storage of settings**

In the menu item **Settings,** select the submenu **Save Settings** to save the programming on a PC.

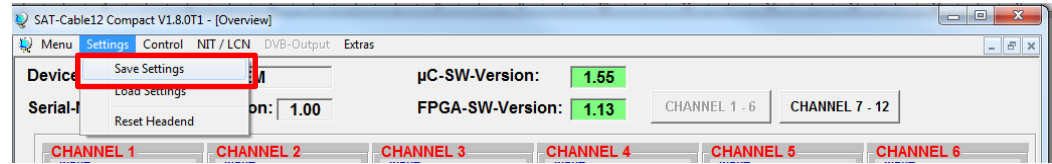

After selection of **Save Settings**, the folder window for saving the file will be opened.

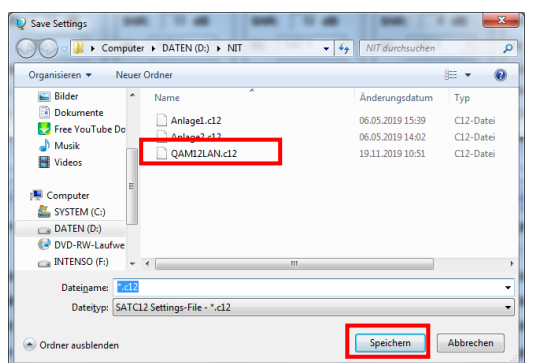

A directory and a file name (e.g. Anlage) should be entered for this. The file name must retain the ending .c12. Additionally a \*.rtf file will be saved in the same folder. The \*.rtf file can be opened, edited and printed with e.g. Microsoft Word, Open Office or WordPad.

### **8.3.2Loading of settings**

In the menu item **Settings**, select the submenu **Load Settings** to upload an existing programming file from a PC/laptop to a QAM 12 LAN.

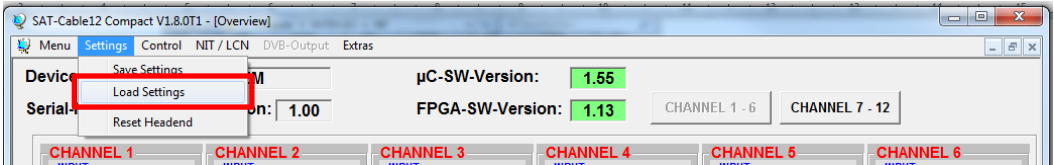

After selection of **Load Settings**, the folder window will be opened. The desired file name should be selected and opened. The data will be loaded automatically to the QAM 12 LAN after pressing the button **Open** (Öffnen in the example).

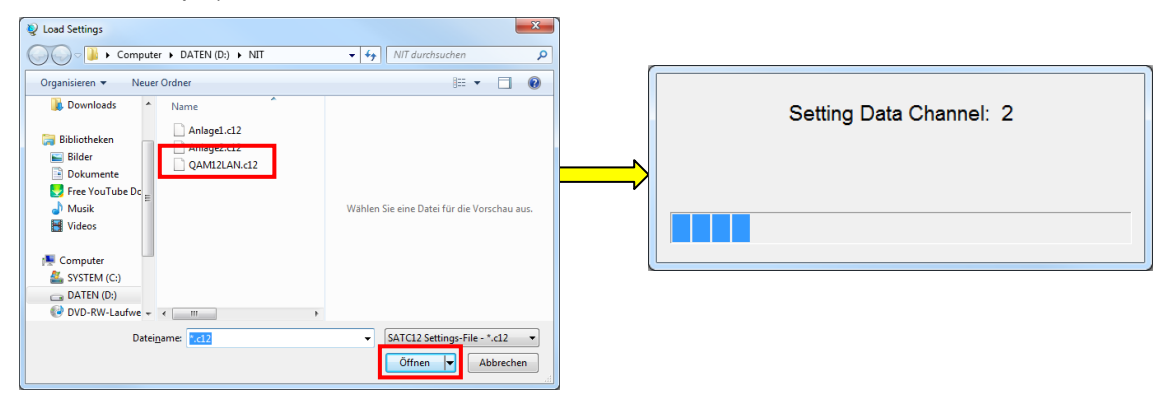

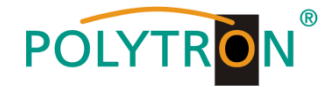

### **8.3.3 Restart of the device**

In the menu item **Settings**, select the submenu **Reset Headend** to restart the device.

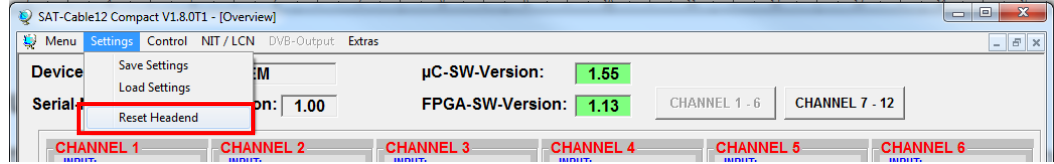

After selection of **Reset Headend,** a restart of the device occurs. This takes about 2 minutes. During restart, a progress bar indicates the status. After the restart, the system data is loaded and the window **Program Menu** opens automatically.

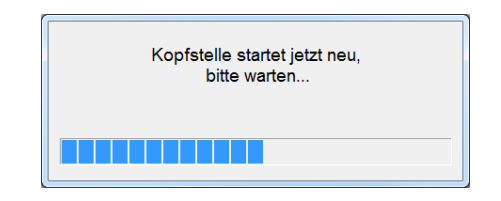

### **8.4 LAN function**

In **Menu,** select the submenu **Program Menu** to open the programming interface of the device. The basic configurations will be loaded and the adjustment interface will be started.

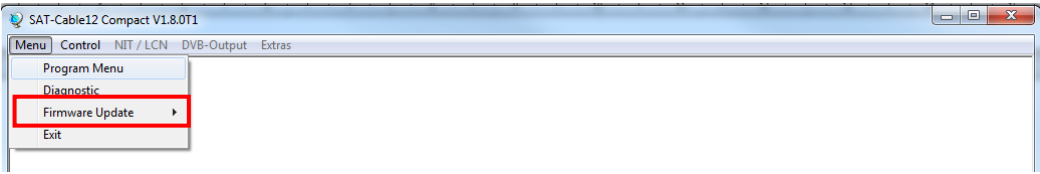

The standard IP address of QAM 12 LAN is: 192.168.001.227. If the system is used in a network with a different network address format, the IP address of the QAM 12 LAN must be accordingly altered. This change can be done in the menu item **Control,** in the submenu **LAN-Settings**.

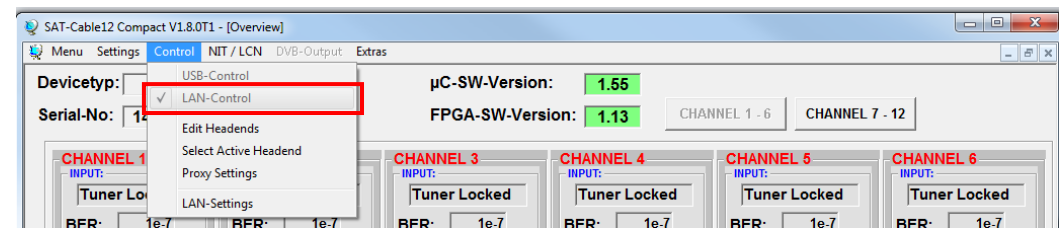

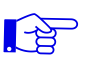

### **Example:**

A PC operated in a network has the following settings:

IP Address: 192.168.001.068 Network share Host share

The IP address of the QAM 12 LAN may differ only in the last block (host share) compared to the connected PC. The figures 0, 255 and all values already in use are not permitted!

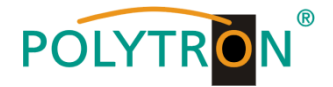

### Example IP address: 192.168.001.013

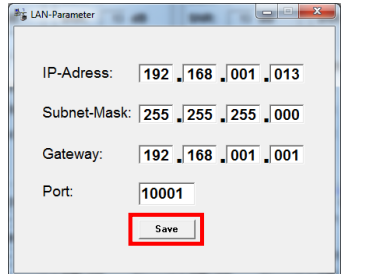

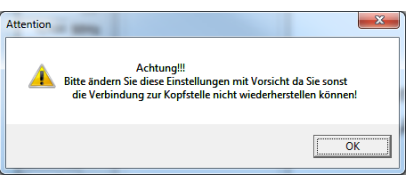

All changes are saved with **Save**.

### **Please note!**

∥ ∻

The listed IP addresses are intended as examples. All addresses must be adapted to the network at the location. If this information is not known, the responsible IT specialist should be contacted!

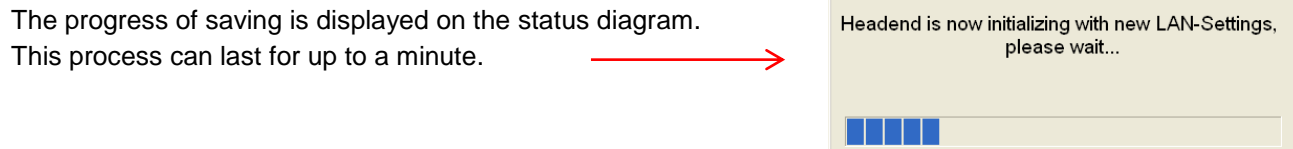

Now close the program and remove the USB cable. Then connect the QAM 12 LAN to the network. All PCs in the network can access to the QAM 12 LAN via "SATC12" software.

### **8.4.1Creating headends**

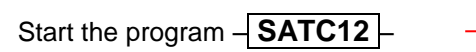

In the menu item **Control**, activate the submenu **LAN-Control** , to enable the control via LAN.

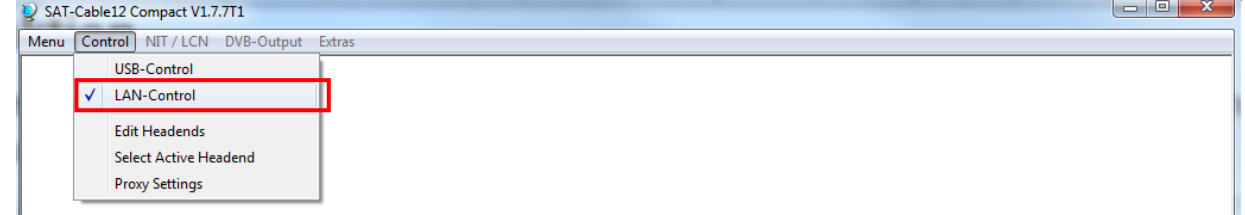

To create the connection settings of the QAM 12 LAN in the **Control** menu, select the submenu **Edit Headends**.

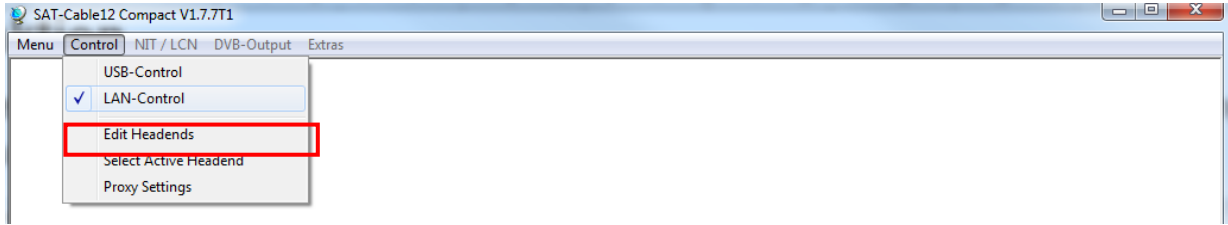

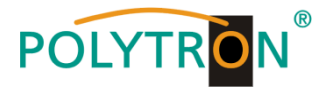

The input window in which to enter the headend access data will be opened.

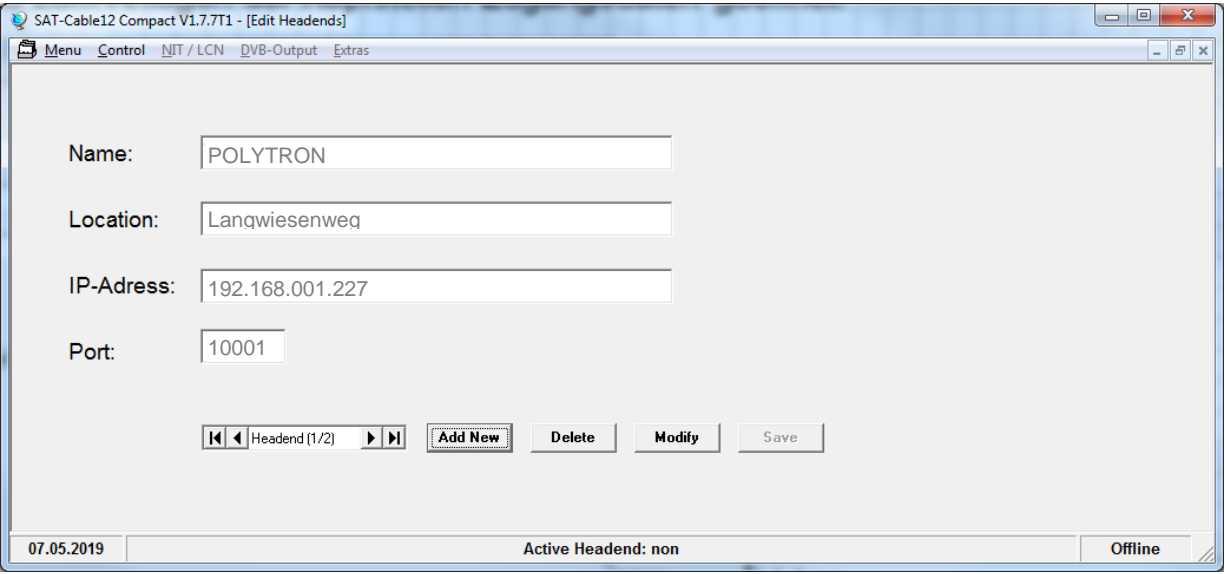

Click the button **Add New**. The menu fields are now enabled for data input. The following settings must be made:

- Name: Enter the name of the device (freely selectable)
- Location: Enter the name of the location (freely selectable)
- IP-Adress: Enter the IP address of the headend to be controlled (Factory setting 192.168.001.227)
- Port: Enter the port of the headend to be controlled (Factory setting 10001)

To apply the settings, click the button **Save**.

**Note:** Please use the same procedure to create further headends.

 By pressing the button **Modify**, the data of the selected headend can be changed. The selected headend can be deleted from the list by using the **Delete** button.

### *Settings for remote control over internet*

The following settings may vary, depending on the router model. Please follow the instructions in your manual.

### Walkthrough:

- 4. Each headend has its own IP address, assigned in an address range (e.g. 192.168.1.XXX). The port can remain the same for all (e.g. 10001).
- 5. Set the port forwarding on the router. Assign a separate external port for each headend.
- 6. If the broadband connection does not have a fixed IP, then a dynamic DNS has to be used (e.g. [www.dyndns.com\).](http://www.dyndns.com)/) This will give your headend a unique address that can always be accessed (e.g. kopfstelle.dyndns.com).

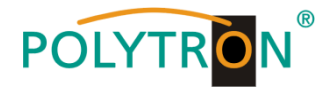

### *Proxy settings*

 If the PC is behind a Proxy server located in the network, choose the menu item **Proxy Settings** . In the "Proxy Settings" menu enter the address and the port of the Proxy Server.

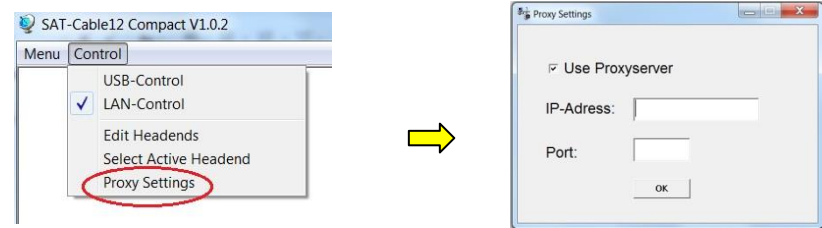

### **8.4.2Selection of a headend for programming**

 $\sqrt{2}$ 

In the menu item **Control**, select the submenu **Select Active Headend**.

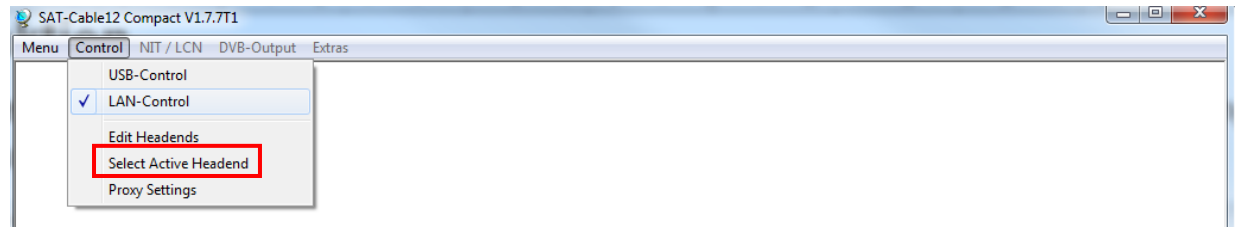

The selection menu for the created headend will be opened. The selection of the headend can be done via a double click in the first column in the space directly to the left of the headend to be opened. After that the **Program Menu** of the selected headend will be opened.

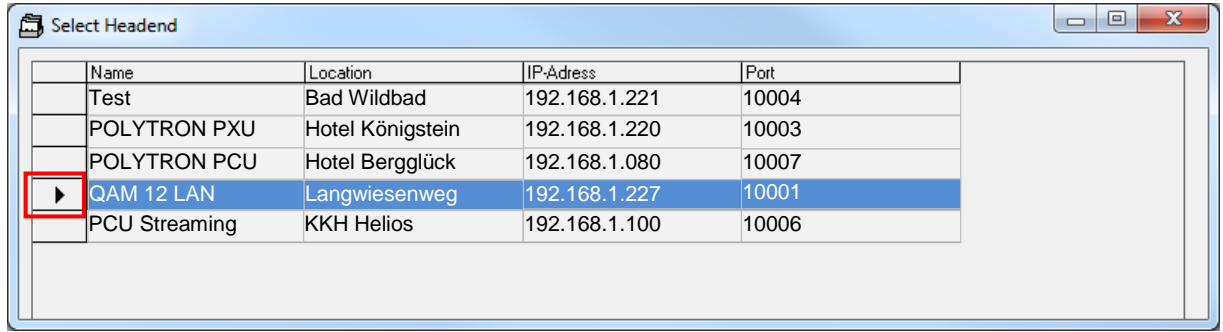

Afterwards, the connection will be established to the selected headend and the **Program Menu** will be opened automatically. Then you can program the QAM 12 LAN.

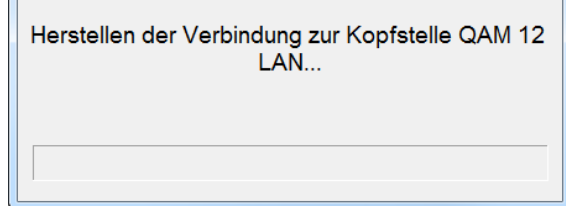

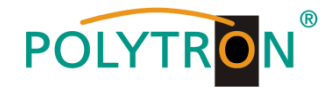

## **8.5 Diagnostic**

The "Diagnostic" menu is for service purposes and can be helpful during error analysis by telephone on the **Hotline +49(0)7081-1702-0**.

In the menu item **Menu,** select the submenu **Diagnostic** to open the display for the controlled parameters.

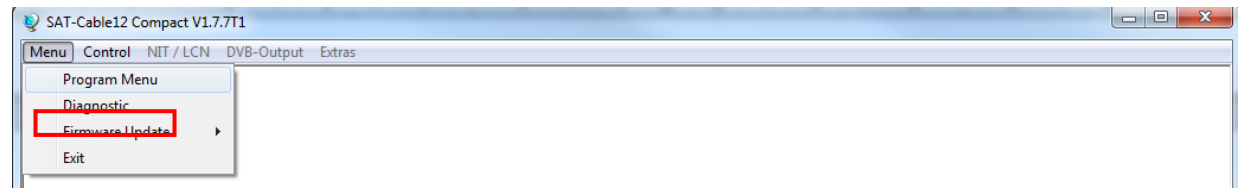

The following submenu will be opened. With **REFRESH,** the display data can be updated.

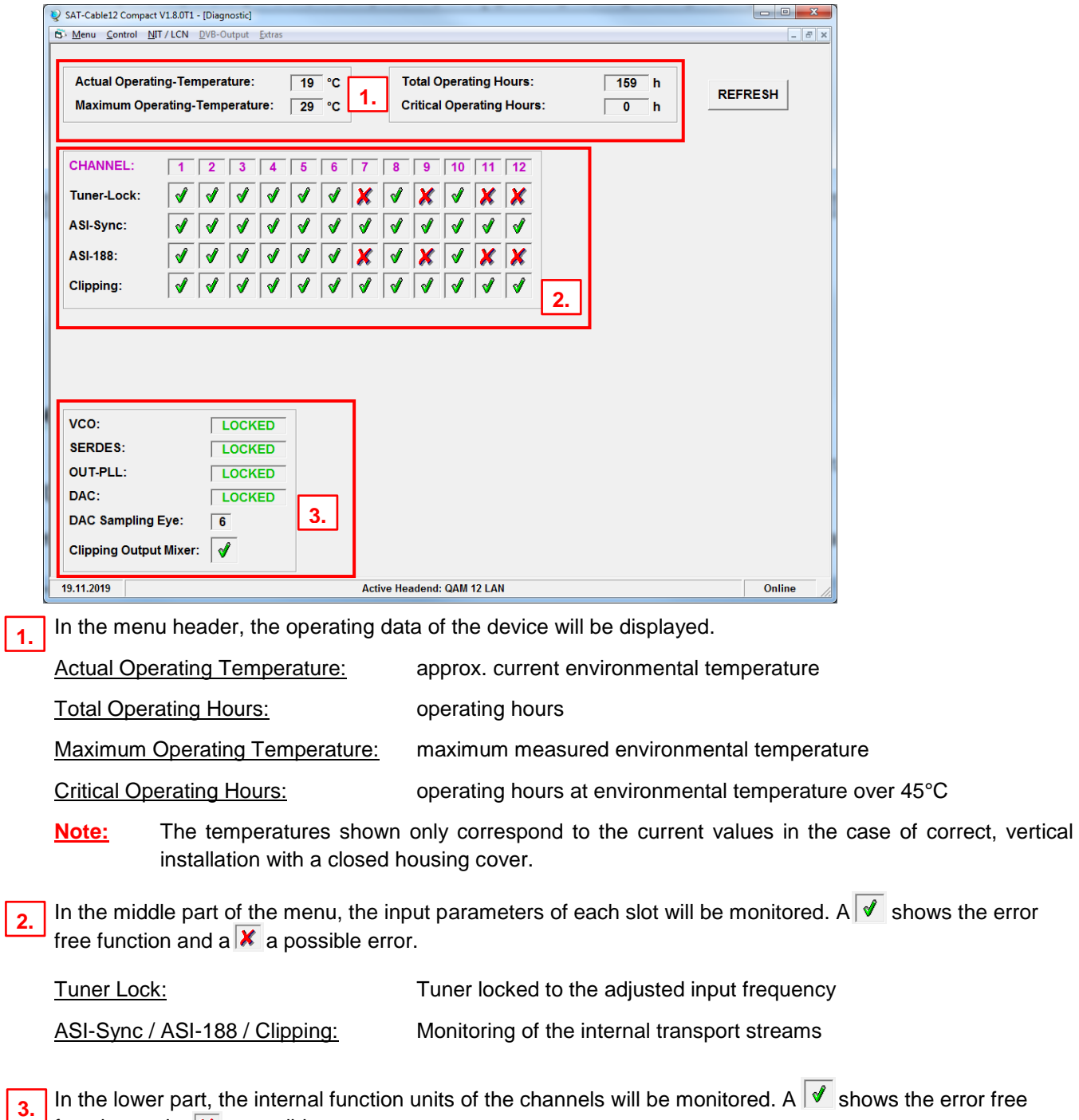

function and a  $x$  a possible error.

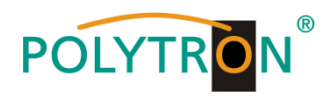

# **8.5.1LED analysis**

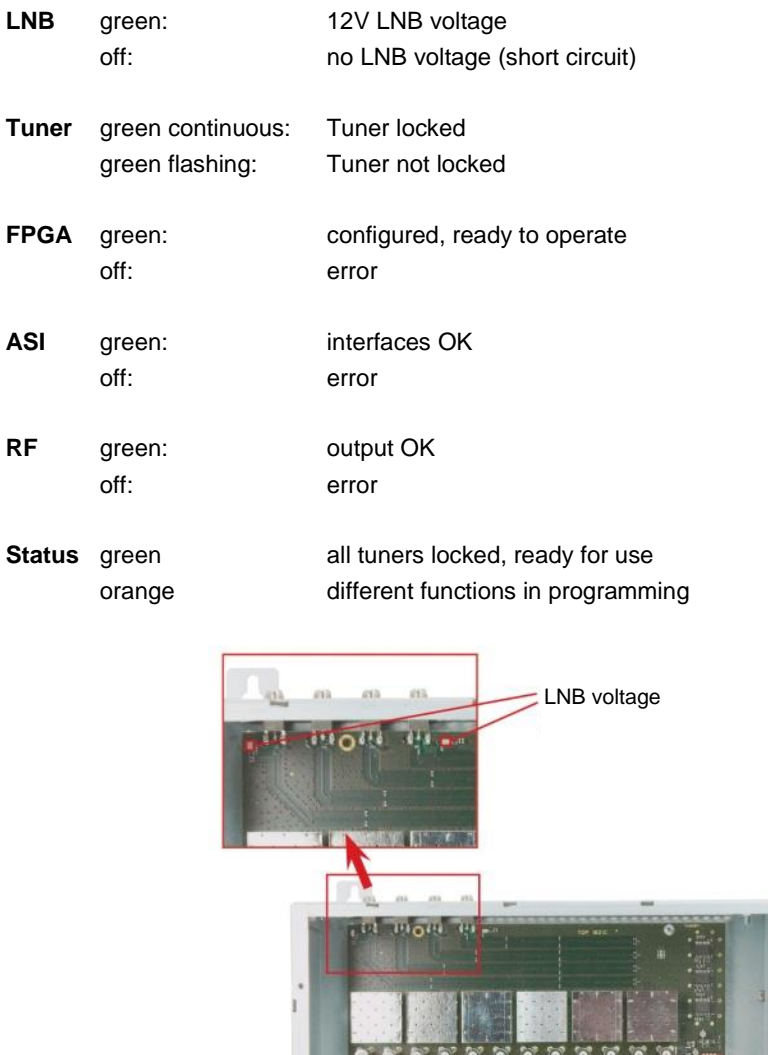

Tuner FPGA ASI 7-12 ASI 1-6 LNB voltage RF Status

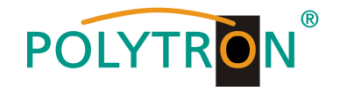

### **8.6 Firmware update**

In the menu **Firmware Update,** the firmware of the device may be changed. This enables the latest version of the basic device software to be updated when available. The individual software files can be updated selectively via the menu item **Firmware Update** or directly in **Program Menu** in the software version overview.

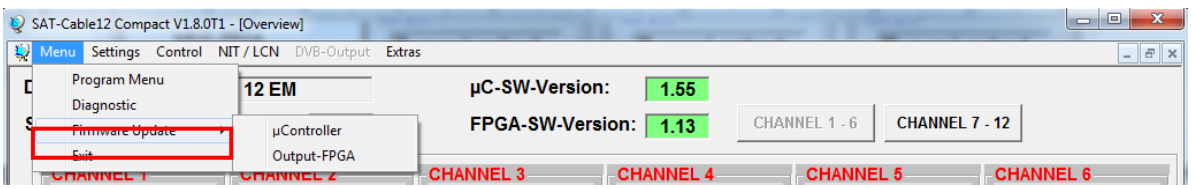

**A prerequisite is that the latest programming software is installed on the PC/Laptop. This is available for download at the following web address: [https://polytron.de/index.php/de/service/download.](https://polytron.de/index.php/de/service/download)**

All set parameters are retained after the update.

**Important:** Please follow the update instructions carefully. Do not turn off the unit or unplug the power cord from the wall outlet. Failure to follow the instructions or interrupt the power supply while installing the new controller software may interrupt the update process and cause the unit to stop responding or require repair.

### **8.6.1 Firmware version overview**

During the loading of the overview, a comparison of the software data takes place. The fields with the software versions will be highlighted.

- $\triangleright$  Green means: Software is up to date.
- $\triangleright$  Yellow means: Newer software exists, an update is possible.

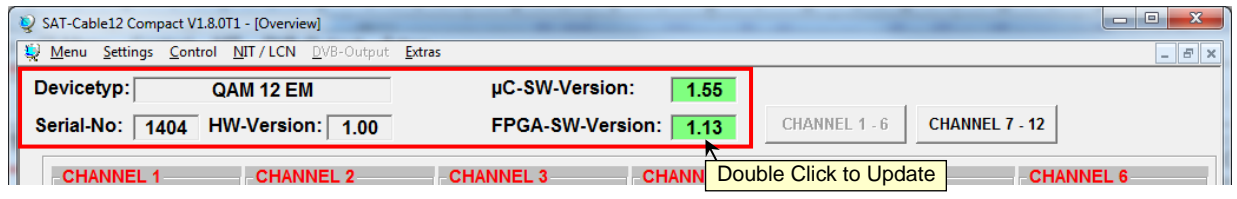

The individual software files can be updated selectively. For this, automatic forwarding to the **Update menu** will occur after a double click in the relevant field that displays the firmware.

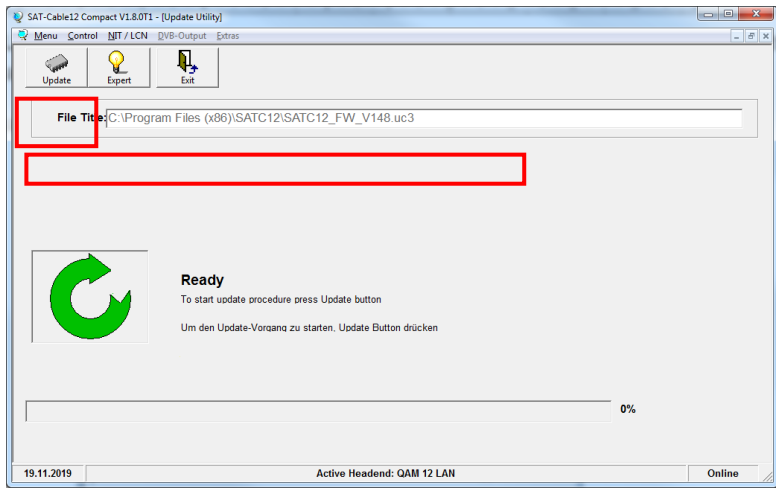

To start the update process, press the button **Update**. The update progress is displayed with a status display.

The update of the µController software can be done directly via USB stick.

**The USB stick may not be removed during the entire update process.** 

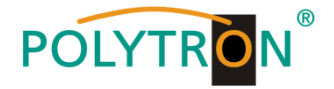

For this, the following steps must be followed:

- 1. Download the file "SATC12 FW xxx.UC3" from the homepage [www.polytron.de](http://www.polytron.de/) and copy it into the main directory of the USB stick
- 2. Disconnect the device from the mains
- 3. Insert the USB stick
- 4. Connect the device to the mains
- 5. Update starts automatically, the status LED lights up **red**
- 6. Data transmission, the status LED flashes **red**
- 7. Update successful, the status LED lights up **green**
- 8. Remove the USB stick

If the software is up to date, the following menu window will be displayed.

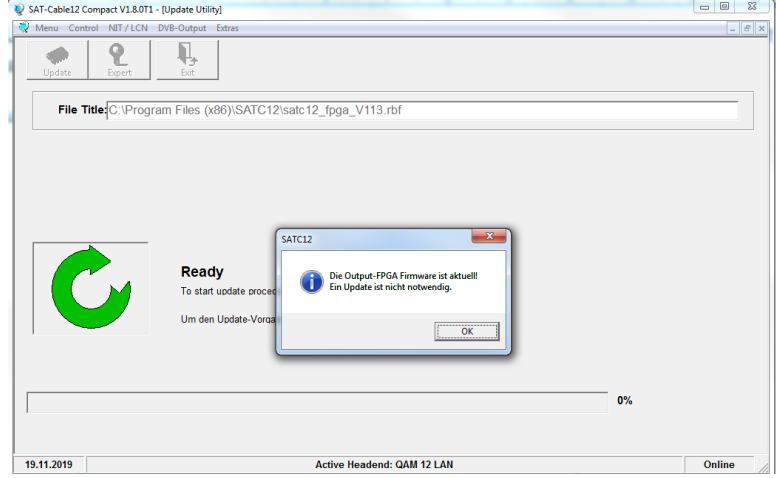

### 8.7 Function "Password"

The menu item **Password Settings** allows changes of the access data to the device and for increased access security. It is found in the menu item **Extras**.

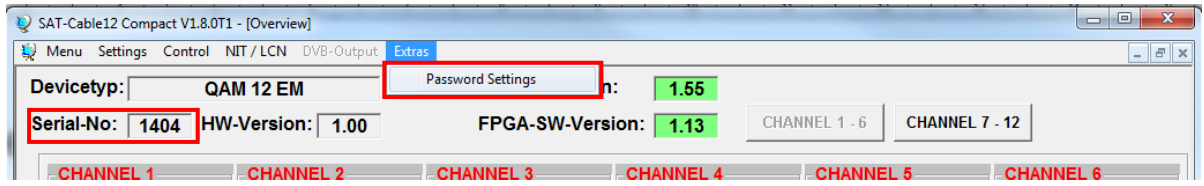

**Important:** Please make sure to note the serial number, as this is required to reset the password if necessary. The serial number is displayed on the Overview window (program menu) or in the **Set Password** menu.

Should the password be lost or forgotten, we are happy to help with the general password reset. For this we would need the serial number of the device. The serial number can also be found on the label on the outside of the device housing. The general password reset can only be done by POLYTRON. For this process we generate a new password with which the device can be unlocked again.

**Note:** The password protection is not activated at the factory and can be switched on from μC-SW version 1.31.

After pressing the button **Password Settings**, the following input menu will be opened.

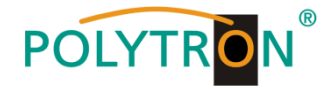

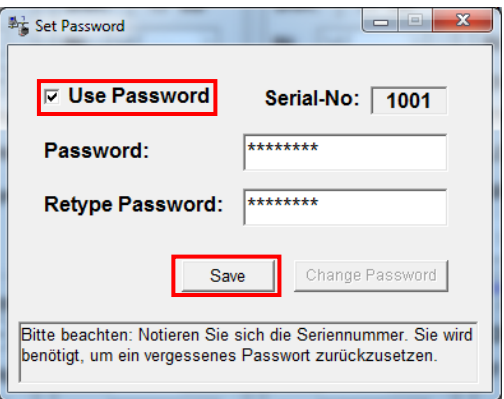

The activation of password function is done by ticking **Use Password** .

Enter the password (min.6 / max.10 digits) in the input field **Password** (consisting of letters, numbers or special characters in any sequence) and retype the password in the input field **Retype Password**. Click on **Save** to store the password settings.

By clicking on **Change Password,** a new password will be created.

You can also deactivate the password protection by removing the checkmark in front of **Use Password**. For this, you need the password to log in first.

Exit the program  $-\sqrt{\text{SATC12}}$  or continue with the settings if necessary.

The next time that the program  $-\sqrt{\text{SATC12}}$  is started, please enter the password in the input field and then click **OK** to confirm the password or **Cancel**, if required.

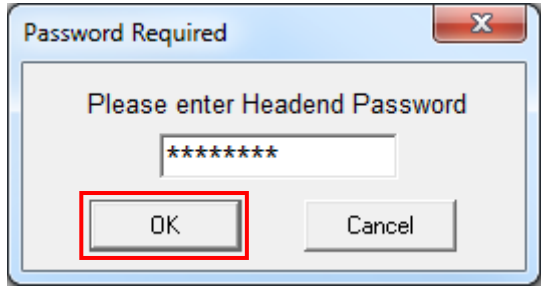

→ Please note: In this pop up window no change of the password is possible.

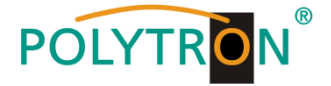

# **9.Applications**

# *Example 1*

All tuner inputs are connected via the SAT input matrix. (Factory setting)

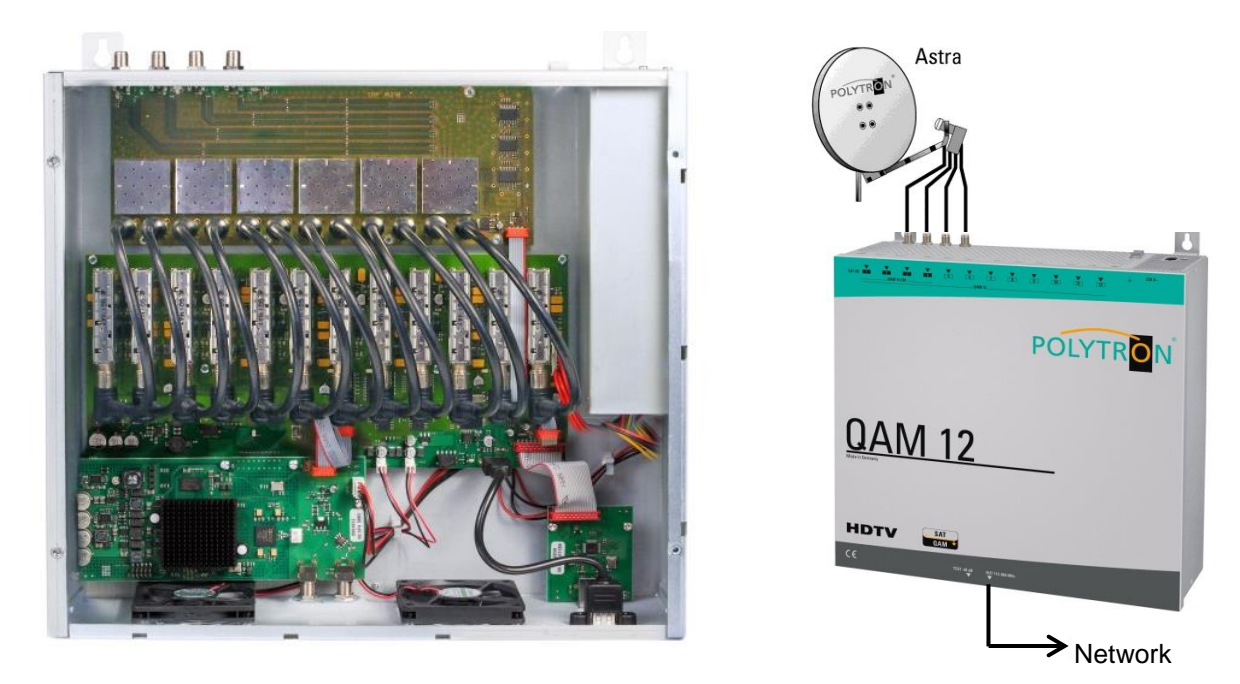

## *Example 2*

The tuner inputs are connected via the SAT input matrix and 2 additional inputs from another satellite are connected via **SAT splitter**.

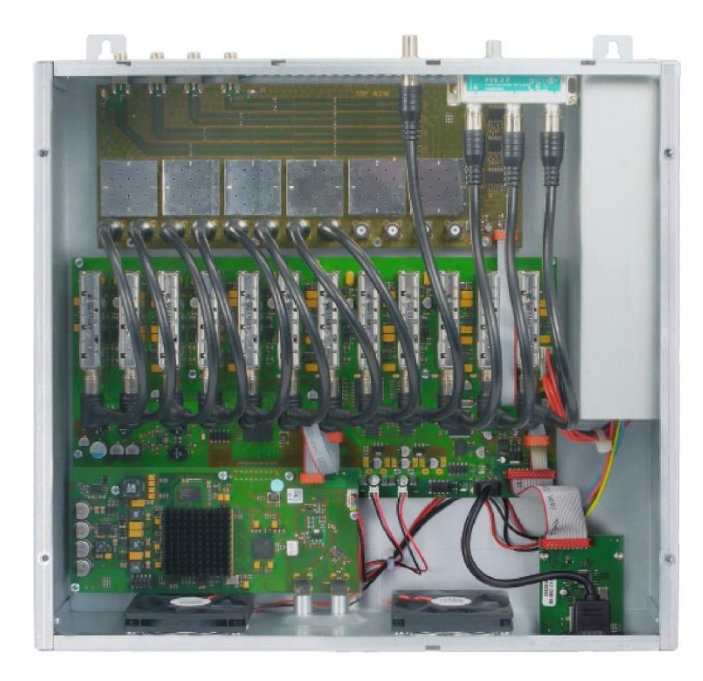

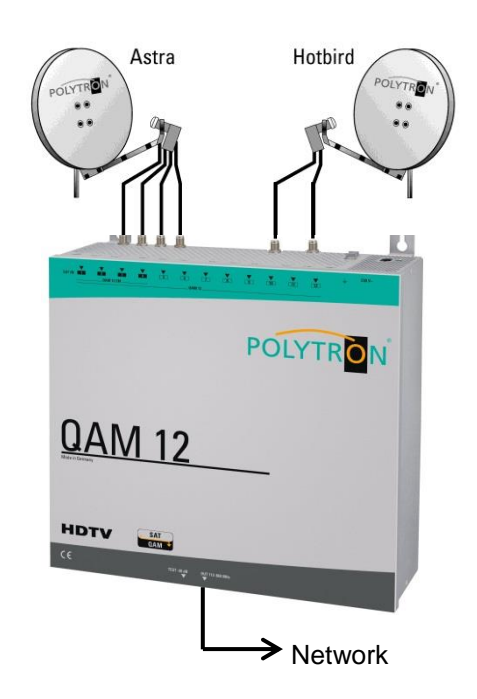

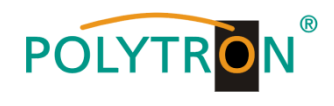

# **10. Technical data**

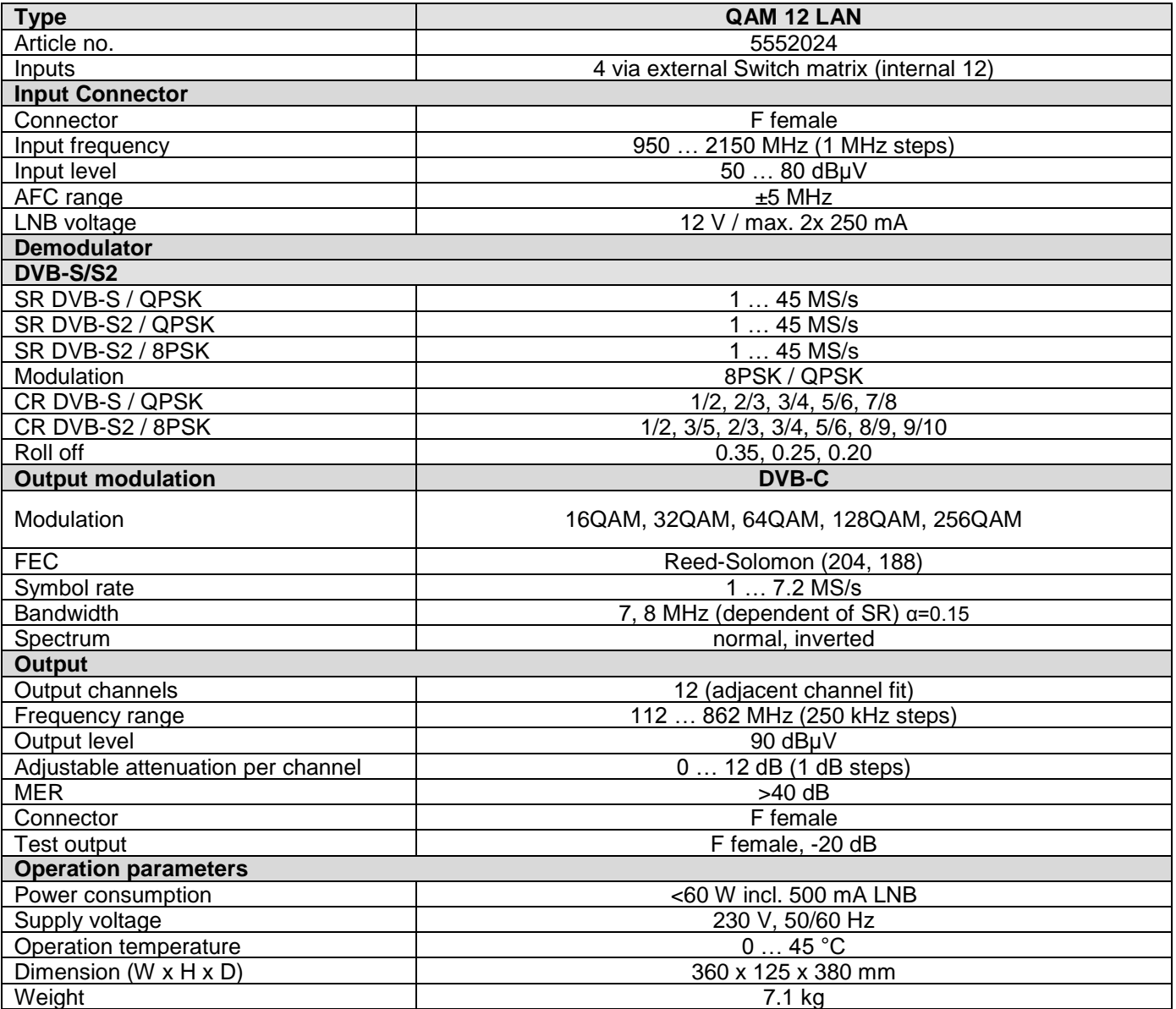

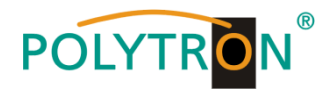

# **Vorbelegung / Pre-programming PCU 8510 / 8610 / 8112 / PXU 848 / QAM 12**

### **Platz 1-4:**

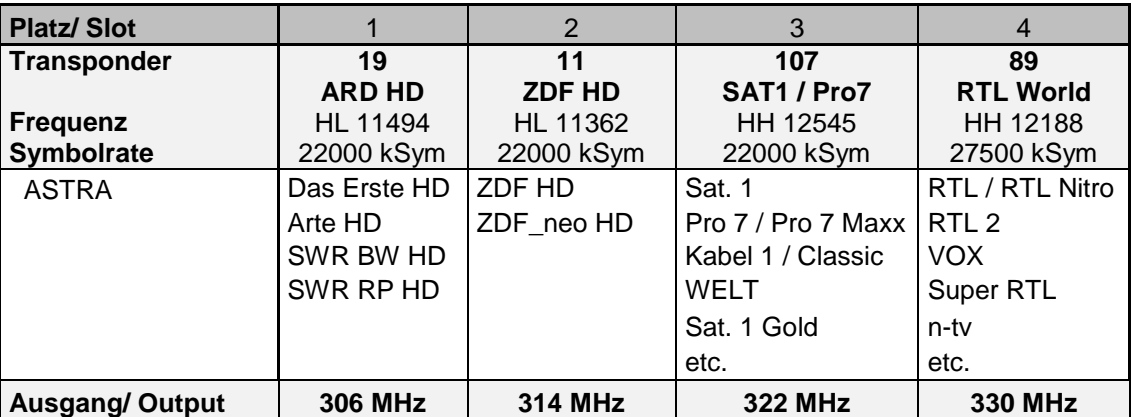

### **Platz 5-8:**

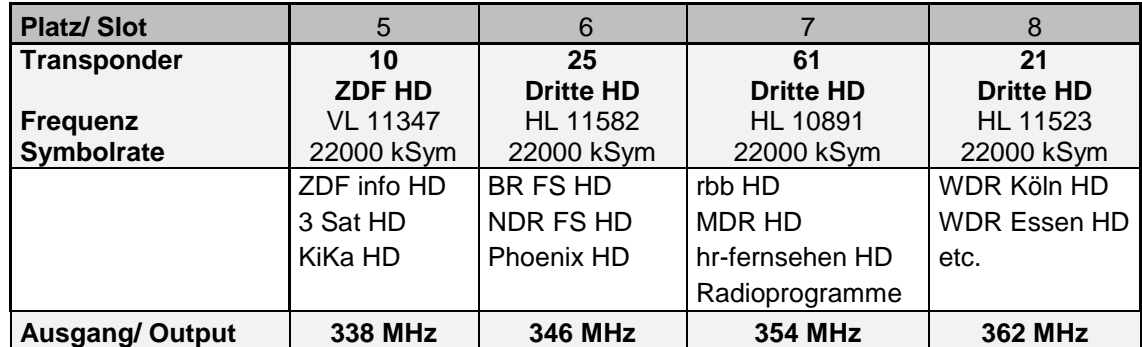

### **Vorbelegung bei Systemerweiterung / Pre-programming for system extension (z.B. 2x PCU 8000-Serie) / PCU 8610+**

### **Platz 1-4: / bei QAM 12 Platz 9-12**

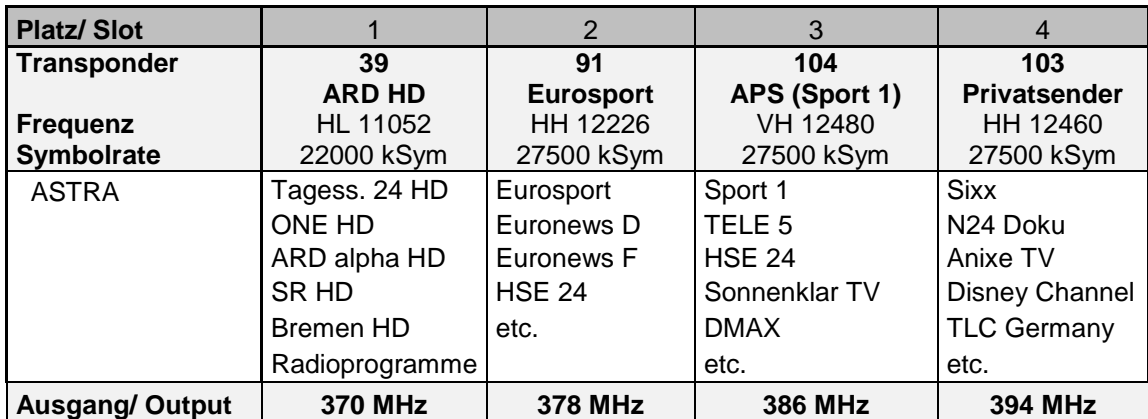

### **Platz 5-8:**

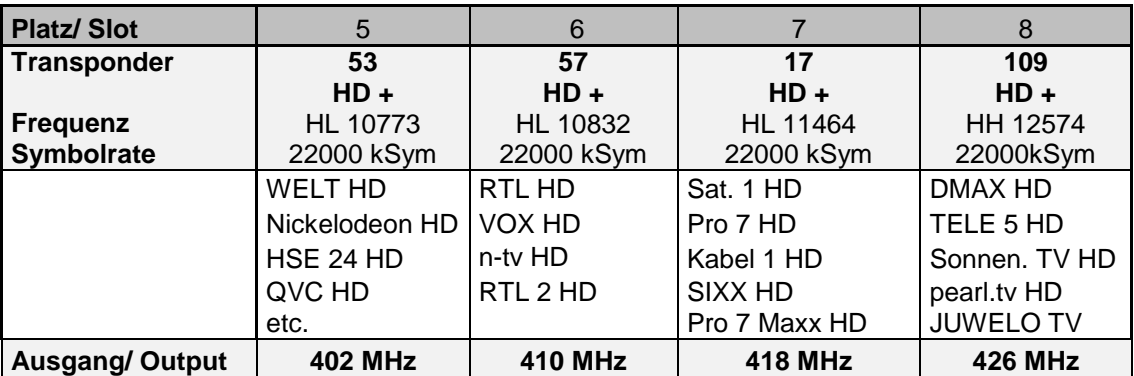

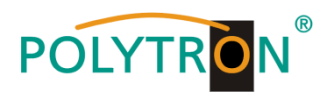

### **Frequenztabelle / Frequency spreadsheet**

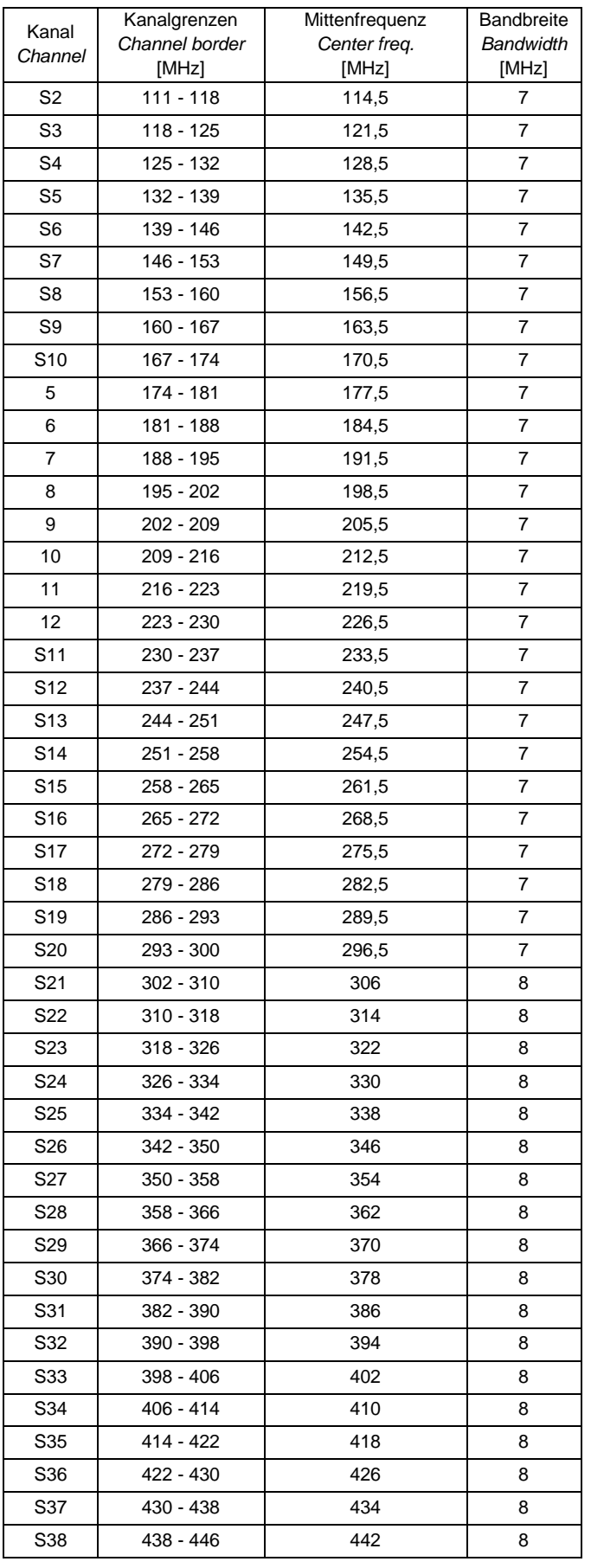

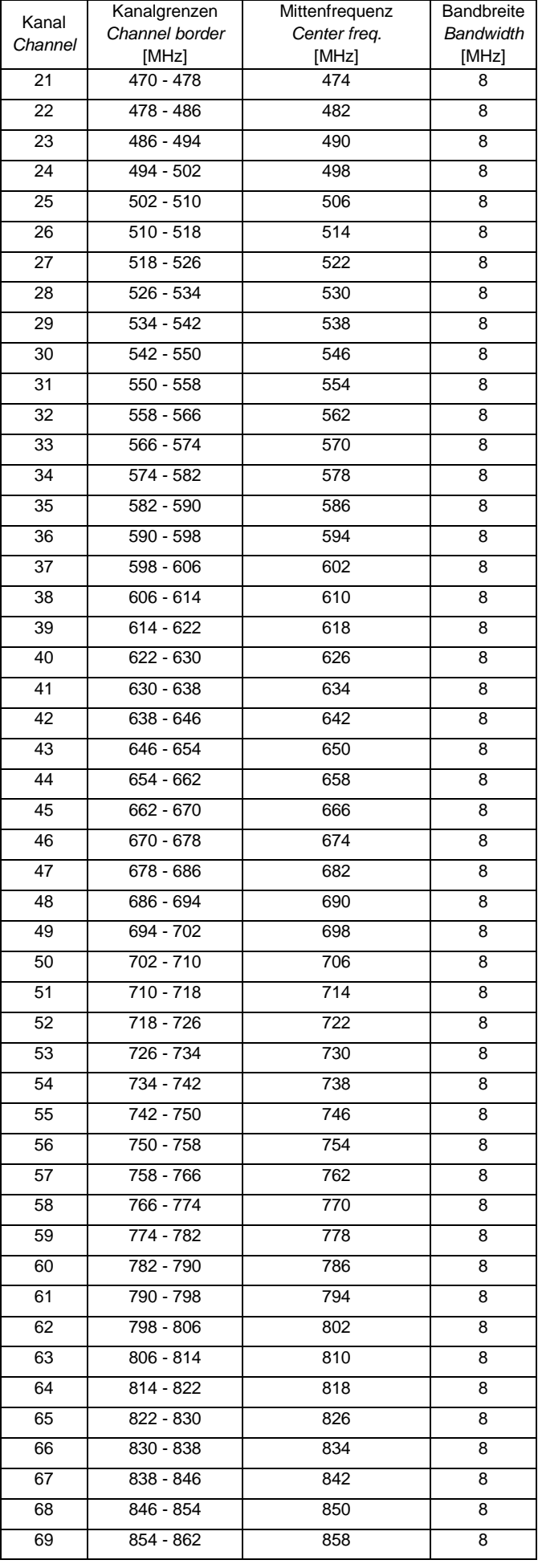

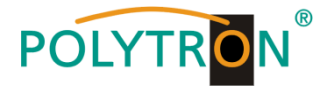

# **Polytron-Vertrieb GmbH**

Postfach 10 02 33 75313 Bad Wildbad

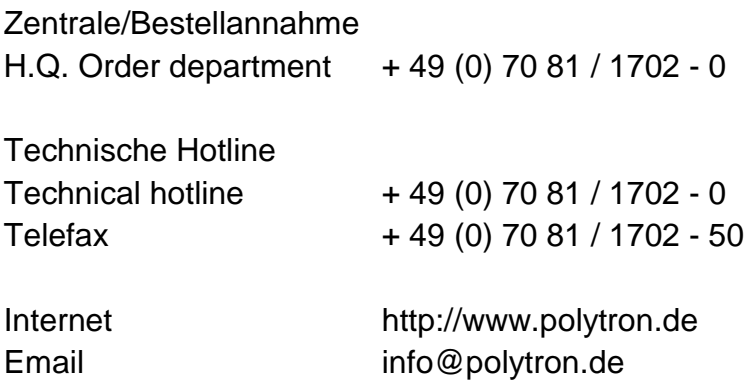

Technische Änderungen vorbehalten Subject to change without prior notice

# **Copyright © Polytron-Vertrieb GmbH**